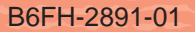

**1**

**2**

**3**

**4**

**5**

**6**

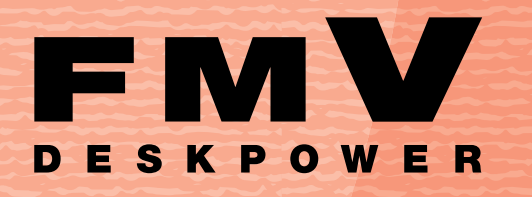

**H90J9/F,H70J9/S,H70J9,H50JV, H50J7,H90JN,H70JN**

 $\blacksquare$ 

**FUJITSU** 

FMVO

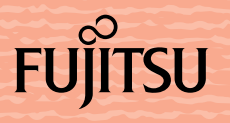

# 知りたいことを調べるには

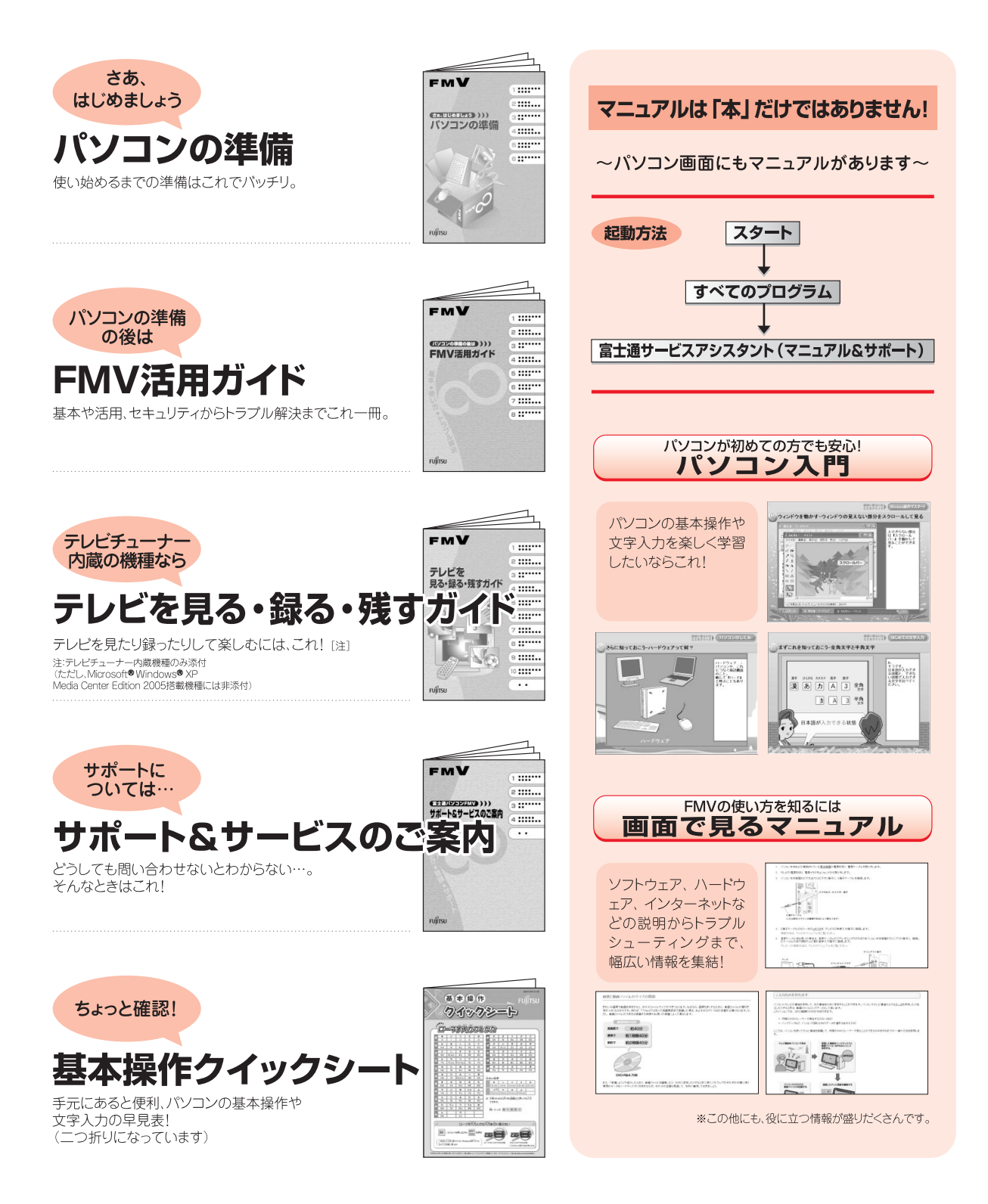

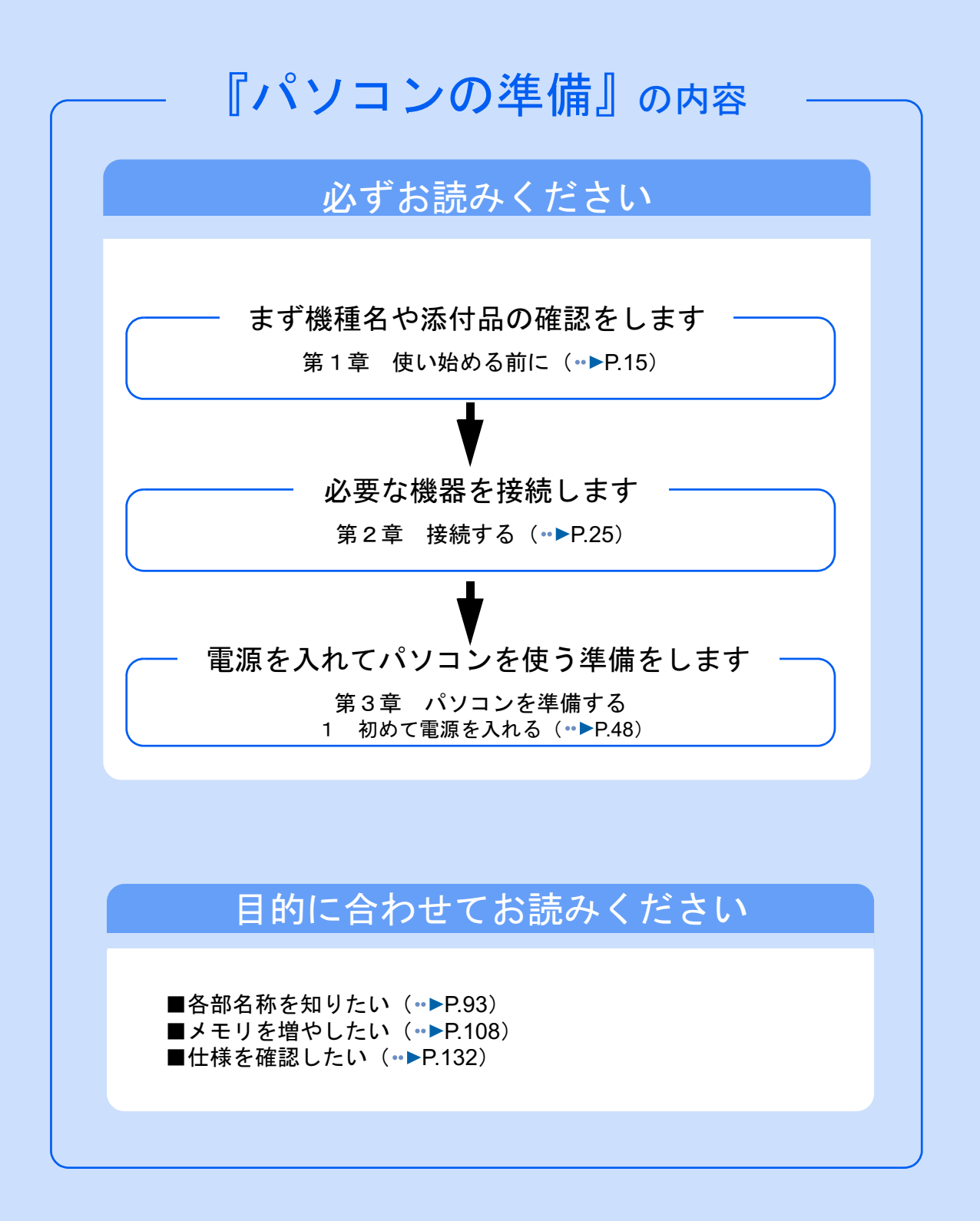

#### 安全にお使いいただくために

このマニュアルには、本製品を安全に正しくお使いいただくための重要な情報が記載されています。

本製品をお使いになる前に、このマニュアルを熟読してください。特に、「安全上のご注意」をよくお読みになり、理解されたうえで本製 品をお使いください。

また、このマニュアルは、本製品の使用中にいつでもご覧になれるよう大切に保管してください。

#### 保証書について

- ・ 保証書は、必ず必要事項を記入し、内容をよくお読みください。その後、大切に保管してください。 ・ 修理を依頼される場合には、必ず保証書をご用意ください。
- 
- ・ 保証期間内に、正常な使用状態で故障した場合は、無料で修理いたします。
- ・ 保証期間内でも、保証書の提示がない場合や、天災あるいは無理な使用による故障の場合などには、有料での修理となります。ご注意 ください(詳しくは、保証書をご覧ください)。<br>・修理後は、パソコンの内容が修理前とは異なり、
- ご購入時の状態や、何も入っていない状態になっている場合があります。大切なデー タは、フロッピーディスクや CD/DVD などの媒体にバックアップをお取りください。
- ・ 本製品の補修用性能部品(製品の機能を維持するために必要な部品)の最低保有期間は、製造終了後 6 年間です。

#### 使用許諾契約書

富士通株式会社(以下弊社といいます)では、本製品にインストール、もしくは添付されているソフトウェア(以下本ソフトウェアとい います)をご使用いただく権利をお客様に対して許諾するにあたり、下記「ソフトウェアの使用条件」にご同意いただくことを使用の条 仕とさせていただいております。

なお、お客様が本ソフトウェアのご使用を開始された時点で、本契約にご同意いただいたものといたしますので、本ソフトウェアをご使<br>用いただく前に必ず下記「ソフトウェアの使用条件」をお読みいただきますようお願い申し上げます。ただし、本ソフトウェアのうちの<br>一部ソフトウェアに別途の「使用条件」もしくは「使用許諾契約書」等が、添付されている場合は、本契約に優先して適用されますので、 ご注意ください。

#### ソフトウェアの使用条件

- 
- 1. 本ソフトウェアの使用および著作権 お客様は、本ソフトウェアを、日本国内において本製品でのみ使用できます。なお、お客様は本製品のご購入により、本ソフトウェ アの使用権のみを得るものであり、本ソフトウェアの著作権は引き続き弊社または開発元である第三者に帰属するものとします。
- 2. バックアップ お客様は、本ソフトウェアにつきまして、1 部の予備用(バックアップ)媒体を作成することができます。 3. 本ソフトウェア
- 本ソフトウェアが、別のソフトウェアに組み込んで使用されることを予定した製品である場合には、お客様はマニュアル等記載の要 領に従って、本ソフトウェアの全部または一部を別のソフトウェアに組み込んで使用することができます。
- 4. 複製
	- (1) 本ソフトウェアの複製は、上記「2.」および「3.」の場合に限定されるものとします。 本ソフトウェアが組み込まれた別のソフトウェアについては、マニュアル等で弊社が複製を許諾していない限り、予備用(バッ クアップ)媒体以外には複製は行わないでください。
	- ただし、本ソフトウェアに複製防止処理がほどこしてある場合には、複製できません。
	- (2) 前号によりお客様が本ソフトウェアを複製する場合、本ソフトウェアに付されている著作権表示を、変更、削除、隠蔽等しない でください。
- 第三者への譲渡

お客様が本ソフトウェア(本製品に添付されている媒体、マニュアルならびに予備用バックアップ媒体を含みます)を第三者へ譲渡 する場合には、本ソフトウェアがインストールされたパソコンとともに本ソフトウェアのすべてを譲渡することとします。なお、お 客様は、本製品に添付されている媒体を本製品とは別に第三者へ譲渡することはできません。

- 6. 改造等 お客様は、本ソフトウェアを改造したり、あるいは、逆コンパイル、逆アセンブルをともなうリバースエンジニアリングを行うこと はできません。
- 7. 壁紙の使用条件
- お客様は、「FMV」ロゴ入りの壁紙を改変したり、第三者へ配布することはできません。
- 8. 保証の範囲<br>(1) 弊社

弊社は、本ソフトウェアとマニュアル等との不一致がある場合、本製品をご購入いただいた日から 90 日以内に限り、お申し出 をいただければ当該不一致の修正に関して弊社が必要と判断した情報を提供いたします。 また、本ソフトウェアの記録媒体等に物理的な欠陥(破損等)等がある場合、本製品をご購入いただいた日から 1ヶ月以内に限

- り、不良品と良品との交換に応じるものとします。 (2) 弊社は、前号に基づき負担する責任以外の、本ソフトウェアの使用または使用不能から生じるいかなる損害(逸失利益、事業の 中断、事業情報の喪失その他の金銭的損害を含みますが、これに限られないものとします)に関しても、一切責任を負いませ ん。たとえ、弊社がそのような損害の可能性について知らされていた場合も同様とします。
- (3) 本ソフトウェアに第三者が開発したソフトウェアが含まれている場合においても、第三者が開発したソフトウェアに関する保証 は、弊社が行う上記(1)の範囲に限られ、開発元である第三者は本ソフトウェアに関する一切の保証を行いません。
- 

9. ハイセイフティ<br>- 本ソフトウェアは、 一般事務用、パーソナル用、家庭用などの一般的用途を想定したものであり、ハイセイフティ用途での使用を想 定して設計・製造されたものではありません。お客様は、当該ハイセイフティ用途に要する安全性を確保する措置を施すことなく、 本ソフトウェアを使用しないものとします。ハイセイフティ用途とは、下記の例のような、極めて高度な安全性が要求され、仮に当 該安全性が確保されない場合、直接生命・身体に対する重大な危険性を伴う用途をいいます。 記

原子力核制御、航空機飛行制御、航空交通管制、大量輸送運行制御、生命維持、兵器発射制御など

富士通株式会社

#### マイクロソフト製品サービスパック

Microsoft® Windows® をご利用のお客様がより安定したシステムを運用していく上で、マイクロソフト社はサービスパックを提供しており ます(http://www.microsoft.com/japan/)。

お客様は、最新のサービスパックをご利用いただくことにより、その時点でマイクロソフト社が提供する Microsoft® Windows® にて最も 安定したシステムを構築できます。

したがいまして、当社としては、最新のサービスパックをご利用いただくことを基本的には推奨いたします。

ただし、お客様の環境によっては、サービスパック適用により予期せぬ不具合が発生する場合もありますので、ご利用前にはサービスパッ クの Readme.txt を必ずご確認ください。

また、万一、インストールに失敗したことを考慮し、システムのバックアップを取ることを推奨いたします。

# <span id="page-4-0"></span>このマニュアルの表記について

### 安全にお使いいただくための絵記号について

このマニュアルでは、いろいろな絵表示を使用しています。これは本製品を安全に正しく使 用していただき、あなたや他の人々に加えられるおそれのある危害や損害を、未然に防止す るための目印となるものです。その表示と意味は次のようになっています。内容をよくご理 解のうえ、お読みください。

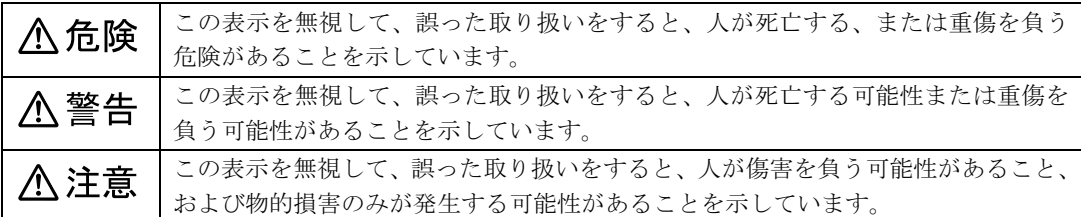

また、危害や損害の内容がどのようなものかを示すために、上記の表示と同時に次のような 記号を使っています。

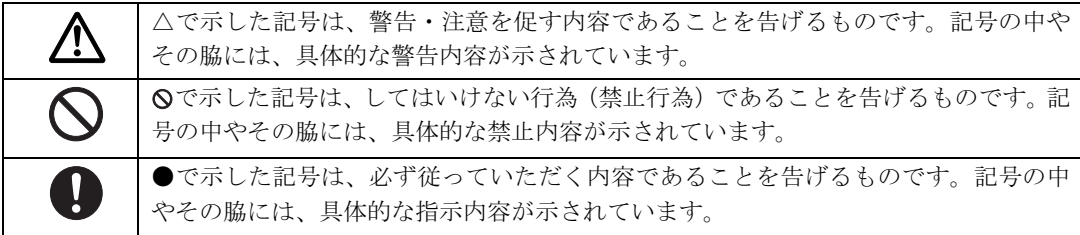

### 画面例およびイラストについて

表記されている画面およびイラストは一例です。お使いの機種によって、画面およびイラス トが若干異なることがあります。また、このマニュアルに表記されているイラストは説明の 都合上、本来接続されているケーブル類を省略していることがあります。

### 電源プラグとコンセント形状の表記について

このパソコンに添付されている電源ケーブルの電源プラグは「平行 2 極接地用口出線付プラグ」です。本書では「電源プラグ」と表記し ています。

接続先のコンセントには「平行 2 極接地極付プラグ(125V15A)用コ ンセント」をご利用ください。本書では「コンセント」と表記して います。

※「接地用口出線」とはアース線、「接地極」とはアースネジのこと です。

次の液晶ディスプレイには、AC アダプタが添付されています。

- ・19 型液晶ディスプレイ
- ・17 型ワイド液晶ディスプレイ
- · 17 型液晶ディスプレイ (TV チューナー内蔵)

これらの液晶ディスプレイに添付されているACアダプタの、ACケー ブルの電源プラグは「平行 2 極プラグ」です。本書では「電源プラ グ」と表記しています。

接続先のコンセントには「平行 2 極プラグ (125V15A) 用コンセン ト」をご利用ください。本書では「コンセント」と表記しています。

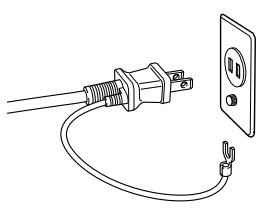

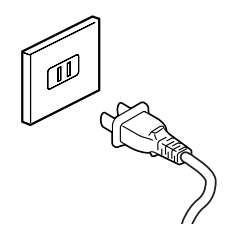

### 本文中の記号について

本文中に記載されている記号には、次のような意味があります。

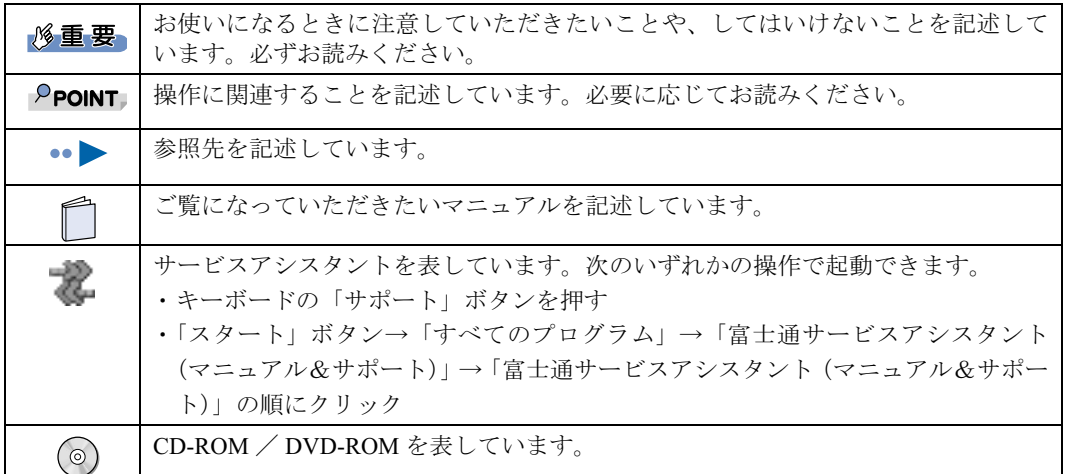

### 製品などの呼び方について

このマニュアルでは製品名称などを、次のように略して表記しています。

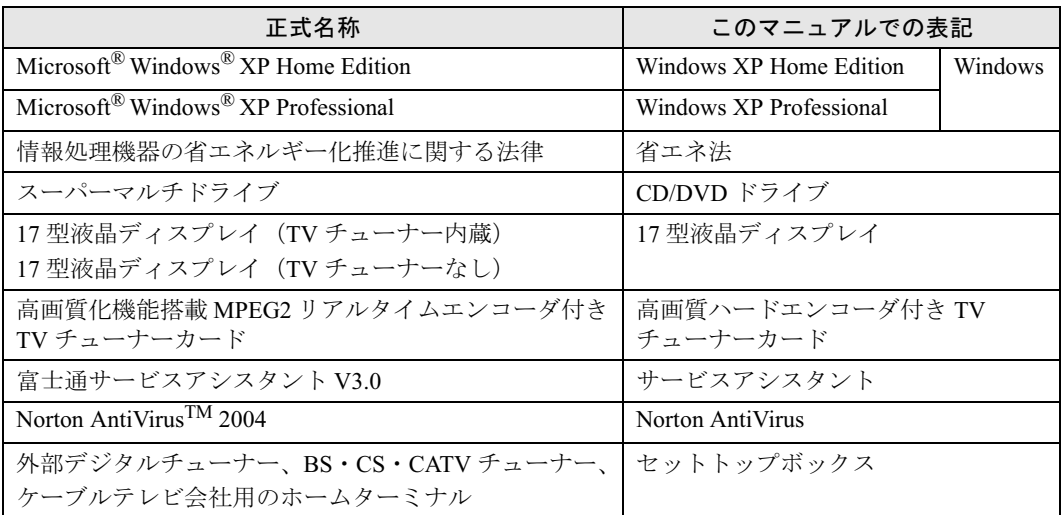

### 警告ラベル/注意ラベル

本製品には警告ラベルおよび注意ラベルが貼ってあります。 警告ラベルや注意ラベルは、絶対にはがしたり、汚したりしないでください。

### 商標および著作権について

Microsoft および Windows は、米国 Microsoft Corporation の米国およびその他の国における登録商標または商標です。 Pentium は、アメリカ合衆国およびその他の国における Intel Corporation またはその子会社の登録商標または商標です。 Celeron は、アメリカ合衆国およびその他の国における Intel Corporation またはその子会社の登録商標または商標です。 SD カードおよび SD ロゴは、SD ASSOCIATION の商標です。 「メモリースティック」、「マジックゲート」は、ソニー株式会社の商標です。 Bluetooth® は、Bluetooth SIG の商標であり、弊社へライセンスされています。 その他の各製品名は、各社の商標、または登録商標です。 その他の各製品は、各社の著作物です。

All Rights Reserved,Copyright© FUJITSU LIMITED 2004 画面の使用に際して米国 Microsoft Corporation の許諾を得ています。

#### データのバックアップについて

本製品に記録されたデータ(基本ソフト、アプリケーションソフトも含む)の保全については、お客様ご自身でバックアップなどの必要<br>な対策を行ってください。また、修理を依頼される場合も、データの保全については保証されませんので、事前にお客様ご自身でバック アップなどの必要な対策を行ってください。

データが失われた場合でも、保証書の記載事項以外は、弊社ではいかなる理由においても、それに伴う損害やデータの保全・修復などの 責任を一切負いかねますのでご了承ください。

#### 添付の CD-ROM/DVD-ROM などは大切に保管してください

これらのディスクは、本製品に入っているソフトウェアをご購入時と同じ状態に戻すときに必要です。

#### 液晶ディスプレイの特性について

・ 液晶ディスプレイは非常に精度の高い技術で作られておりますが、画面の一部に点灯しないドットや、常時点灯するドットが存在する<br>- 場合があります。これらは故障ではありません。交換・返品はお受けいたしかねますのであらかじめご了承ください。<br>・ 本製品で使用している液晶ディスプレイは、製造工程により、各製品で色合いが異なる場合があります。また、温度変化などで多少の

色むらが発生する場合があります。これらは故障ではありませんので、あらかじめご了承ください。

#### アナログ放送からデジタル放送への移行について

地上デジタル放送は、関東、中京、近畿の三大広域圏の一部で 2003 年 12 月から開始され、その他の地域でも、2006 年末までに放送が開<br>始される予定です。該当地域における受信可能エリアは、当初限定されていますが、順次拡大される予定です。地上アナログ放送は 2011<br>年7月に、BS アナログ放送は 2011 年までに終了することが、国の方針として決定されています。

#### 本製品のハイセイフティ用途での使用について

本製品は、一般事務用、パーソナル用、家庭用、通常の産業用などの一般的用途を想定したものであり、ハイセイフティ用途での使用を 想定して設計・製造されたものではありません。

- お客様は、当該ハイセイフティ用途に要する安全性を確保する措置を施すことなく、本製品を使用しないでください。 ハイセイフティ用途とは、以下の例のような、極めて高度な安全性が要求され、仮に当該安全性が確保されない場合、直接生命・身体に
- 対する重大な危険性を伴う用途をいいます。
- ・ 原子力施設における核反応制御、航空機自動飛行制御、航空交通管制、大量輸送システムにおける運行制御、生命維持のための医療用 機器、兵器システムにおけるミサイル発射制御など

#### 注 意

本製品は、情報処理装置等電波障害自主規制協議会(VCCI)の基準に基づくクラス B 情報技術装置です。本製品は、家庭環境で使用する ことを目的としていますが、本製品がラジオやテレビジョン受信機に近接して使用されると、受信障害を引き起こすことがあります。 本製品は、マニュアルに従って正しい取り扱いをしてください。

本製品には、有寿命部品(CRT、液晶ディスプレイ、ハードディスク、CD/DVD ドライブなど)が含まれており、長時間連続で画面を表 示させたり動作させたりした場合、早期の部品交換が必要になります。保証期間は1年間です(契約により異なる場合があります)。 ・ 液晶ディスプレイは寿命とは別にご使用時間によって輝度が低下します。

本製品の使用環境は、温度 10 ~ 35 ℃/湿度 20 ~ 80%RH (動作時)、温度 -10 ~ 60 ℃/湿度 20 ~ 90%RH (非動作時) です(ただし 動作時、非動作時とも結露しないこと)。

本製品は、国内での使用を前提に作られています。海外での使用につきましては、お客様の責任で行っていただくようお願いいたします。

本製品は、日本国内での無線規格に準拠し、認定を取得しています。日本国内でのみお使いいただけます。また、海外でご使用になると 罰せられることがあります。

#### ワイヤレス LAN (無線 LAN)搭載モデルの場合

・ 本製品の使用周波数帯では、電子レンジ等の産業・科学・医療用機器のほか工場の製造ライン等で使用されている移動体識別用の構内 無線局(免許を要する無線局)および特定小電力無線局(免許を要しない無線局)が運用されています。

- (1) 本製品を使用する前に、近くで移動体識別用の構内無線局及び特定小電力無線局が運用されていないことを確認してください。 本製品から移動体識別用の構内無線局に対して電波干渉の事例が発生した場合には、速やかに電波の発射を停止した上、
- 下記の連絡先にご連絡頂き、混信回避のための処置等(例えば、パーティションの設置など)についてご相談してください。 (3) その他、本製品から移動体識別用の特定小電力無線局に対して電波干渉の事例が発生した場合など何かお困りのことが起きたと きは、次の連絡先へお問い合わせください。 連絡先:「富士通パーソナル製品に関するお問合せ窓口」

#### ワイヤレス LAN 搭載モデル(IEEE 802.11g 準拠)の場合

- ・ 本製品と IEEE 802.11a 準拠の機器とは、使用している周波数帯域が異なるため、通信できません。ご注意ください。
- ・ IEEE 802.11g 準拠と IEEE 802.11b 準拠の混在環境においては、IEEE 802.11g 準拠は IEEE 802.11b 準拠との互換性をとるため、IEEE 802.11g 準拠本来の性能が出ない場合があります。IEEE 802.11g 準拠本来の性能が必要な場合は、IEEE 802.11g 準拠と IEEE 802.11b 準拠
- を別のワイヤレス LAN ネットワークにし、使用しているチャンネルの間隔を 5 チャンネル以上あけてお使いください。 ・ パソコン本体と通信相手の機器との推奨する最大通信距離は、見通し半径 25m 以内(ワイヤレス通信の推奨値)となります。ただし、 ワイヤレス LAN の特性上、ご利用になる建物の構造や材質、障害物、ソフトウェア、設置状況、電波状況等の使用環境により通信距 離は異なります。また、通信速度が低下したり通信不能となる場合もあります。 ・ 航空機内では使用しないでください。罰せられる場合があります。
- 

#### ワイヤレス LAN 搭載モデル(IEEE 802.11a 準拠、IEEE 802.11g 準拠)の場合

- ・ パソコン本体と通信相手の機器との推奨する最大通信距離は、IEEE 802.11a 準拠(5GHz 帯)では見通し半径 15m 以内、IEEE 802.11b 準拠、IEEE 802.11g 準拠(2.4GHz 帯)では見通し半径 25m 以内(ワイヤレス通信の推奨値)となります。ただし、ワイヤレス LAN の<br>特性上、ご利用になる建物の構造・材質、障害物、ソフトウェア、設置状況、電波状況等の使用環境により通信距離は異なります。ま た、通信速度の低下や通信不能となる場合もありますのであらかじめご了承ください。
- ・ IEEE 802.11g 準拠と IEEE 802.11b 準拠の混在環境においては、IEEE 802.11g 準拠は IEEE 802.11b 準拠との互換性をとるため、IEEE 802.11g 準拠本来の性能が出ない場合があります。IEEE 802.11g 準拠本来の性能が必要な場合は、IEEE 802.11g 準拠と IEEE 802.11b 準拠 を別のワイヤレス LAN ネットワークにし、使用しているチャンネルの間隔を 5 チャンネル以上あけてお使いください。 ・ IEEE 802.11a 準拠(5GHz 帯)のワイヤレス LAN の屋外使用は、電波法により禁じられています。
- 
- ・ 航空機内では使用しないでください。罰せられる場合があります。

本製品には、"外国為替及び外国貿易法"に基づく特定貨物が含まれています。したがって、本製品を輸出する場合には、同法に基づく許 可が必要となる場合があります。

本製品でテレビや DVD、ゲームなどの映像を見たり、本製品にご家庭のテレビなどを接続してご利用になる場合には、部屋を明るくし<br>て、画面から充分離れてご覧ください。 画面から充分離れて

本製品でアレビや DVD、グームなどの映像を見たり、本製品にこ家庭のアレビなどを接続してこ利用になる場合には、部座を明るくし<br>て、画面から充分離れてご覧ください。<br>映像を視聴する方の体質によっては、強い光の刺激を受けたり、点滅の繰り返しによって一時的な筋肉のけいれんや意識の喪失などの症<br>状を起こす場合がありますので、ご注意ください。また、このような症状を発症した場合には、すぐに本製品の使用を中止し、医師の診 断を受けてください。

本製品は、落雷などによる電源の瞬時<sup>電</sup>圧低下に対し不都合が生じることがあります。電源の瞬時<sup>電</sup>圧低下対策としては、交流無停電電 源装置などを使用されることをお勧めします。 源装置などを使用されることをお勧めします。<br>(社団法人電子情報技術産業協会のパーソナルコンピュータの瞬時電圧低下対策ガイドラインに基づく表示)

本製品は、社団法人電子情報技術産業協会が定める高調波ガイドライン適合品です。

当社は、国際エネルギースタープログラムの参加事業者として本製品が国際エネルギースタープログラムの対象製品に関する <sup>基</sup>準を満たしていると判断します。 energy

本製品には、マクロビジョンコーポレーション及びその他の権利者が所有している米国特許の方法クレームその他の知的財産権で保護<sup>さ</sup> れている著作権保護のための技術が搭載されています。この著作権保護のための技術の使用に関しては、マクロビジョンコーポレーショ れている著作権保護のための技術が搭載されています。この著作権保護のための技術の使用に関しては、マクロビジョンコーポレーショ<br>ンの許可が必要ですが、家庭及びその他の限定された視聴に限っては許可を受けています。またリバースエンジニアリングや分解は禁止 されています。

ドルビー、DOLBY、AC-3、プロロジック及びダブ<sup>ル</sup> <sup>D</sup> <sup>記</sup>号はドルビー<sup>ラ</sup>ボラトリーズの商標です。

本製品の構成部品(プリント基板、CD/DVD <sup>ド</sup>ライブ、ハードディスク、液晶ディスプレイなど)には、微量の重金属(鉛、クロム、<sup>水</sup> 銀)や化学物質(アンチモン、シアン)が含有されています。

# <span id="page-8-0"></span>安全上のご注意

本製品を安全に正しくお使いいただくための重要な情報が記載されています。本製品をお使 いになる前に、必ずお読みになり、正しく安全に、大切に取り扱ってください。

### 電源・電圧・接続について

# 八 警告

- ・感電のおそれがあるため必ずアース接続を行ってください。 感電 8 アース接続は必ず、電源プラグを電源につなぐ前に行ってください。 また、アース接続を外す場合は、必ず電源プラグを電源から切り離してから行ってください。 ・アース線はガス管には絶対に接続しないでください。  $\bigcirc$ 火災の原因となります。 感電 ・表示された電源電圧以外の電圧で使用しないでください。  $\bigcirc$ また、タコ足配線をしないでください。 感電・火災の原因となります。 ・添付の電源ケーブル以外は使用しないでください。 感電  $\bigcirc$ また、添付の電源ケーブルを他の製品に使用しないでください。 感電・火災の原因となることがあります。 感電 ・濡れた手で電源プラグを抜き差ししないでください。  $\bigwedge$ 感電の原因となります。 ・電源ケーブルやコネクタの金属部分に手を触れないでください。また、電源プラグを抜いた直後 感電  $\bigwedge$ は、プラグに触らないでください。 感電の原因となります。  $\bigotimes^\ast$ ・電源ケーブルや電源プラグが傷んだり、コンセントの差し込み口がゆるいときは使用しないでく ださい。 そのまま使用すると、感電・火災の原因となります。 ・電源ケーブルを傷つけたり、加工したりしないでください。  $\bigcirc$ 重いものを載せたり、引っ張ったり、無理に曲げたり、ねじったり、加熱したりすると電源ケー ブルを傷め、感電・火災の原因となります。 修理は、「富士通パーソナル製品に関するお問合せ窓口」、またはご購入元にご連絡ください。 ・電源プラグの金属部分、およびその周辺にほこりが付着している場合は、乾いた布でよく拭いて 発火 W ください。 そのまま使用すると、火災の原因となります。 ・本体カバーを外した状態で電源プラグをコンセントに差し込んだり、電源を入れたりしないでく ださい。 感電・火災の原因となります。 ・周辺機器の取り付けや取り外しを行う場合は、パソコン本体および接続されている機器の電源を  $\overline{\mathbb{A}}$ 切り、電源プラグをコンセントから抜いたあとに行ってください。
	- 感電・火災または故障の原因となります。

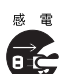

・近くで落雷のおそれがある場合は、パソコン本体の電源を切り、その後電源ケーブルをコンセン トから抜き、モジュラーケーブルやアンテナケーブルをコネクタから抜いてください。 そのまま使用すると、雷によっては本製品を破壊し、感電・火災の原因となります。

# **不注意**

・電源プラグを抜くときは電源ケーブルを引っ張らず、必ず電源プラグを持って抜いてください。  $\mathcal{S}% _{M_{1},M_{2}}^{(n)}(\theta)=\mathcal{S}_{M_{1},M_{2}}^{(n)}(\theta)$ 電源ケーブルを引っ張ると、電源ケーブルの芯線が露出したり断線したりして、感電・火災の原 因となることがあります。

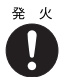

- ・電源プラグは、コンセントの奥まで確実に差し込んでください。 火災・故障の原因となることがあります。
- 発 火 0
- ・電源ケーブルは壁のコンセントに直接接続してください。 延長ケーブルなどを使用すると、火災の原因となることがあります。
- a <sub>x</sub>
- ・ディスプレイ以外の機器(指定外の機器)を、パソコン本体に接続して電源を取らないでください。 火災・故障の原因となることがあります。
- $\bigotimes^\mathbb{R}$

 $\mathcal{S}% _{M_{1},M_{2}}^{\alpha,\beta}(\varepsilon)$ 

Ţ

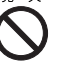

- ・電源ケーブルを束ねて使用しないでください。 発熱して、火災の原因となることがあります。
- ・指定外の AC アダプタは使用しないでください。 また、添付の AC アダプタを他の製品に使用しないでください。 火災・けがの原因となることがあります。
- 故障 ・ケーブルは正しく接続してください。 誤った接続状態で使用すると、本製品および周辺機器が故障する原因となることがあります。

### 本体・周辺機器の取り扱いについて

**个警告** 

- 感電 ・本製品は主電源コンセントの近くに設置し、遮断装置(電源プラグ)へ容易に手が届くようにし C てください。
- 発 火  $\left| \right|$ 
	- その後、異常な現象がなくなるのを確認して、「富士通パーソナル製品に関するお問合せ窓口」、 またはご購入元にご連絡ください。お客様自身による修理は危険ですから絶対におやめください。 異常状態のまま使用すると、感電・火災の原因となります。

万一、本製品から発熱や煙、異臭や異音がするなどの異常が発生したときは、ただちに本製品の

- 感雷 a ć
	- ・異物(水 金属片 液体など)がパソコン本体の内部に入ったときは、ただちにパソコン本体の電 源を切り、電源プラグをコンセントから抜いてください。 その後、「富士通パーソナル製品に関するお問合せ窓口」、またはご購入元にご連絡ください。 そのまま使用すると、感電・火災の原因となります。
		- 特にお子様のいるご家庭ではご注意ください。

電源プラグをコンセントから抜いてください。

- ・本製品を落としたり、カバーなどを破損したときは、パソコン本体の電源を切り、電源プラグを 感電 コンセントから抜いてください。 σć
	- その後、「富士通パーソナル製品に関するお問合せ窓口」、またはご購入元にご連絡ください。 そのまま使用すると、感電・火災の原因となります。

- ・本製品をお客様ご自身で改造しないでください。また、マニュアル等で指示がある場合を除いて 分解しないでください。 感電・火災の原因となります。
- 
- ・開口部(通風孔など)から内部に金属類や燃えやすいものなどの異物を差し込んだり、落とし込 んだりしないでください。 感電・火災の原因となります。

・取り外したカバー、キャップ、ネジなどの小さな部品は、小さなお子様が誤って飲み込むと窒息 唱 钟 0 の原因となります。保護者の方は、小さなお子様の手の届かない所に置くように注意してくださ い。

万一、飲み込んだときは、ただちに医師と相談してください。

・近くで落雷のおそれがある場合は、パソコン本体の電源を切り、その後、電源プラグをコンセン トから抜いてください。

そのまま使用すると、落雷による感電・火災のおそれがあります。

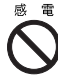

E de la commercial de la commercial de la commercial de la commercial de la commercial de la commercial de la commercial de la commercial de la commercial de la commercial de la commercial de la commercial de la commercial

**SEP** 

 $\sum$ 

 $\sum_{n=1}^{\infty}$ 

E X

発火  $\tilde{\textbf{C}}$ 

Œ

- ・本製品や AC アダプタに水をかけたり、濡らしたりしないでください。 感電・火災の原因となります。
- ・本製品の上または近くに花びん・植木鉢・コップなどの水が入った容器や、クリップ・ピンなど の金属物を置かないでください。感電・火災の原因となります。
- ・台所など、湿気・ほこり・油煙の多い場所、通気性の悪い場所、火気のある場所に置かないでく ださい。 感電・火災の原因となります。
- ・風呂場、シャワー室など、水のかかる場所で使用しないでください。  $\mathbf{\Omega}$ 感電・火災の原因となります。

# 八注意

- ・本製品の上に重いものを置かないでください。また、衝撃を与えないでください。 バランスが崩れて倒れたり、落下して、けがの原因となることがあります。
- ・振動の激しい場所や傾いた場所など、不安定な場所に置かないでください。 倒れたり、落下して、けがの原因となることがあります。
- ・本製品の開口部(通風孔など)をふさがないように、本製品と壁の間に 10cm 以上のすき間をあ けてください。
	- 通風孔をふさぐと内部に熱がこもり、火災の原因となることがあります。
- ・直射日光の当たる場所や炎天下の車内など、高温になる場所に長時間放置しないでください。 高熱によってカバーなどが加熱・変形・溶解する原因となったり、パソコン本体内部が高温にな り、火災の原因となることがあります。

・使用中のパソコン本体および AC アダプタは布などでおおったり、包んだりしないでください。

- 
- 熱がこもり、火災の原因となることがあります。 ・CD/DVD ドライブのレーザ光の光源部を直接見ないでください。
- 視力障害 ∕≪
- 目を傷める原因となることがあります。
- ・液晶ディスプレイが破損し、液状の内容物が流出して皮膚に付着したときは、流水で 15 分以上 けが 洗浄してください。 また、目に入ったときは、流水で 15 分以上洗浄したあと、医師に相談してください。 液晶ディスプレイの内部には、刺激性物質が含まれています。

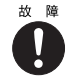

・周辺機器を接続する場合には、弊社純正品をご使用ください。 弊社純正品以外の機器を使用すると、故障の原因となることがあります。

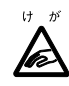

・CD または DVD などをセットするとき、および取り出すときには、CD/DVD ドライブのトレーや スロットに指などを入れないでください。 けがの原因となることがあります。

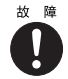

・本製品を腐食性ガス(温泉から出る硫黄ガスなど)が出る場所で使用すると、本製品が腐食する 可能性がありますので、ご注意ください。

・「PC カード」、「SD カード」、「メモリースティック」をセットするとき、および取り出すときに  $H - H$ は、PC カードスロットや SD カード/メモリースティックスロットに指などを入れないでくだ fa) さい。

けがの原因となることがあります。

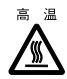

・「PC カード」、「SD カード」、「メモリースティック」の使用終了直後は、「PC カード」、「SD カー ド」、「メモリースティック」が高温になっていることがあります。「PC カード」、「SD カード」、 「メモリースティック」を取り出すときは、使用後しばらく待ってから取り出してください。 火傷の原因となることがあります。

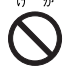

・周辺機器類、マザーボードなどの取り付け、取り外しを行う際は、指定された場所以外のネジは 外さないでください。 指定された場所以外のネジを外すと、けがをするおそれがあります。また、故障の原因となるこ とがあります。

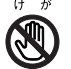

・パソコン本体内部の突起物、および指定されたスイッチ以外には、手を触れないでください。け がをするおそれがあります。また、故障の原因となることがあります。

### ワイヤレス LAN 機能内蔵パソコンの取り扱いについて

八 警告

・病院内や医用電気機器のある場所ではワイヤレス LAN 機能を OFF にしてください。特に手術室、 集中治療室、CCU(冠状動脈疾患監視病室)などには持ち込まないでください。ワイヤレス LAN 機能からの電波が医用電気機器に影響を及ぼすことがあり、誤作動による事故の原因になります。

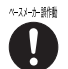

事 故 Ų.

> ・心臓ペースメーカーの装着部位から 22cm 以上離してください。電波によりペースメーカーの作 動に影響を及ぼすことがあります。

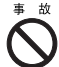

W

- ・自動ドア、火災報知器等の自動制御機器の近くでは使用しないでください。ワイヤレス LAN 機能 からの電波が自動制御機器に影響を及ぼすことがあり、誤作動による事故の原因になります。
- ・航空機内ではワイヤレス LAN 機能を OFF にしてください。運航の安全に支障をきたすおそれが あります。

### 乾電池について

# **个危険**

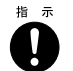

・電池のアルカリ液が目に入ったときは、失明など障害のおそれがありますので、こすらずに水道 水などの多量のきれいな水で充分に洗った後、すぐに医師の治療を受けてください。

# A 警告

- 
- ・乾電池は充電しないでください。電池の破裂、液もれにより、火災、けがの原因となります。
- ・乾電池を入れる場合、+(プラス)と-(マイナス)の向きに注意し、表示どおりに入れてくだ さい。間違えると電池の破裂、液もれにより、火災、けがや周囲を汚損する原因となることがあ ります。
- ・指定以外の乾電池は使用しないでください。また、新しい乾電池と古い乾電池を混ぜて使用しな いでください。電池の破裂、液もれにより、火災、けがや周囲を汚損する原因となることがあり ます。
- ・乾電池は、加熱したり、分解したり、火や水の中に入れないでください。 電池の破裂、液もれにより、火災、けがや周囲を汚損する原因となることがあります。

# **不注意**

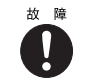

・長時間使用しないときは、乾電池の液漏れを防ぐため、乾電池を取り出しておいてください。万 一液漏れした場合は、水に浸した布を硬く絞って金具、周囲を清掃し、その後、乾いた布で水分 をよく拭き取ってください。

- ・電池から漏れた液が体についたときは、水でよく洗い流してください。また目や口に入ったとき は、水でよく洗い流した後、ただちに医師の診断を受けてください。
- ・電池ボックスの端子をショートさせないでください。
- ・寿命がなくなった乾電池はすぐに取り出してください。 放置すると、腐食により装置を傷めることがあります。
- 破 裂 ・この電池は充電式には造られていません。充電すると絶縁物や内部構造などを損傷させたりして、 ∕₩ 電池を漏液、発熱、破裂させるおそれがあります。

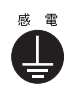

・電池に直接はんだ付けをしないでください。熱により絶縁物や安全弁などを損傷させたりして、 電池を漏液、発熱、破裂させるおそれがあります。

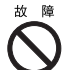

・電池は、直射日光・高温・高湿の場所を避けて保管してください。 電池を漏液させるおそれがあります。また、電池の性能や寿命を低下させることがあります。

### レーザーの安全性について

本製品に搭載されている CD/DVD ドライブは、レーザーを使用しています。

クラス 1 レーザー製品 CD/DVD ドライブは、クラス 1 レーザー製品について規定している米国の保健福祉省連邦 規則 (DHHS 21 CFR) Subchapter J に準拠しています。また、クラス 1 レーザー製品の国際 規格である(IEC 60825-1)、CENELEC 規格(EN 60825-1)および、JIS 規格(JISC6802)に 準拠しています。

# 1、注意

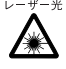

 $L - f - \kappa$  · CD/DVD ドライブをマニュアルに記載された説明や手順以外の方法で使用すると、レーザー放射 の危険があります。また、CD/DVD ドライブを開くと、危険なレーザーを浴びる可能性がありま す。ドライブを絶対に分解しないでください。

一部の CD/DVD ドライブには、クラス 3A またはクラス 3B のレーザー・ダイオードを使用 しています。

# <注意

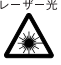

・CD/DVD ドライブのカバーを開くとクラス 3A またはクラス 3B のレーザーが放射されます。レー ザー光線を見つめたり、光学器機を使って直接見たりしないでください。またレーザー放射を直 接浴びないようにしてください。

### その他

**个警告** 

窒 息 ・梱包に使用している袋類は、お子様の手の届くところに置かないでください。 **ID** 口に入れたり、頭にかぶったりすると、窒息の原因となります。

。<br> 雷 ・ディスプレイに何も表示できないなどの故障状態で本製品を使用しないでください。故障の修理  $\bigcirc$ は「富士通パーソナル製品に関するお問合せ窓口」、またはご購入元にご連絡ください。 そのまま使用すると、感電・火災の原因となります。

八注意

- 健康に注意・本製品を無理な姿勢で長時間使い続けると、腰痛や腱鞘炎の原因となる場合があります。以下に 示すような正しい姿勢で使用し、1 時間に 10 分間以上の休憩をとってください。
	- ・いすに深く腰かけ、背筋を伸ばす。 ・いすの高さを、足の裏全体がつく高さに調節する。
		- ・ひじは 90 度以上に伸ばして操作する。

IJ

- ・ディスプレイを長時間見続けると、「近視」「ドライアイ」等、目の傷害の原因となることがあり ます。1 時間に 10 分間以上の休憩をとってください。また、なるべく画面を下向きに見る位置に する、意識的にまばたきをする、場合によっては目薬をさすなどしてください。
- 重量物  $\left[ \, \right]$

感雷

・本製品や液晶ディスプレイなどの重量のある装置を動かすときは、必ず2人以上で行ってくださ い。

けがの原因となることがあります。

- ・本製品を移動するときは、必ず電源プラグをコンセントから抜いてください。また、接続ケーブ Œ, ルなども外してください。作業は足元に十分注意して行ってください。 電源ケーブルが傷つき、感電・火災の原因となったり、本製品が落下したり倒れたりして、けが の原因となることがあります。
- 感電 ・長期間本製品を使用しないときは、安全のため必ず電源プラグをコンセントから抜いてください。 Œ 感電・火災の原因となることがあります。
- 聴力障害 0
- ・ヘッドホンなどをお使いになるときは、音量を上げすぎないようにご注意ください。 耳を刺激するような大きな音量で長時間お使いになると、聴力に悪い影響を与える原因となるこ とがあります。

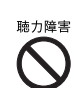

・ヘッドホンなどをしたままパソコン本体またはテレビの電源を入れたり切ったりしないでくださ い。

刺激音により聴力に悪い影響を与える原因となることがあります。

・本製品(ホームサーバー機能内蔵の機種(H90J9/F)を除く)は連続動作(24 時間動作)を目的 に設計されておりません。ご使用にならないときは電源を切ってください。火災の原因となるこ とがあります。

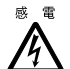

 $\mathcal{S}% _{M_{1},M_{2}}^{(h,\sigma),(h,\sigma)}(-\varepsilon)$ 

- ・モジュラージャックに指などを入れないでください。
- 感電の原因となることがあります。

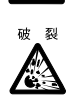

・本製品の廃棄時には、他のゴミと一緒に捨てないでください。 本製品はリチウム電池を使用しており、火中に投じると破裂の恐れがあります。 この本で見つからない情報は、「画面で見るマニュアル」で!

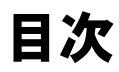

「スタート」ボタン→「すべてのプログラム」→<br>「富士通サービスアシスタント(マニュアル&サポート)」→「 <mark>な</mark>画面で見るマニュアル」

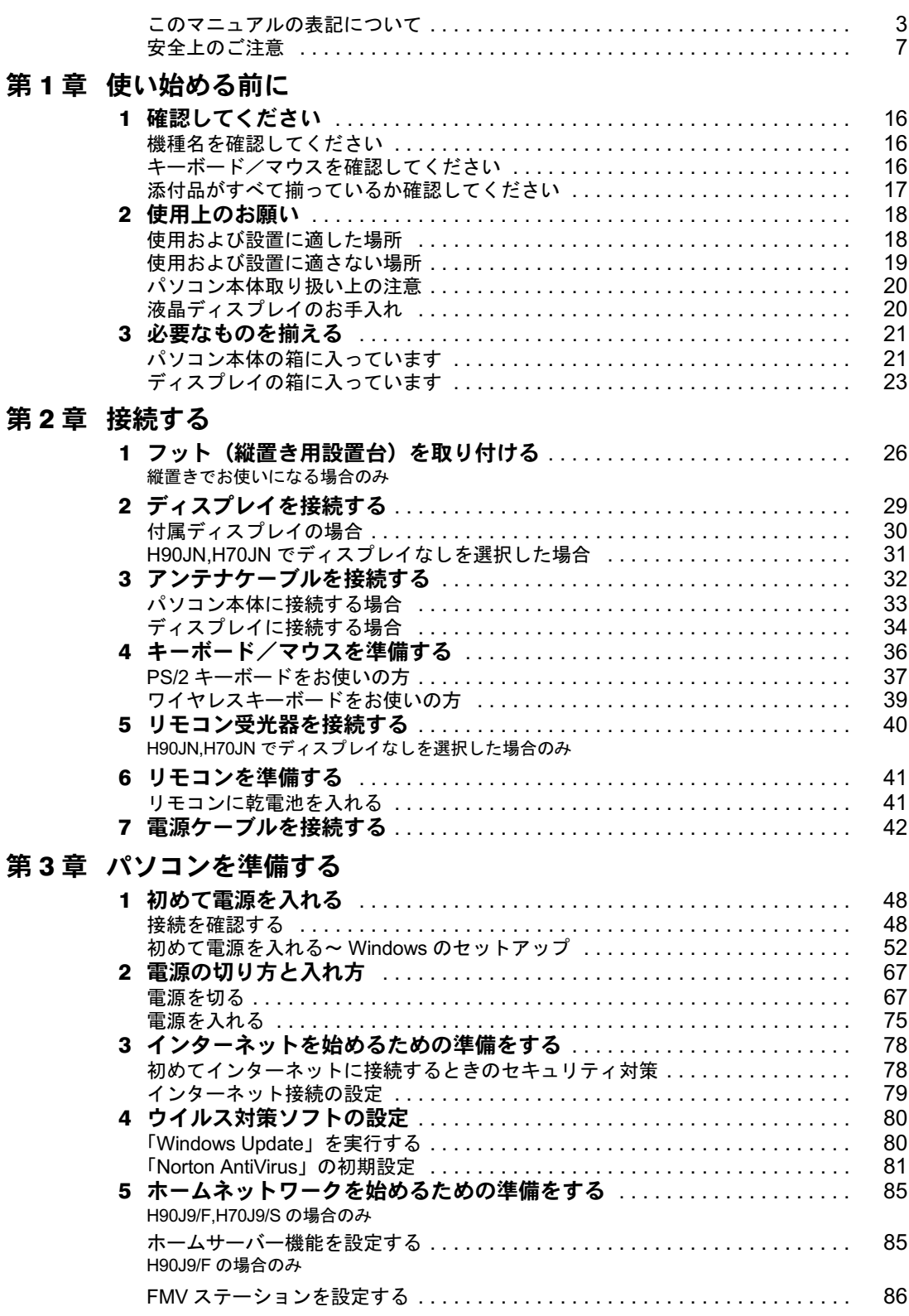

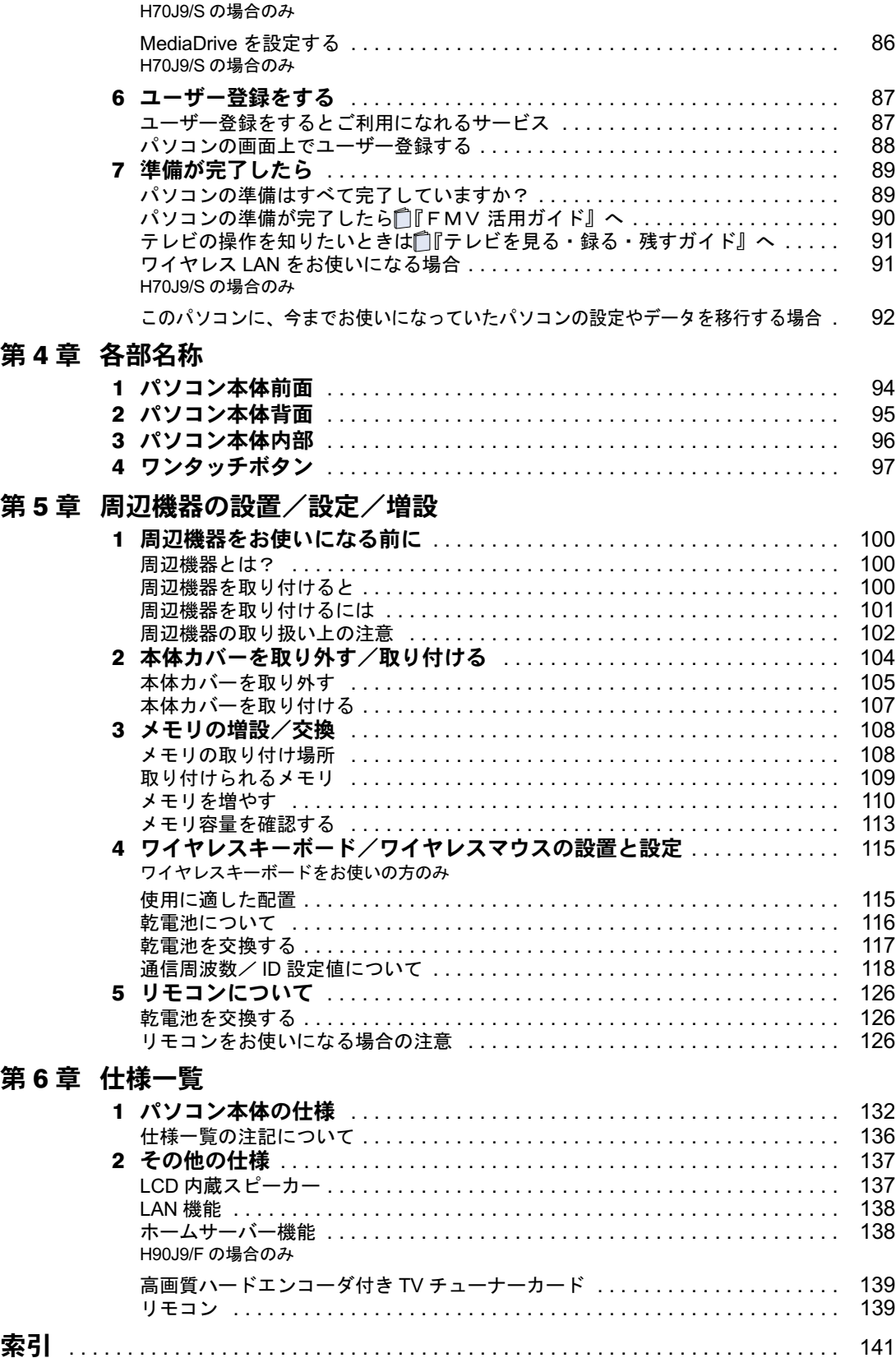

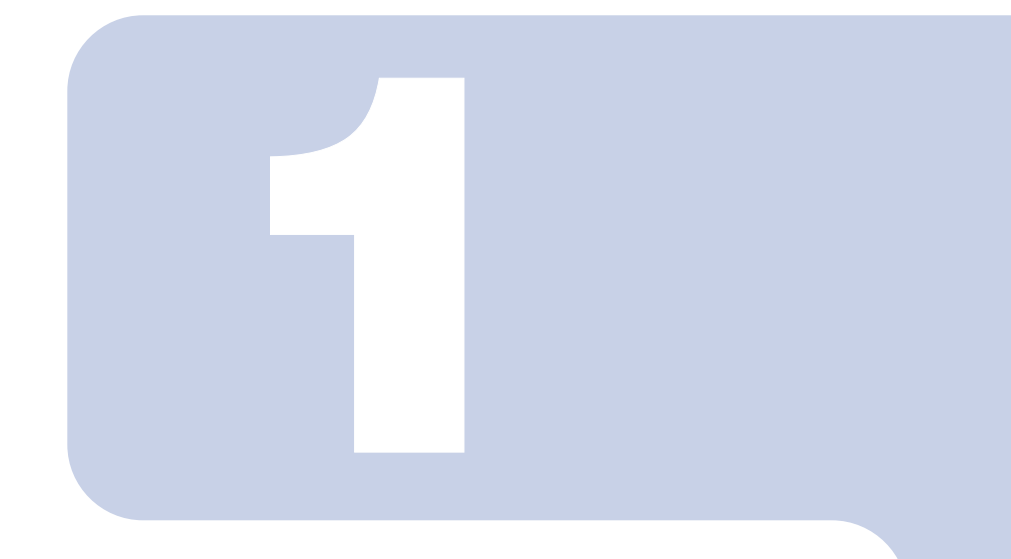

# 第 1 章

# <span id="page-16-0"></span>使い始める前に

<span id="page-16-2"></span><span id="page-16-1"></span>最初に確認していただきたいことと、使用上の注意事項などを 説明しています。

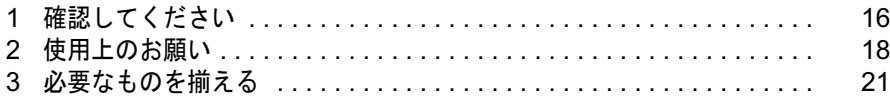

<span id="page-17-0"></span>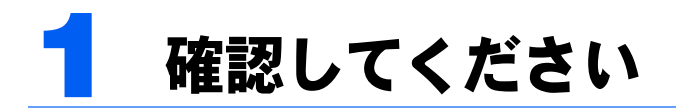

最初に確認していただきたいことを説明します。

# <span id="page-17-1"></span>機種名を確認してください

お使いの機種によって、マニュアルを読む箇所が異なります。お使いのパソコンの機種名 (品名)を確認しましょう。

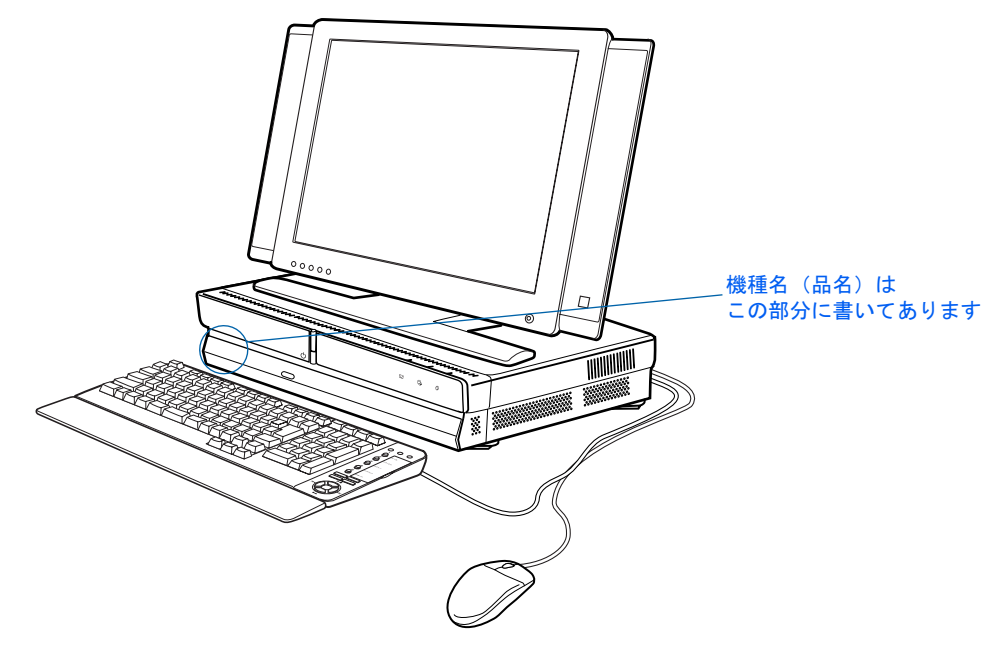

## <span id="page-17-2"></span>キーボード/マウスを確認してください

お使いの機種によって、マニュアルの読み方が異なります。お使いのパソコンに添付されて いるキーボードとマウスを確認しましょう。

### ケーブル付きの場合

PS/2 キーボードはパソコン本体背面のキーボードコネクタ、光学式マウス (USB) は USB コネクタに接続します。このタイプのキーボード/マウスをお使いの場合、このマニュアル では「PS/2 キーボードをお使いの方」と表記します。

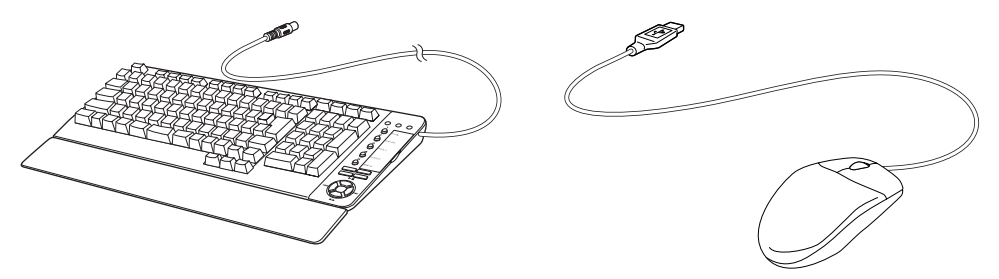

### ケーブルがない場合

無線でパソコンに信号を送るため、パソコン本体にケーブルで接続する必要がありません。 このタイプのキーボード/マウスをお使いの場合、このマニュアルでは「ワイヤレスキー ボードをお使いの方」と表記します。

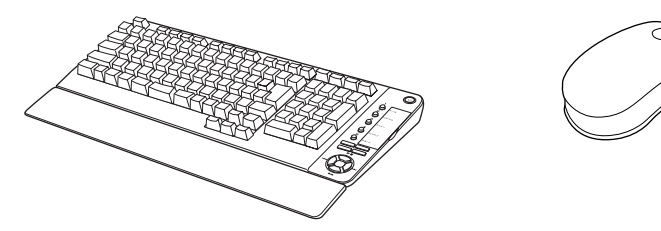

## <span id="page-18-0"></span>添付品がすべて揃っているか確認してください

「箱の中身を確認してください」をご覧になり、添付品をも う一度ご確認ください。

ご購入後 1ヶ月以内のハードウェアトラブルや添付品の不 足に関するお問い合わせは、「富士通パソコン診断セン ター」にご連絡ください。1ヶ月を過ぎると、有料となる場 合やご提供できないものもありますのであらかじめご了承 ください。富士通パソコン診断センターについては、「箱の 中身を確認してください」裏面をご覧ください。

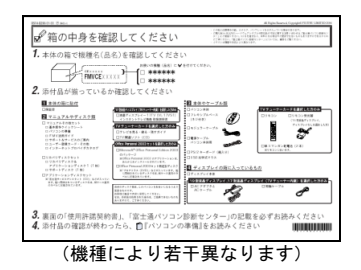

<span id="page-19-0"></span>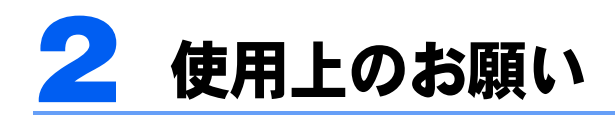

設置するのに適した場所や適さない場所、パソコン本体の取り扱い上の注意につい て説明します。

# <span id="page-19-1"></span>使用および設置に適した場所

パソコンは、次のような場所でお使いください。

### PS/2 キーボードをお使いの方

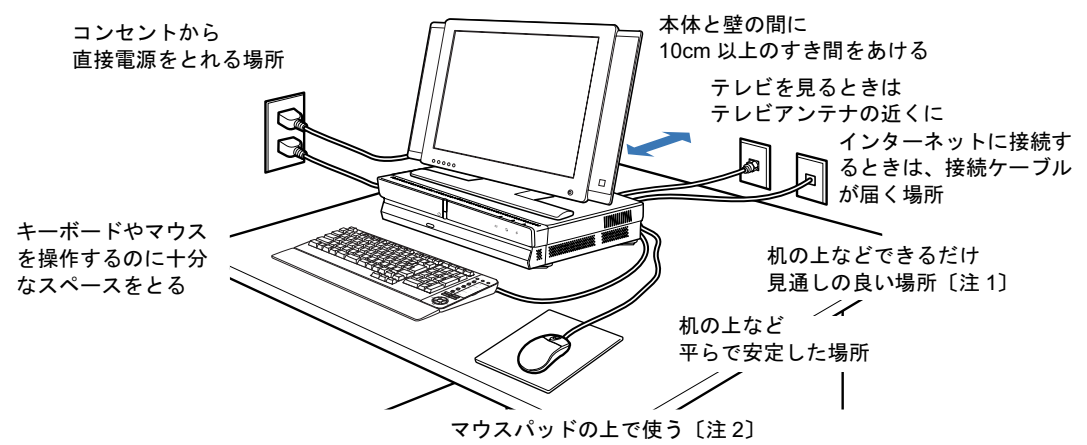

注 1:ホームサーバー機能内蔵の機種 (H90J9/F)、ワイヤレス LAN カード内蔵の機種 (H70J9/S) をお使いの場合 注 2:光学式マウスに関しては「[光学式マウスをお使いになる上での注意事項」](#page-57-0)(●▶[P.56](#page-57-0))もご覧ください。

### ワイヤレスキーボードをお使いの方

ウスの電波が受信しにくくなります。

ワイヤレスキーボードとワイヤレスマウスは、無線でパソコンに信号を送ります。信号を受 けるキーボード/マウスアンテナはディスプレイに内蔵されています。

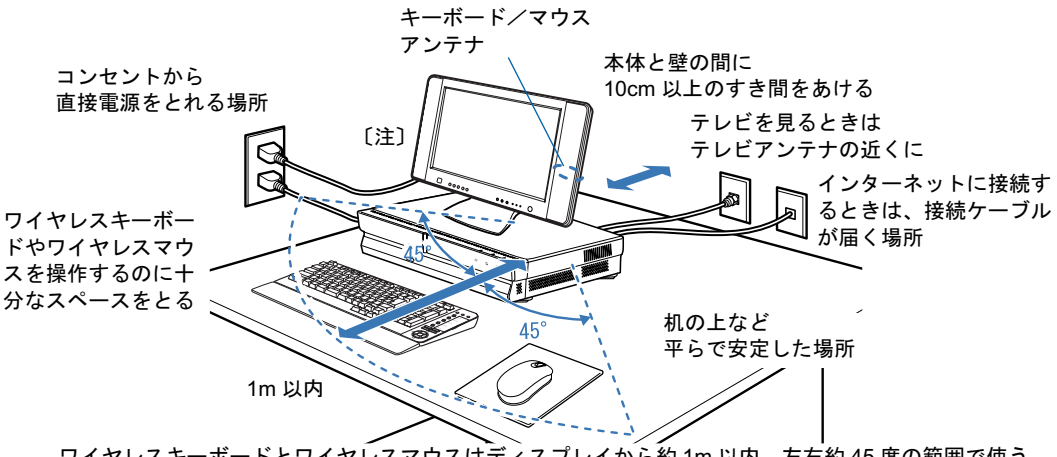

ワイヤレスキーボードとワイヤレスマウスはディスプレイから約 1m 以内、左右約 45 度の範囲で使う ワイヤレスキーボードとワイヤレスマウスはディスプレイと同じぐらいの高さで使う

注 :ディスプレイをパソコン本体の上に置く場合は、パソコン本体前面側に置いてください。ただし、吸気口 をふさがないようご注意ください。 パソコン本体前面側に置かないと、パソコン本体が遮断物となり、ワイヤレスキーボード/ワイヤレスマ

# <span id="page-20-0"></span>使用および設置に適さない場所

誤動作や故障の原因となるため、次のような場所ではお使いにならないでください。

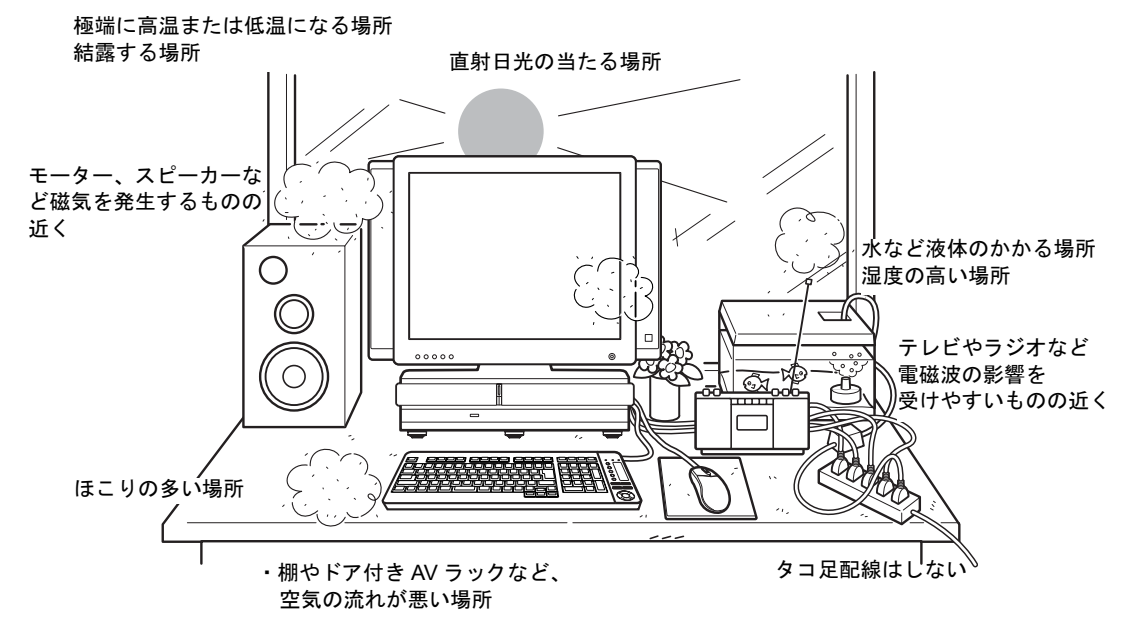

### $P$ POINT

- ・本製品の使用環境は温度 10 ~ 35 ℃/湿度 20 ~ 80%RH(動作時)、温度 -10 ~ 60 ℃/湿度 20 ~ 90% RH(非動作時)です。
- ・結露は、空気中の水分が水滴になる現象です。 温度の低い場所(クーラーの効いた場所、寒い屋外など)から、温度の高い場所(暖かい室内、炎天下の 屋外など)へ移動したときに起こります。 結露が発生すると故障の原因となりますので、ご注意ください。
- ・本製品を腐食性ガス(温泉から出る硫黄ガスなど)が出る場所で使用すると、本製品が腐食する可能性が ありますので、ご注意ください。

### 電波の影響を受ける環境でお使いになる場合

#### ■ワイヤレスキーボードをお使いの方

次のような環境でお使いになると、周囲からの電波の影響を受けて、ワイヤレスキーボード やワイヤレスマウスがうまく動作しないことがあります。

- ・ディスプレイをスチール机やスチール棚のような金属製の台の上に載せている
- ・ディスプレイと、ワイヤレスキーボードやワイヤレスマウスの間に電気・電子機器や金 属製のものを置いている
- ・周囲でノイズ源となる電気・電子機器(無線機器を含む)を使用している
- ・周囲にこのパソコンと同じ周波数の電波を使用している機器がある(このパソコンを複 数台でお使いの場合、無線局の近隣でお使いの場合、周囲でラジコンや無線機をお使い の場合など)

このような場合には、ワイヤレスキーボードとワイヤレスマウスの通信周波数/ ID 設定値 <sup>を</sup>変更すると、動作する場合もあります。詳しくは、「通信周波数/ ID [設定値について」](#page-119-1) (·▶[P.118](#page-119-1)) をご覧ください。

#### ■ホームサーバー機能内蔵の機種(H90J9/F)、またはワイヤレス LAN カード内蔵 の機種(H70J9/S)をお使いの方

次のような場所でお使いになると、周囲の電波の影響を受けて、ワイヤレス LAN 接続が正 常に行えないことがあります。

- ・Bluetooth*®* <sup>対</sup>応機器の 10m 以内
- ・電子レンジの近く
- ・アマチュア無線機の近く
- ・足元など見通しの悪い場所

### <span id="page-21-0"></span>パソコン本体取り扱い上の注意

- ・衝撃を与えたり、強い力で押したりしないでください。故障の原因となることがあります。
- ・ひっかいたり、先のとがったもので押さないでください。画面に傷がつく原因になります。
- ・スピーカー前面を強い力で押したりしないでください。スピーカーが破損する原因とな ることがあります。
- ・画面やカバーにゴムやビニール製品を長時間接触させないでください。表面がはげたり、 変質したりすることがあります。
- ・本製品の近くで、携帯電話や PHS などを使用すると、画面が乱れたり、異音が発生した りする場合がありますので、遠ざけてお使いください。
- ・本製品に接続したケーブル類を引っ張った状態で使用しないでください。故障や誤動作 の原因となることがあります。
- ・パソコン本体の上に、重いものを載せないでください。故障の原因となることがあります。
- ・パソコン本体内部から聞こえる音や、パソコン本体が発する熱について 本製品をご使用中には、パソコン本体内部の熱を外に逃がすためのファンの音や、ハードディスク ドライブがデータを書き込む音、CD/DVD が回転する音などが聞こえます。また、本製品の使用中 に、パソコン本体が熱を持つために熱く感じられることがあります。これらは故障ではありません。
- ・パソコン本体を縦置きでお使いになる場合は、必ずフット(縦置き用設置台)を取り付 けてください。フット(縦置き用設置台)を取り付けないと、バランスが崩れて倒れた り、落下して、けがの原因となることがあります。

# <span id="page-21-1"></span>液晶ディスプレイのお手入れ

液晶ディスプレイの汚れは、乾いた柔らかい布で軽く拭き取ってください。

### 修重要

- ・液晶ディスプレイの画面部分は、水および中性洗剤を使わないでください。またガーゼなどの柔らかい布 で拭いてください。
- ・市販クリーナーは以下の成分を含んだものがあり、画面の表面コーティングやカバーを傷つける場合があ りますので、ご使用を避けてください。
	- ・アルカリ性成分を含んだもの
	- ・界面活性剤を含んだもの
	- ・アルコール成分を含んだもの
	- ・シンナーやベンジンなどの揮発性の強いもの
	- ・研磨剤を含むもの ・化学ぞうきん

詳しくは、 之(サービスアシスタント) のトップ画面→「画面で見るマニュアル」→「7 . パ ソコン本体の取り扱い」→「お手入れ」→「FMV のお手入れ」をご覧ください。なお、サー ビスアシスタントは、Windows のセットアップ(…▶[P.53](#page-54-0) ~…▶[P.66](#page-67-0))が終了してからご利用 ください。

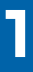

<span id="page-22-0"></span>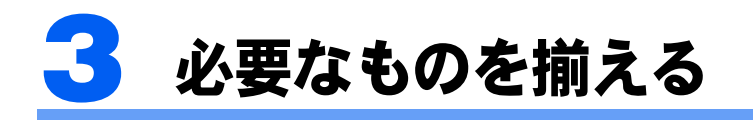

必要なものをあらかじめ揃えてから、第 2 章へ進みましょう。

# <span id="page-22-1"></span>パソコン本体の箱に入っています

注 :イラストは実際と若干異なる場合があります。 ■パソコン本体 ■PS/2 キーボード ■光学式マウス(USB) PS/2 キーボードをお使いの方のみ PS/2 キーボードをお使いの方のみ 添付されています。 添付されています。 ■ワイヤレスキーボード ■ワイヤレスマウス ■パームレスト 単 3 アルカリ乾電池× 2 単 4 アルカリ乾電池× 2  $\mathfrak{g}$ ワイヤレスキーボードをお使いの方 ワイヤレスキーボードをお使いの方 のみ添付されています。 のみ添付されています。 ■保証書 ■フット(縦置き用設置台)■パソコン本体用 注 :シールが同梱されています 電源ケーブル --- n free 保証書  $\frac{1}{1}$  +  $\frac{1}{1}$  =  $\frac{1}{1}$  =  $\frac{1$  $\begin{picture}(20,20) \put(0,0){\line(1,0){15}} \put(15,0){\line(1,0){15}} \put(15,0){\line(1,0){15}} \put(15,0){\line(1,0){15}} \put(15,0){\line(1,0){15}} \put(15,0){\line(1,0){15}} \put(15,0){\line(1,0){15}} \put(15,0){\line(1,0){15}} \put(15,0){\line(1,0){15}} \put(15,0){\line(1,0){15}} \put(15,0){\line(1,0){15}} \put(15,0){\line(1$  $\begin{array}{c|c} \mathbf{1} & \mathbf{1} & \$ 梱包箱に貼り付けられています。 パソコン本体を縦置きでお使いにな る場合のみ用意してください。パソコ ン本体を横置きでお使いになる場合 は必要ありません。 ■リモコン ■単3マンガン乾雷池×2 ■リモコン受光器  $\bigcirc$ H90JN,H70JNでディスプレイなしを選 択した場合のみ添付されています。(イラストは機種や状況により異なります)

次のものもあらかじめ揃えてください。

■アンテナケーブル (別売)

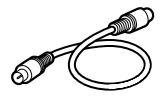

### 修重要

#### アンテナケーブル類は添付していません

アンテナケーブル、変換コネクタ、V/U ミキサ、中継コネクタなどは添付していません。市販のものをご購 入ください。また、ケーブルは適切な長さのものをご購入ください。 アンテナ設置については、最寄りの電器店にお問い合わせください。

#### ネジ式の F 型コネクタプラグをお使いください

アンテナケーブルとパソコンの接続には、ノイズの影響を受けにくいネジ式の F 型コネクタプラグのご使用 をお勧めします。F 型コネクタプラグの取り付け方については、F 型コネクタプラグのマニュアルをご覧に なるか、電器店にお問い合わせください。

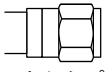

F 型コネクタプラグ

#### F 型コネクタプラグ以外で接続する場合は、次の点にご注意ください

・コネクタの形状(大きさ)によっては、パソコン本体に干渉して接続できない場合があります。

- また、S ビデオケーブルなどの他のケーブルを同時に接続できない場合があります。
- ・ネジ式の F 型コネクタプラグに比べノイズの影響を受けやすいため、映像が乱れることがあります。

# <span id="page-24-0"></span>ディスプレイの箱に入っています

注 :イラストは実際と若干異なる場合があります。

H90JN,H70JN で 17 型ワイド液晶ディスプレイを選択した方

■17 型ワイド液晶ディスプレイ ■AC アダプタ ■同軸ケーブル

 $\overline{\mathbb{C}}$ 

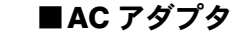

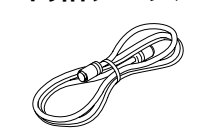

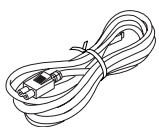

### H90J9/F,H70J9/S,H70J9 をお使いの方 H90JN,H70JN で 19 型液晶ディスプレイを選択した方

■19 型液晶ディスプレイ ■AC アダプタ

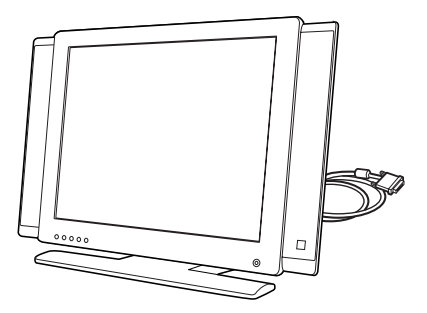

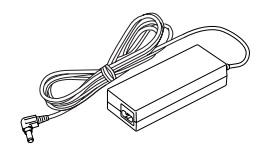

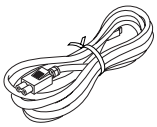

H50JV をお使いの方 H90JN,H70JN で 17 型液晶ディスプレイ (TV チューナー内蔵) を選 択した方

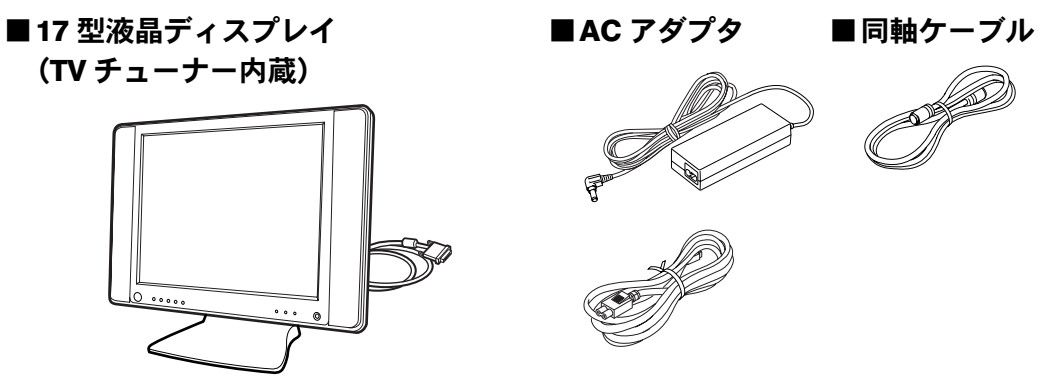

H50J7 をお使いの方 H90JN,H70JN で 17 型液晶ディスプレイ (TV チューナーなし)を選 択した方

■17 型液晶ディスプレイ(TV チューナーなし)

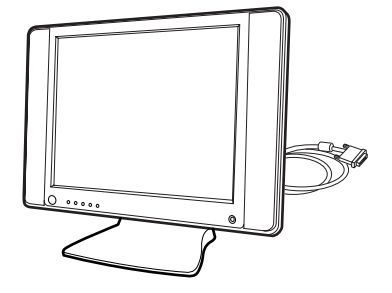

続いて、パソコンの接続をしましょう (…▶[P.25](#page-26-0))。

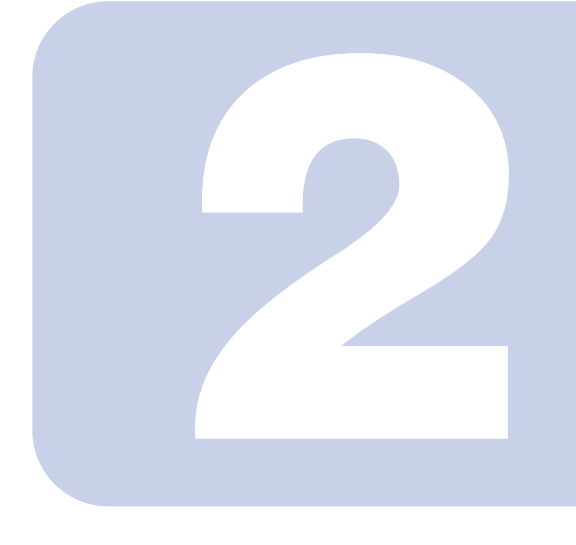

第 2 章

<span id="page-26-0"></span>接続する

<span id="page-26-2"></span><span id="page-26-1"></span>パソコンの接続について説明しています。

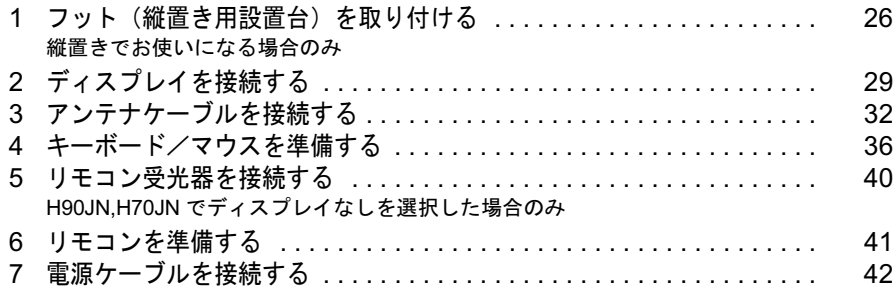

# △注意

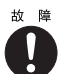

・ケーブルは正しく接続してください。誤った接続状態でお使いになると、パソ コン本体および周辺機器が故障する原因となることがあります。

・パソコンを縦置きで設置する場合は、添付のフット(縦置き用設置台)を取り 付けてください。フット(縦置き用設置台)を取り付けないと、転倒して故障 の原因となることがあります。

# <span id="page-27-0"></span>1 フット(縦置き用設置台)を取り付ける

### <span id="page-27-1"></span>縦置きでお使いになる場合のみ

このパソコンは、縦置きでも使えます。パソコン本体を縦置きでお使いになる場合、 次の手順で必ずフット(縦置き用設置台)を取り付けてください。パソコン本体を 横置きでお使いになる場合は、フット(縦置き用設置台)を取り付ける必要はあり ません。

1 パソコン本体を上下さかさまにします。

テーブルなどの平らな面に置いてください。パソコン本体は重量があります。パソコン本 体を動かすときは注意してください。

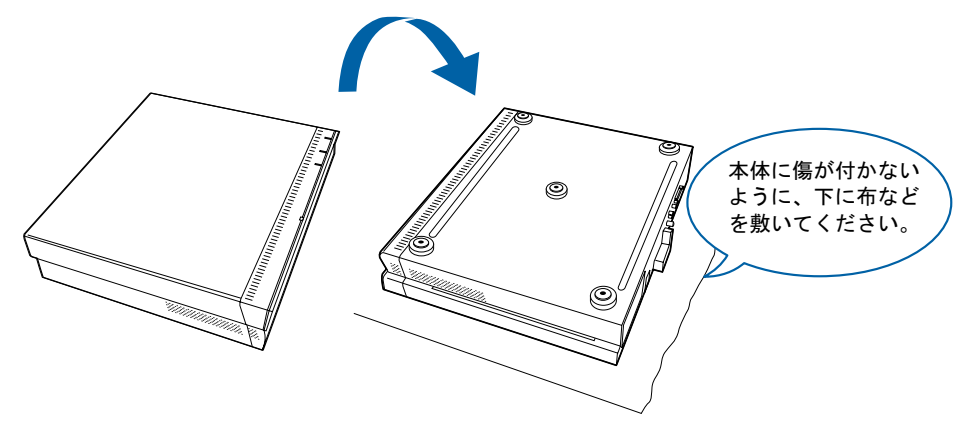

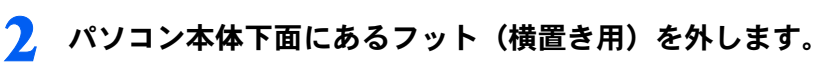

フット(横置き用)のネジ(5ヶ所)をプラスドライバーで回して外します。 取り外したフット(横置き用)は大切に保管しておいてください。

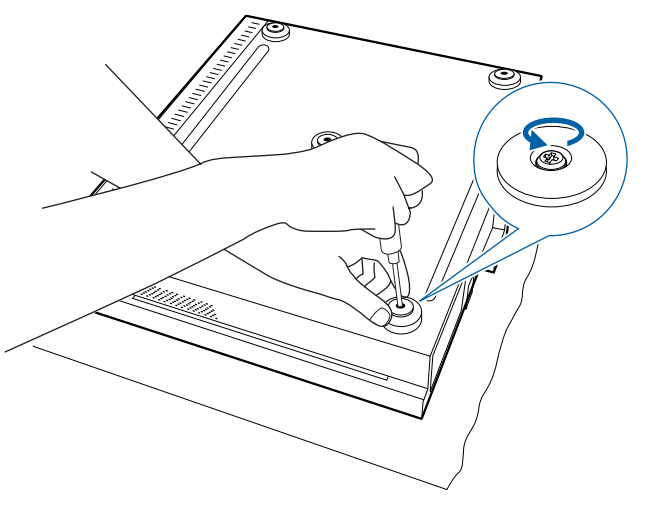

2

### 3 添付のシールを貼ります (5ヶ所)。 シールは、フット(縦置き用設置台)に同梱されています。

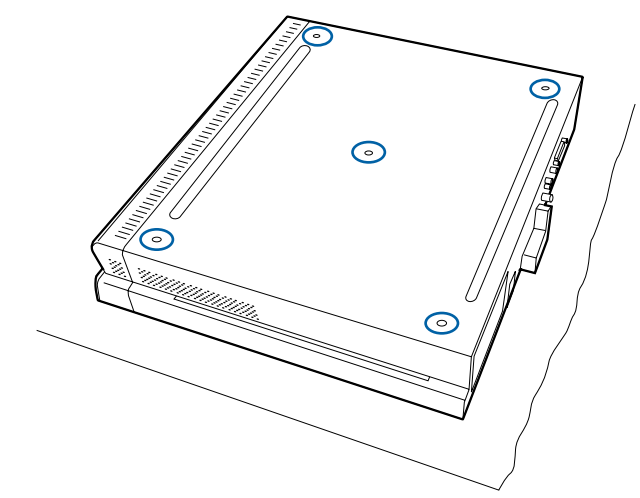

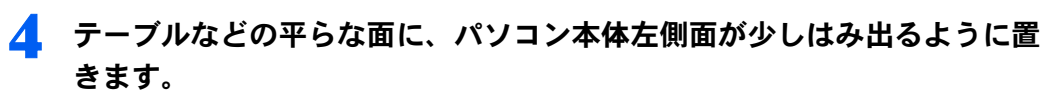

パソコン本体を縦置きでお使いになるときは、CD/DVD ドライブが下になるように設置し ます。

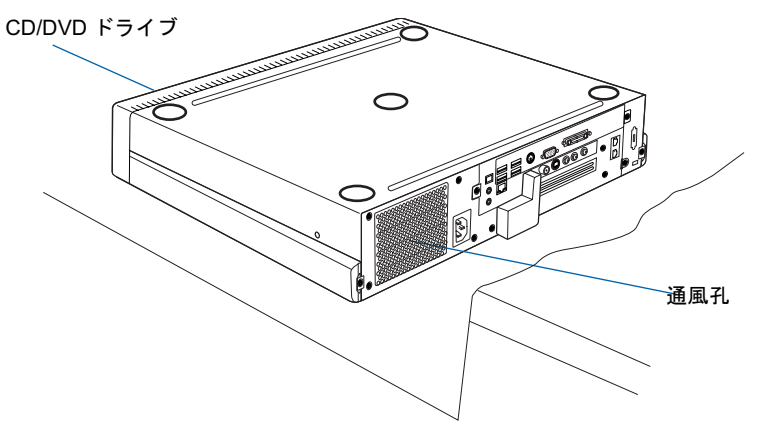

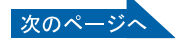

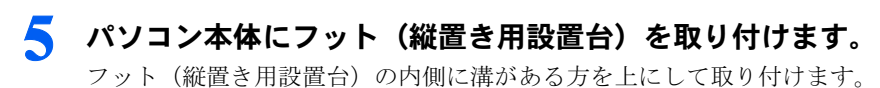

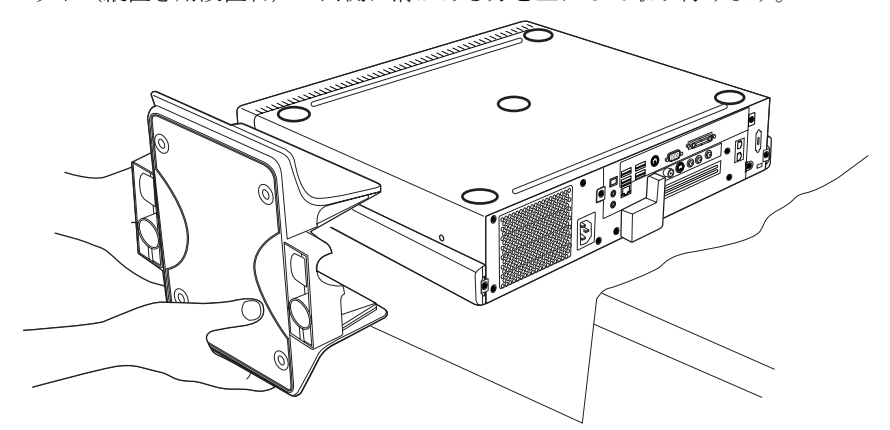

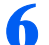

### ● フット (縦置き用設置台) のネジを締めます。

フット(縦置き用設置台)の裏側に付いているネジで左右 2ヶ所に取り付けます。 パソコン本体のネジ穴とフット(縦置き用設置台)のネジツマミをあわせます。ネジツマ ミを手で回して取り付け、プラスのドライバーでネジをしっかり締めます。

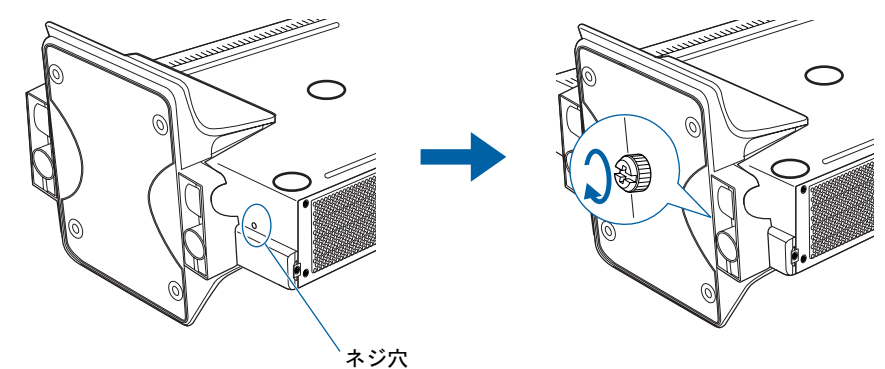

7 パソコン本体を縦置きにします。

パソコン本体は重量があります。パソコン本体を動かすときは注意してください。

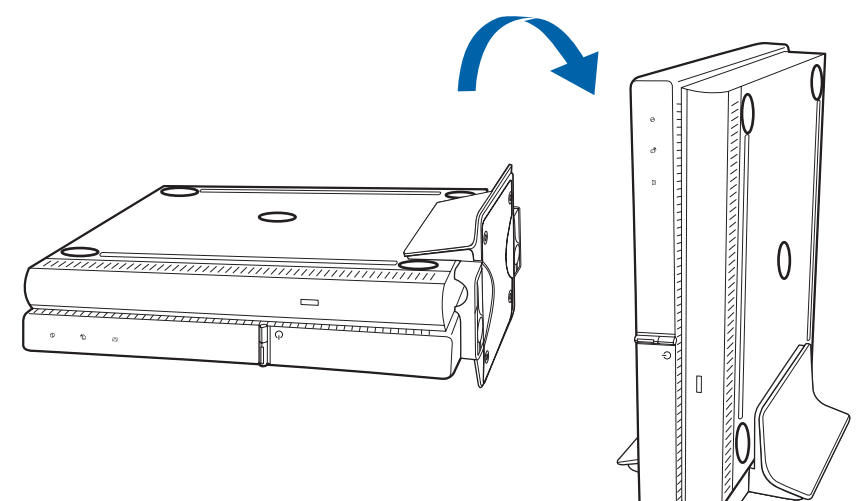

続いて、ディスプレイを接続しましょう (…▶[P.29](#page-30-0))。

<span id="page-30-0"></span>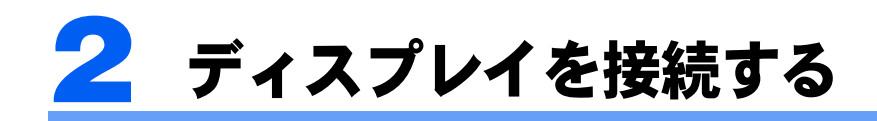

#### ここでは、ディスプレイの接続方法について説明します。

お使いの機種によって、ディスプレイの接続方法が異なります。 次の表をご覧になり、お使いの機種に対応する接続方法のページをご覧ください。

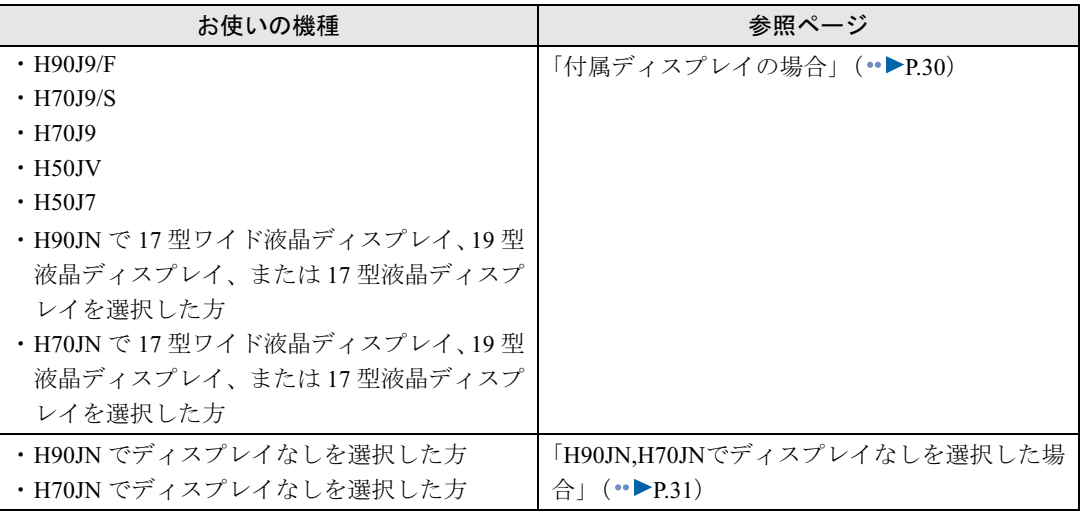

2

# <span id="page-31-0"></span>付属ディスプレイの場合

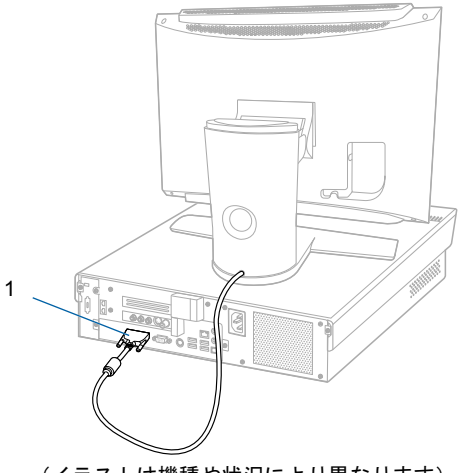

(イラストは機種や状況により異なります)

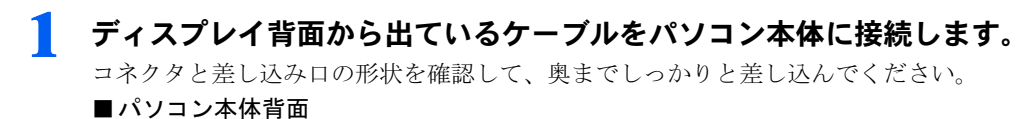

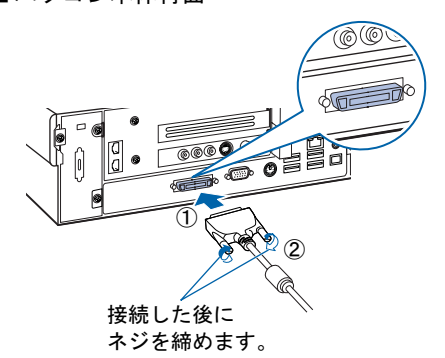

続いて、アンテナケーブルを接続しましょう (·▶[P.32](#page-33-0))。

2

# <span id="page-32-0"></span>H90JN,H70JN でディスプレイなしを選択した場合

パソコン本体の上に CRT ディスプレイなどの重いものを載せないでください。故障の原因 となることがあります。CRT ディスプレイをお使いになる場合は、パソコン本体を縦置き でお使いください。なお、パソコン本体を縦置きでお使いになる場合は、「[フット\(縦置き](#page-27-0) [用設置台\)を取り付ける](#page-27-0)」(●▶[P.26](#page-27-0))をご覧になり、フット(縦置き用設置台)を取り付け てください。

お使いのディスプレイのマニュアルもあわせてご覧ください。

出荷時の画面設定は <sup>1024</sup> <sup>×</sup> <sup>768</sup>、最高(<sup>32</sup> ビット)、<sup>60</sup> ヘルツです。お使いのディスプレ イによっては、画面が正しく表示されないことがあります。お使いのディスプレイのマニュ アルをご覧になり、正しく表示できることを確認してください。また、正しく表示されない 場合には、リフレッシュレートの調整やモニタ側での調整を行ってください。

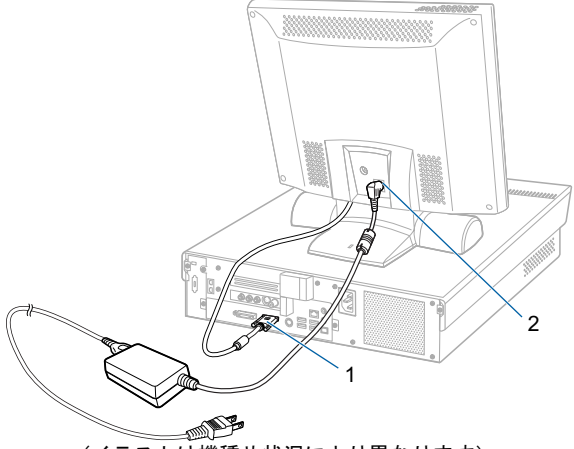

(イラストは機種や状況により異なります)

#### 1 ディスプレイケーブルをパソコン本体に接続します。

コネクタと差し込み口の形状を確認して、奥までしっかりと差し込んでください。 ■パソコン本体背面

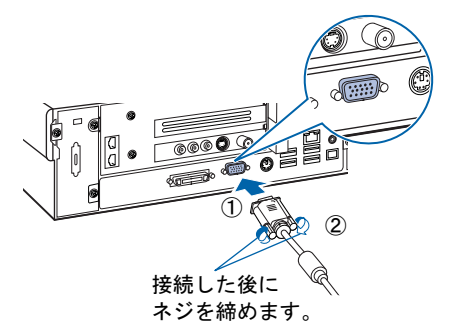

2 お使いのディスプレイのマニュアルをご覧になり、ディスプレイ用の電源 ケーブルを接続します。

ディスプレイの電源は、コンセントからとってください。

続いて、アンテナケーブルを接続しましょう (\*▶[P.32](#page-33-0))。

# <span id="page-33-0"></span>3 アンテナケーブルを接続する

ここでは、アンテナケーブルを接続する方法について説明します。

セットトップボックスなどの外部映像機器を接続する場合は、[「準備が完了したら](#page-90-2)」 (…▶[P.89](#page-90-2))でパソコンの準備がすべて完了した後に、次のマニュアルをご覧くださ い。

・「TVfunSTUDIO」を使ってテレビを見る場合 (サービスアシスタント)のトップ画面→「画面で見るマニュアル」→「8 . 周辺機器の接続」→ 「外部映像機器を接続する」をご覧ください。

・インスタントテレビ機能を使ってテレビを見る場合 (H50JV の場合、および H90JN,H70JN で 17 型ワイド液晶ディスプレイまたは 17 型液晶 ディスプレイ(TV チューナー内蔵)を選択した場合のみ) 『インスタントテレビ機能 取扱説明書』→「お使いになる前に」→「液晶ディスプレイの接続」 →「外部映像機器と接続する」をご覧ください。

お使いの機種によって、アンテナケーブルの接続方法が異なります。 次の表をご覧になり、お使いの機種に対応する接続方法のページをご覧ください。

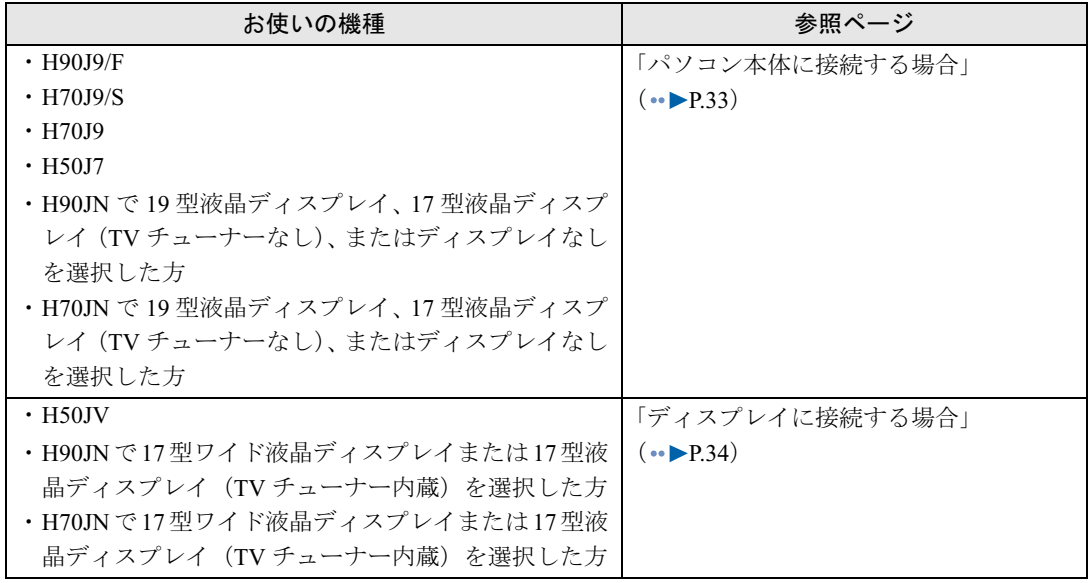

# **不**警告

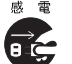

・近くで落雷のおそれがある場合は、すべての接続作業を中止してください。 落雷による感電のおそれがあります。

### 修重要

#### アンテナケーブル類は添付していません

アンテナケーブル、変換コネクタ、V/U ミキサ、中継コネクタなどは添付していません。市販のものをご購 入ください。また、ケーブルは適切な長さのものをご購入ください。 アンテナ設置については、最寄りの電器店にお問い合わせください。

アンテナケーブルを接続するときはパソコンの電源を切ってください

パソコンの電源を切ってから、アンテナケーブルを接続してください。

2

### <span id="page-34-0"></span>パソコン本体に接続する場合

1 パソコンの電源が入っている場合は、電源を切ります。 2 アンテナケーブルをパソコン本体に接続します。 接続のしかたは、壁のアンテナコネクタの形や、お使いになるケーブルによって異なりま す。下の図から最も近いものを選択し、必要なケーブル類を接続してください。 アンテナ 使用するケーブルなど コネクタの形  $\bullet$ VHF / IHF  $\pm t$ - $t$  + アンテナケーブル  $\circledcirc$ 一番右に接続 VHFまたはUHF 6 00 BEE )⊩on≔ **TOO Q**  $\circledcirc$ アンテナ VHFまたは Ó 変換コネクタ 0 € ⋑ **VHF** 同軸ケーブル 中継コネクタ  $\bullet$   $\bullet$ <del>จ</del>ุ่<br>=="@\*\*\*\*\*\* **UHF**  $\bullet$ フィーダー線 V/Uミキサ ケーブル アンテナ入力 (F 型同軸) 端子

修重要

#### ネジ式の F 型コネクタプラグをお使いください

アンテナケーブルとパソコンの接続には、ノイズの影響を受けにくいネジ式の F 型コネク タプラグのご使用をお勧めします。F 型コネクタプラグの取り付け方については、F 型コネ クタプラグのマニュアルをご覧になるか、電器店にお問い合わせください。

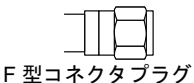

#### F 型コネクタプラグ以外で接続する場合は、次の点にご注意ください

- ・コネクタの形状(大きさ)によっては、パソコン本体に干渉して接続できない場合があり ます。
	- また、S ビデオケーブルなどの他のケーブルを同時に接続できない場合があります。
- ・ネジ式の F 型コネクタプラグに比べノイズの影響を受けやすいため、映像が乱れること があります。

#### アンテナケーブルを接続するときは

アンテナケーブルを接続するときは、コネクタの中心にある金属芯を折らないよう、注意し てください。

続いて、キーボード/マウスを準備しましょう(…▶[P.36](#page-37-0))。

## <span id="page-35-0"></span>ディスプレイに接続する場合

### 1 パソコン本体とディスプレイの電源が入っている場合は、電源を切りま す。

パソコンの電源を切ると、ディスプレイの電源も切れます。

2 ディスプレイ背面のカバーを取り外します。

つまみを持ってカバーを開き、取り外します。

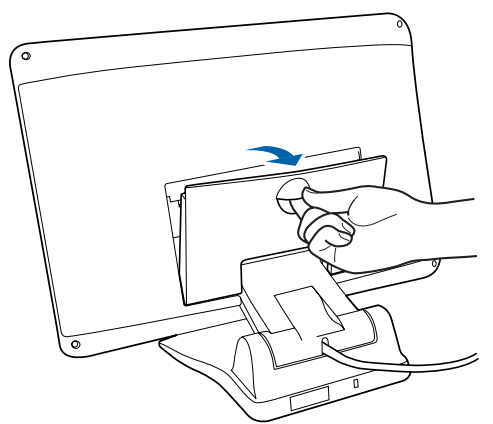

(イラストは機種や状況により異なります)

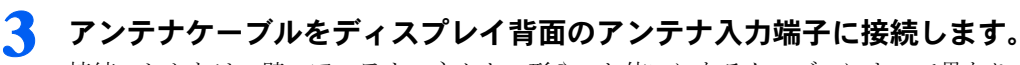

接続のしかたは、壁のアンテナコネクタの形や、お使いになるケーブルによって異なりま す。下の図から最も近いものを選択し、必要なケーブル類を接続してください。

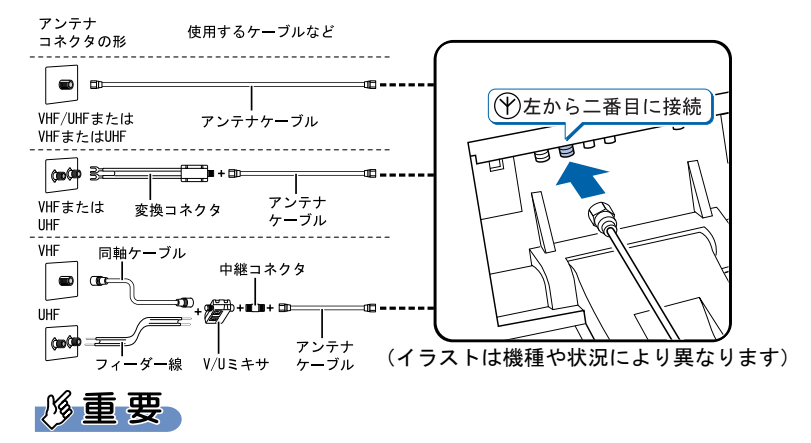

#### ネジ式の F 型コネクタプラグをお使いください

- ・アンテナケーブルとディスプレイの接続には、ノイズの影響を受けにくいネジ式の F 型 コネクタプラグのご使用をお勧めします。F 型コネクタプラグの取り付け方については、 F 型コネクタプラグのマニュアルをご覧になるか、電器店にお問い合わせください。
- ・ディスプレイとパソコンを接続する同軸ケーブルは、ネジ式の F 型コネクタプラグをお 使いになることをお勧めします。

ただし、添付の同軸ケーブルはお使いいただけます。

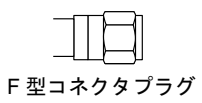
2

### 修重要

#### F 型コネクタプラグ以外で接続する場合は、次の点にご注意ください

- ・コネクタの形状(大きさ)によっては、液晶ディスプレイに干渉して接続できない場合が あります。
- また、S ビデオケーブルなどの他のケーブルを同時に接続できない場合があります。
- ・ネジ式の F 型コネクタプラグに比べノイズの影響を受けやすいため、映像が乱れること があります。

#### アンテナケーブル、同軸ケーブルを接続するときは

アンテナケーブル、同軸ケーブルを接続するときは、コネクタの中心にある金属芯を折らな いよう、注意してください。

4 添付の同軸ケーブルをディスプレイ背面のアンテナ出力端子に接続しま す。

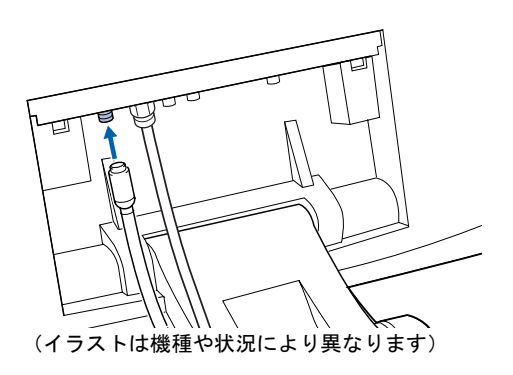

<mark>●</mark> 同軸ケーブルの反対側のコネクタをパソコン本体背面のアンテナ入力(F 型同軸)端子に接続します。

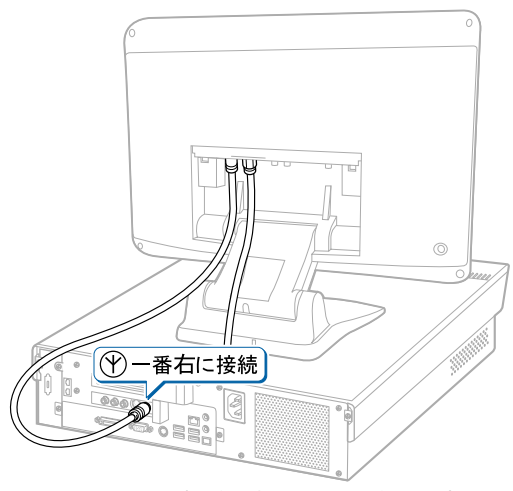

(イラストは機種や状況により異なります)

続いて、キーボード/マウスを準備しましょう (…▶[P.36](#page-37-0))。

# <span id="page-37-0"></span>■ キーボード/マウスを準備する

#### ここでは、キーボード/マウスを使用するための準備について説明しています。

お使いの機種によって、準備方法が異なります。 次の表をご覧になり、お使いの機種に対応するページをご覧ください。

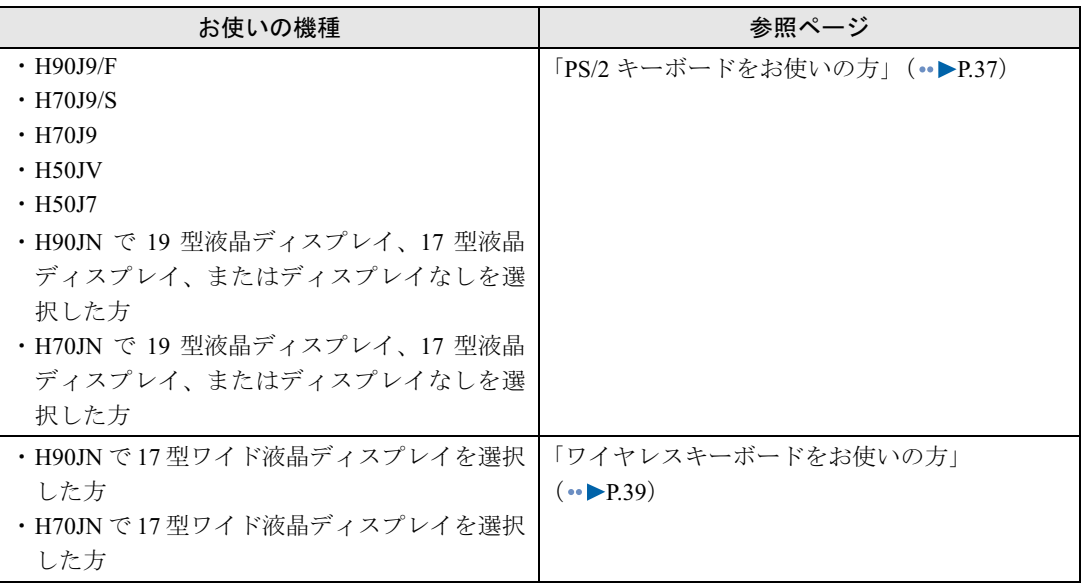

# <span id="page-38-1"></span><span id="page-38-0"></span>PS/2 キーボードをお使いの方

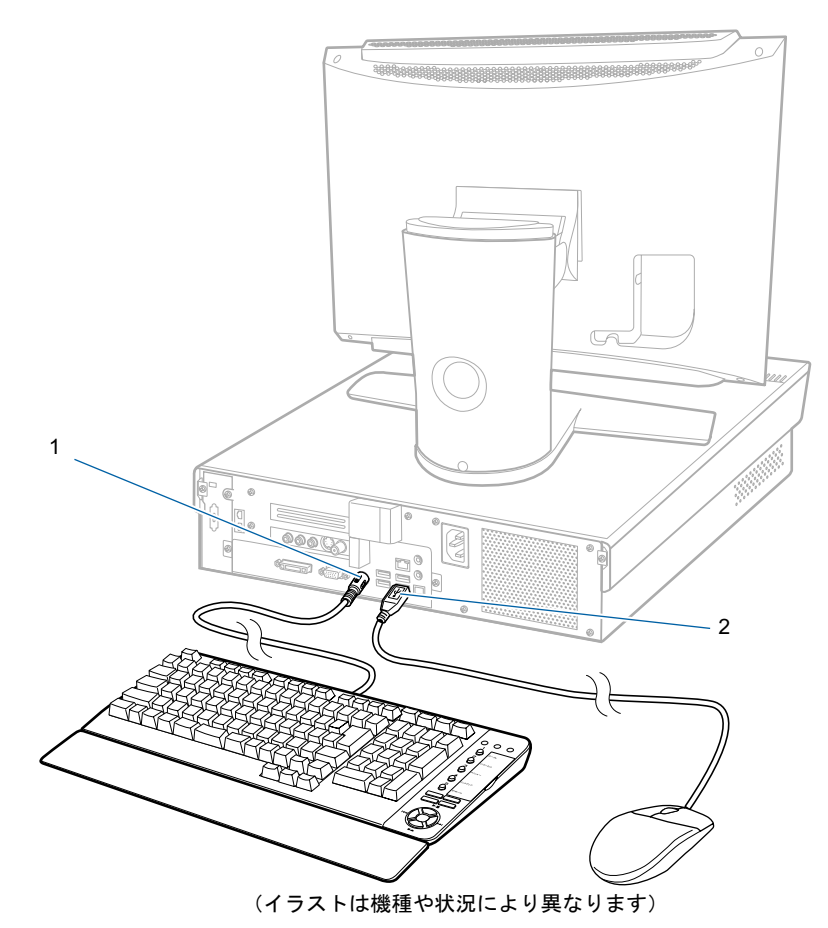

2

### 1 PS/2 キーボードを、パソコン本体に接続します。

コネクタの四角いモールドのピンが正しく入るように、向きをよく確認してから垂直に差 し込んでください。

うまく差せない場合は、もう一度コネクタの向きを確認して、差し込んでください。無理 に差し込むと、ピンが破損するおそれがあります。

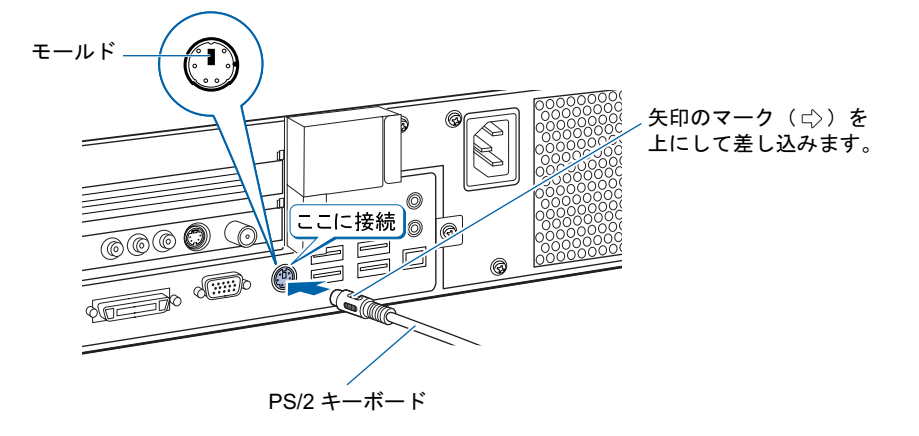

次のページ

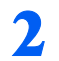

2. 光学式マウス (USB) を、パソコン本体に接続します。

ケーブルのコネクタのいを上にして垂直に差し込んでください。

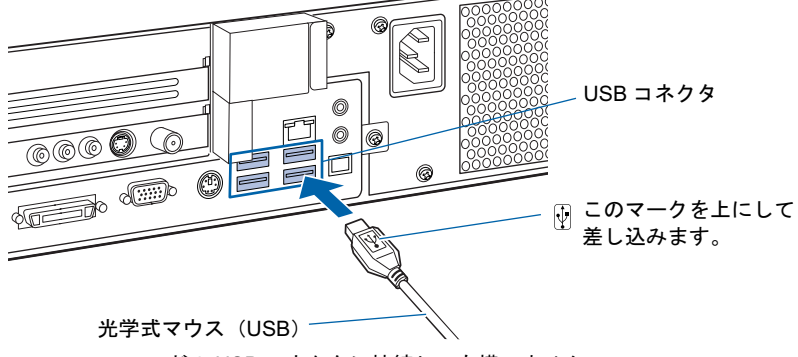

どの USB コネクタに接続しても構いません。

### $P$ POINT

PS/2 キーボードには、添付のパームレストを取り付けることができます

PS/2 キーボードを裏返して、PS/2 キーボードにパームレストを取り付けます。

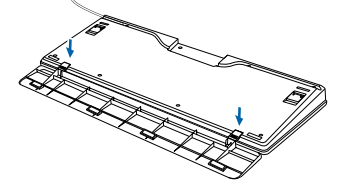

パームレストを取り付けた状態で、パームレストに無理な力をかけないでください。取り付け部分が破損す る場合があります。

次の方は、続いてリモコンを準備しましょう (…▶[P.41](#page-42-0))。

- ・H90J9/F,H70J9/S,H70J9,H50JV,H50J7 の場合
- ・H90JN,H70JN <sup>で</sup> <sup>19</sup> 型液晶ディスプレイ、または <sup>17</sup> 型液晶ディスプレイを選択した場合

#### 次の方は、続いてリモコン受光器を接続しましょう (…▶[P.40](#page-41-0))。

・H90JN,H70JN でディスプレイなしを選択した場合

2

# <span id="page-40-1"></span><span id="page-40-0"></span>ワイヤレスキーボードをお使いの方

ワイヤレスキーボードとワイヤレスマウスに添付のアルカリ乾電池を入れます。

# 八 警告

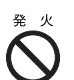

・乾電池を入れる場合、+(プラス)と-(マイナス)の向きに注意し、表示どおりに入れてくだ さい。間違えると電池の破裂、液もれにより、火災、けがや周囲を汚損する原因となることがあ ります。

### 修重要

してください。

#### ご購入時に添付されている乾電池はお早めに交換してください

ご購入時に添付されている乾電池は初期動作確認用です。すぐに寿命に達する場合がありますので、お早め に新しい乾電池に交換してください。詳しくは、[「乾電池について」](#page-117-0)( ·●▶[P.116](#page-117-0)) をご覧ください。

#### このパソコンを複数台お使いの場合

このパソコン複数台を、近くで同時に操作すると、ワイヤレスキーボードやワイヤレスマウスが混信し、初 めて電源を入れてから行う操作(Windows のセットアップ)が正常に行われない場合があります。 Windows のセットアップは 1 台ずつ行い、セットアップ終了後に「通信周波数/ ID [設定値について」](#page-119-0) (••▶[P.118](#page-119-0))をご覧になり、ワイヤレスキーボードおよびワイヤレスマウスの通信周波数/ ID 設定値を変更

### 1 ワイヤレスキーボードとワイヤレスマウスを裏返して電池ボックスのふ たを開け、添付のアルカリ乾電池を入れます。

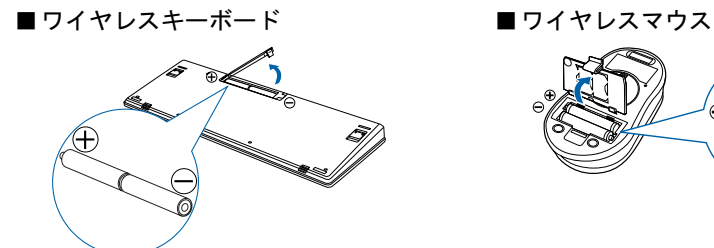

2 電池ボックスのふたを閉めます。

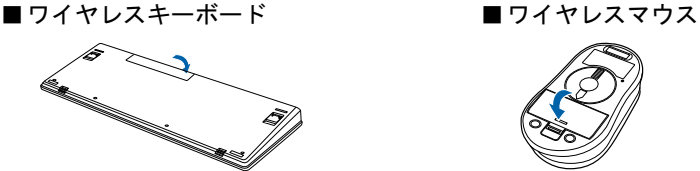

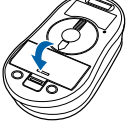

### $P$ POINT

<u>ワイヤレスキーボードには、添付のパームレストを取り付けることができます</u> ワイヤレスキーボードを裏返して、ワイヤレスキーボードにパームレストを取り付けます。

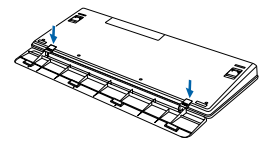

パームレストを取り付けた状態で、パームレストに無理な力をかけないでください。取り付け部分が破損す る場合があります。

続いて、リモコンを準備しましょう (…▶[P.41](#page-42-0))。

<span id="page-41-0"></span>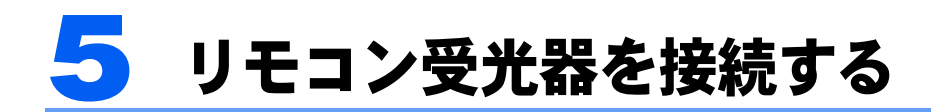

### H90JN,H70JN でディスプレイなしを選択した場合のみ

ここでは、リモコン受光器をパソコン本体に接続する方法について説明します。

1 リモコン受光器をパソコン本体に接続します。

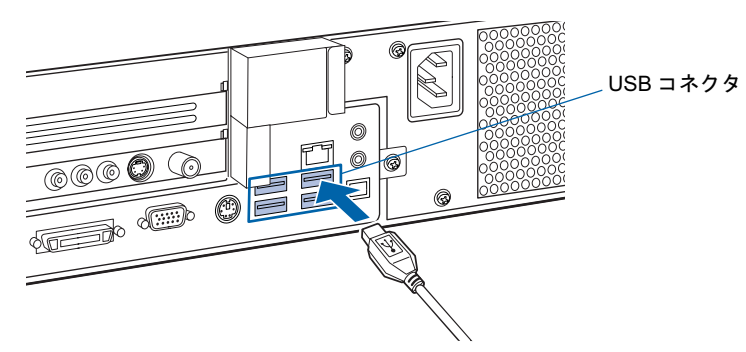

どの USB コネクタに接続しても構いません。

 $P$ POINT

#### 他の機器ではお使いになれません

リモコン受光器は、このパソコンおよび添付のリモコン専用です。他の機器ではお使いにな れません。

続いて、リモコンを準備しましょう (…▶[P.41](#page-42-0))。

<span id="page-42-0"></span>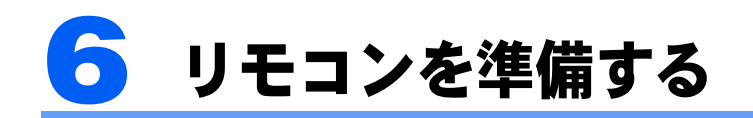

ここでは、リモコンを使用するための準備について説明します。

# リモコンに乾電池を入れる

# 八 警告

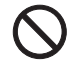

・乾電池を入れる場合、+(プラス)と-(マイナス)の向きに注意し、表示どおりに入れてくだ さい。間違えると電池の破裂、液もれにより、火災、けがや周囲を汚損する原因となることがあ ります。

乾電池をお使いになる際は、「[乾電池について」](#page-11-0)(…▶[P.10](#page-11-0))も必ずご覧ください。

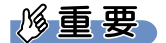

ご購入時に添付されている乾電池はお早めに交換してください

ご購入時に添付されている乾電池は初期動作確認用です。すぐに寿命に達する場合がありますので、お早め に新しい乾電池に交換してください。

■ リモコンを裏返して電池ボックスのふたを開け、添付のマンガン乾電池を 入れます。

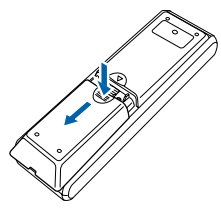

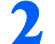

電池ボックスのふたを閉めます。

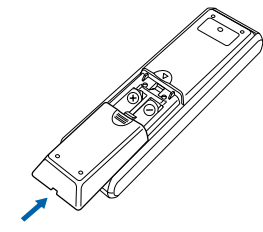

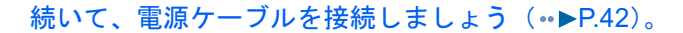

<span id="page-43-0"></span>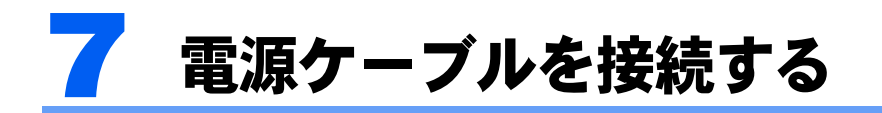

ここでは、パソコン本体の電源ケーブルや液晶ディスプレイの AC アダプタを接続 する方法について説明します。

# **个警告**

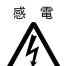

・近くで落雷のおそれがある場合は、パソコン本体の電源を切り、その後、電源プラグをコンセン トから抜いてください。

そのまま使用すると、落雷による感電・火災のおそれがあります。

### 修重要

確認してください

ここまでに接続したすべてのケーブルが、正しく接続されているか確認してください。

### 1 <sup>17</sup> 型ワイド液晶ディスプレイ、<sup>19</sup> 型液晶ディスプレイ、または <sup>17</sup> <sup>型</sup> 液晶ディスプレイ(TV チューナー内蔵)をお使いの方は、AC アダプタを、 ディスプレイ背面に接続します。

AC アダプタに AC ケーブルを接続し(1)、ディスプレイ背面の電源コネクタに接続します (2)。その後、電源プラグをコンセントに接続します(3)。

■17 型ワイド液晶ディスプレイの場合

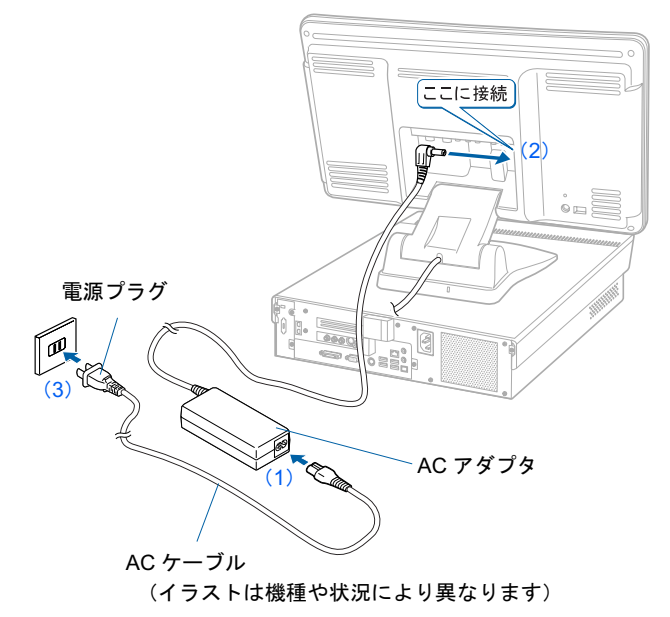

■19 型液晶ディスプレイの場合

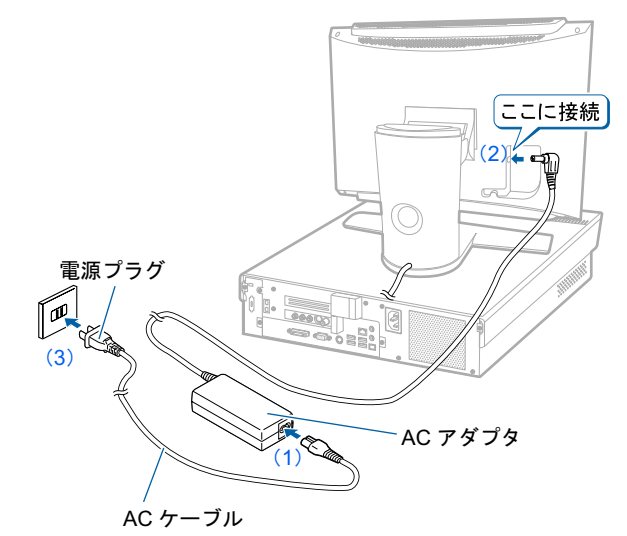

(イラストは機種や状況により異なります)

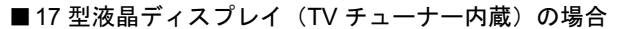

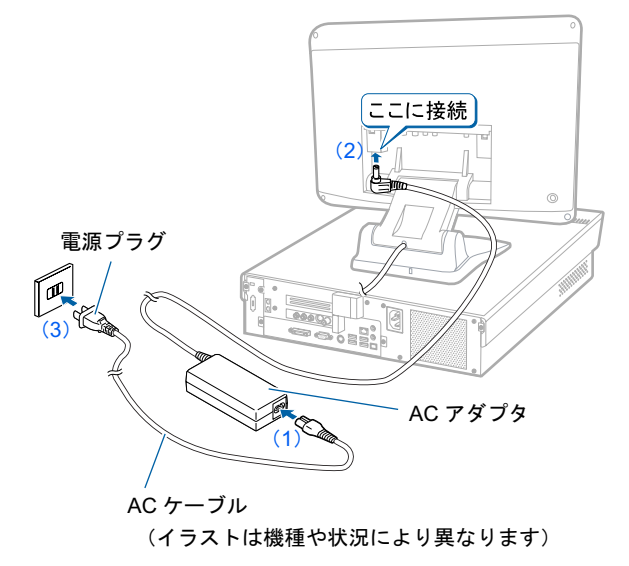

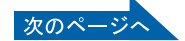

### 2 17 型ワイド液晶ディスプレイまたは 17 型液晶ディスプレイ (TV チュー ナー内蔵)をお使いの方は、ディスプレイ背面のカバーを取り付け、ケー ブルを外に出します。

カバーを取り付けるときは、ケーブルをはさまないようにしてください。

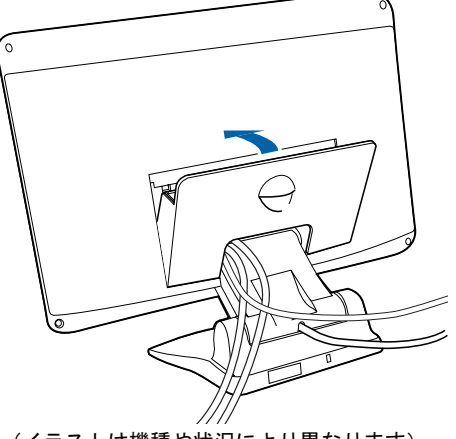

(イラストは機種や状況により異なります)

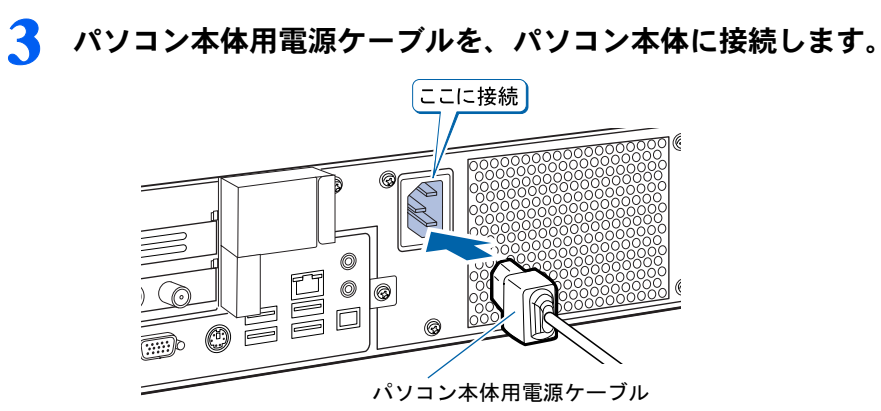

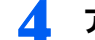

▲ アース線をコンセントのアースネジに差し込みます。

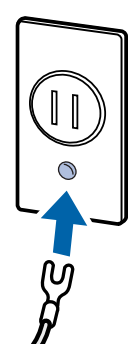

2

### 修重要

アース線について

安全のため、電源ケーブルにはアース線がついています。コンセントに電源プラグを差し込 む前に、必ずアース線をコンセントのアースネジへ接続してください。 電源ケーブルを抜くときは、先に電源プラグを抜いてからアース線を外してください。 アースネジ付きのコンセントが利用できない場合は、お近くの電気店もしくは電気工事士の 資格を持つ人に、アースネジ付きコンセントの取り付けについてご相談ください。

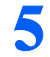

### 5 電源ケーブルを、コンセントに差し込みます。

電源プラグを、コンセントに差し込みます。

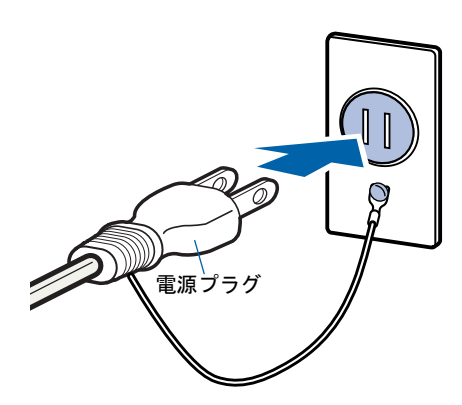

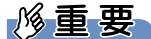

コンセントに接続すると

電源ケーブルをコンセントに接続すると、数秒間電源ランプが点灯して電源が入ったような 状態になりますが、故障ではありません。

続いて、電源を入れましょう (…▶[P.48](#page-49-0))。

Memo

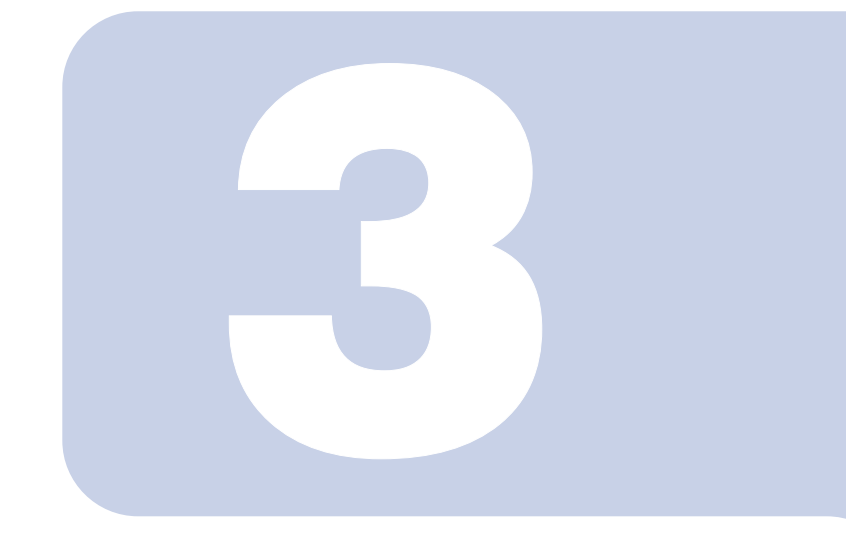

# 第 3 章

# パソコンを準備する

初めてパソコンの電源を入れるときに行う準備について説明し ています。このマニュアルの手順どおりに進めてください。

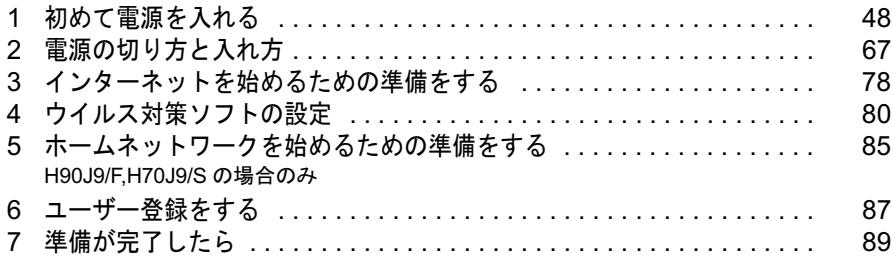

<span id="page-49-1"></span><span id="page-49-0"></span>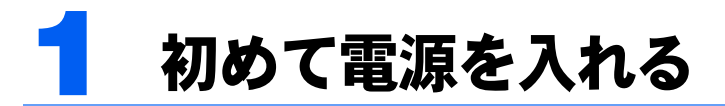

### 接続を確認する

電源を入れる前に、次ページのイラストをご覧になり、正しく接続できているか確認してく ださい。

接続方法は機種によって異なります。

### 修重要

ケーブルはグラグラしていませんか?

奥までしっかりと差し込まれているか、もう一度お確かめください。 セットアップ前には、LAN ケーブル、モジュラーケーブル、 ターミナルアダプタ(TA)を接続しないでください

LAN ケーブル、モジュラーケーブル、ターミナルアダプタ (TA) などが 接続されていると、初めて電源を入れてから行う操作(Windows のセッ トアップ)の途中でパソコンが動かなくなってしまうことがあります。 Windows のセットアップが終わった後で、接続してください。

- LAN ケーブルの接続方法については、次のマニュアルをご覧ください。 · H90J9/F をお使いの方は、※(サービスアシスタント)のトップ画面→ 「画面で見るマニュアル」→「2 . 関連するマニュアル」→「ホーム サーバー機能」をご覧ください。
- ・H70J9/S,H70J9,H50JV,H50J7,H90JN,H70JN をお使いの方は、 ■ (サービスアシスタント)のトップ画面→「画面で見るマニュアル」 →「7 . パソコン本体の取り扱い」→「LAN」→「LAN を使う」をご覧 ください。

#### セットアップ前には周辺機器は接続しないでください

プリンタやメモリなどの周辺機器が接続されていると、初めて電源を入れてから行う操作(Windows のセッ トアップ)の途中でパソコンが動かなくなってしまうことがあります。Windows のセットアップが終わった 後で、周辺機器のマニュアルをご覧になり、接続してください。

#### ワイヤレスキーボード/ワイヤレスマウスについて

ワイヤレスキーボードおよびワイヤレスマウスの操作範囲はディスプレイから約 1m 以内です。使用環境に よっては、操作範囲が短くなったり、他のワイヤレスキーボードおよびワイヤレスマウスと混信し正常に動 作しなくなるおそれがあります。その場合は、Windows のセットアップ終了後、[「通信周波数/](#page-119-0)ID 設定値に [ついて」](#page-119-0)( •● ▶ [P.118](#page-119-0)) をご覧になり、ワイヤレスキーボードおよびワイヤレスマウスの通信周波数/ ID 設 定値を変更すると改善されることがあります。

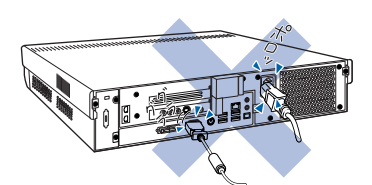

### H90JN,H70JN で 17 型ワイド液晶ディスプレイを選択した方

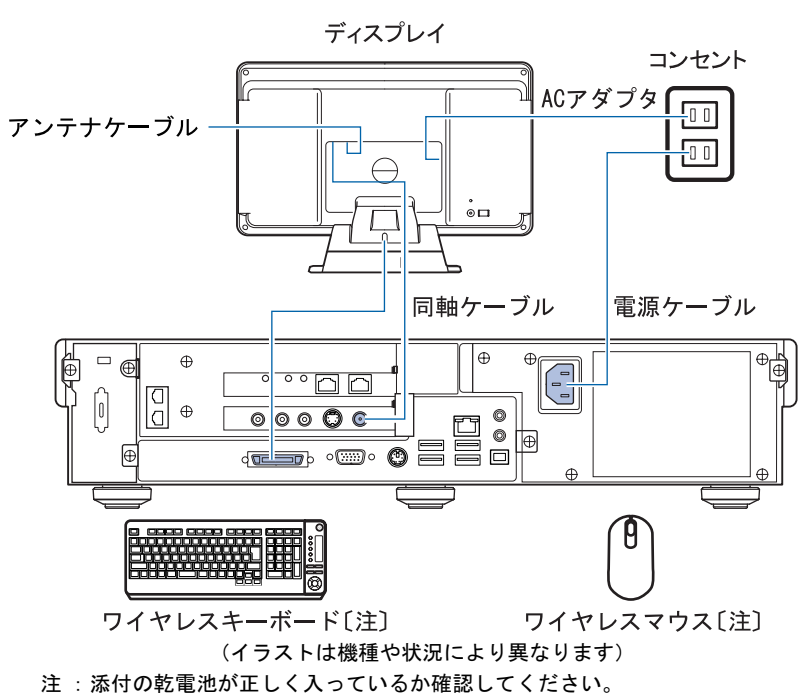

### H90J9/F,H70J9/S,H70J9 をお使いの方 H90JN,H70JN で 19 型液晶ディスプレイを選択した方

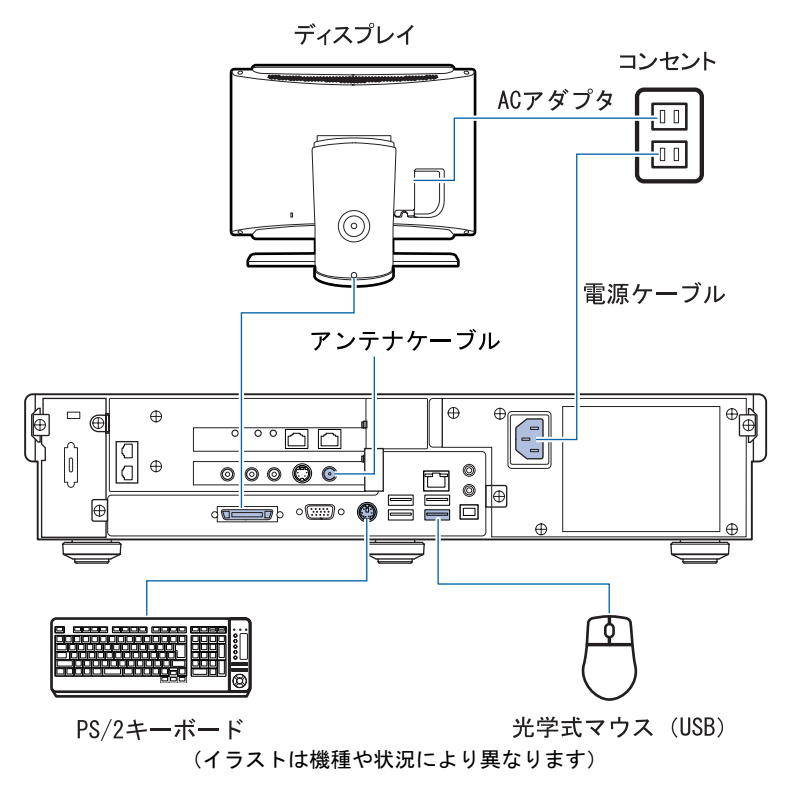

### H50JV をお使いの方 H90JN,H70JN で 17 型液晶ディスプレイ (TV チューナー内蔵) を選 択した方

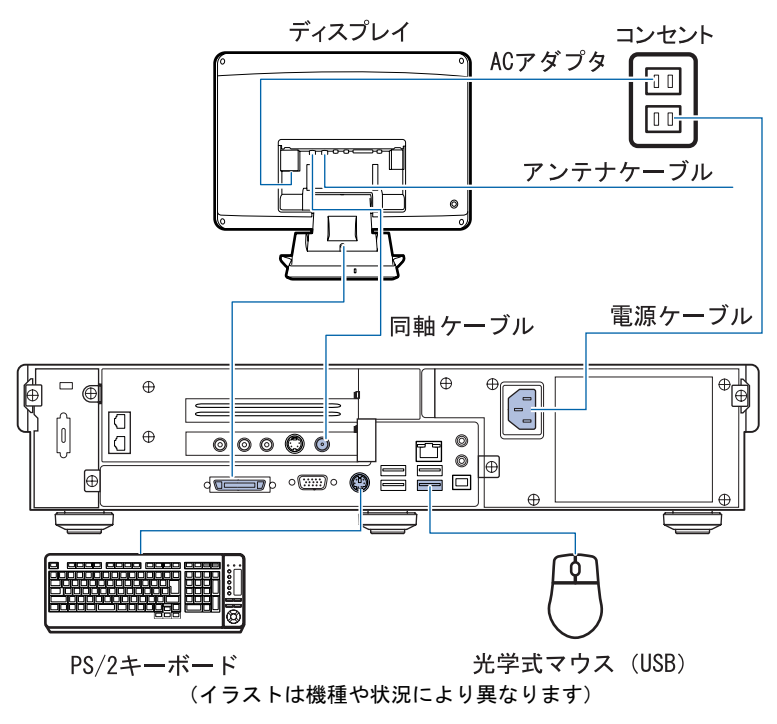

### H50J7 をお使いの方 H90JN,H70JN で 17 型液晶ディスプレイ (TV チューナーなし)を選 択した方

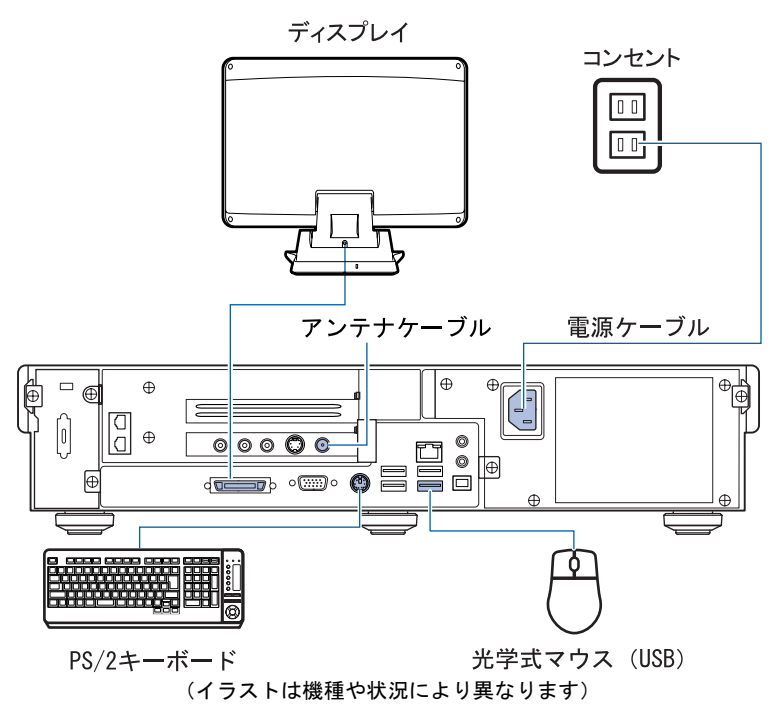

### H90JN,H70JN でディスプレイなしを選択した方

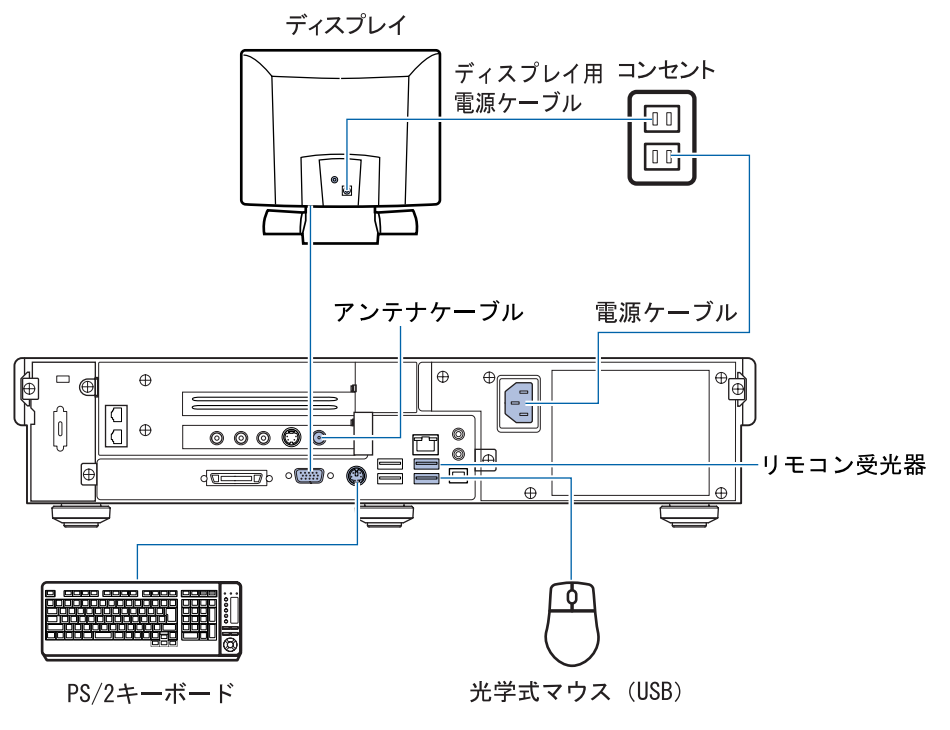

<sup>(</sup>イラストは機種や状況により異なります)

# 初めて電源を入れる~ Windows のセットアップ

初めて電源を入れるときは、Windows のセットアップという作業が必要です。Windows <sup>の</sup> <sup>セ</sup>ットアップは、初めてパソコンの電源を入れるときに、<sup>1</sup> 回だけ行う操作です。このマ ニュアルの手順どおりに進めてください。この Windows のセットアップが終わらないと、 パソコンは使えるようになりません。

### セットアップ時の注意事項

#### ワイヤレスキーボードをお使いの方は

このパソコン複数台を、近くで同時に操作すると、ワイヤレスキーボードやワイヤレスマウスが混信 し、初めて電源を入れてから行う操作(Windows のセットアップ)が正常に行われない場合があり ます。

Windows のセットアップは 1 台ずつ行い、セットアップ終了後に「通信周波数/ ID [設定値につい](#page-119-0) [て」](#page-119-0)( ·● ▶ [P.118](#page-119-0)) をご覧になり、ワイヤレスキーボードおよびワイヤレスマウスの通信周波数/ ID 設定値を変更してください。

#### セットアップが終わるまで電源を切らないでください

Windows のセットアップを途中で止めると、Windows が使えなく なる場合があります。セットアップの最後の手順が終わるまでは、 電源を切らないでください。もし電源を切って Windows が使えな くなった場合、■『FMV 活用ガイド』→「トラブルかなと思った ら」→「パソコンがおかしいときの Q&A 集」→「Q パソコンの 電源を入れると、再起動を繰り返す」または「Q パソコンの電源 を入れても、Windows が起動しない(メッセージが表示される・ 音が鳴る他)」をご覧ください。

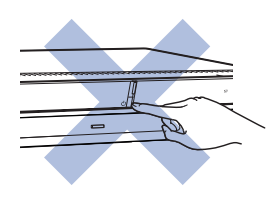

#### セットアップが終わるまでリモコンは使用しない でください

Windows のセットアップの途中でリモコンを操作すると、 Windows のセットアップが途中で終了してしまうことがありま す。セットアップが終わるまで、リモコンは使用しないでくださ い。もし電源が切れて Windows が使えなくなった場合には、 『FMV 活用ガイド』→「トラブルかなと思ったら」→「パソ コンがおかしいときの Q&A 集」→「Q パソコンの電源を入れる と、再起動を繰り返す」または「Q パソコンの電源を入れても、 Windows が起動しない(メッセージが表示される·音が鳴る他)」 をご覧ください。

#### 17 型ワイド液晶ディスプレイをお使いの方は

セットアップ中は、画面の両端が黒く表示されますが、故障では ありません。セットアップ終了後は全画面表示になります。

#### 画面が乱れることがあります

電源を入れてから「Microsoft Windows へようこそ」という画面が表示されるまでの間、一瞬画面が 乱れることがあります。故障ではありませんのでそのままお使いください。

#### しばらく操作しないと

電源を入れた状態でしばらく(約 10 分間)操作しないと、動画 (スクリーンセーバー)が表示されたり、画面が真っ暗になったり することがありますが、電源が切れたわけではありません。これ はパソコンの省電力機能が働いている状態です。 マウスを動かしたり、キーボードの □ □ □ □ □ ● や [Shift] のどれかを押したりすると、元の画面に戻ります。

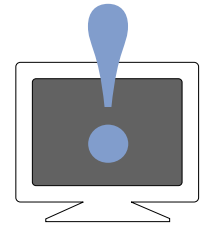

### Windows のセットアップを始めましょう。

「Windows のセットアップ」とは、次の <sup>3</sup> つの作業のことです。合計 [27](#page-67-0) 手順あります。

- **1** 「Windows の設定」 •▶手順 1 ~ [14](#page-62-0)
- 2「必ず実行してください」の実行 …▶手順 15 ~ [23](#page-65-0)
- 3「サービスアシスタントの起動・終了方法」 ▶ [手順](#page-66-0) 24 ~ [27](#page-67-0)

ページの右端にセットアップの進行状況を示していますので参考にしてください。

### <span id="page-54-0"></span>Windows の設定

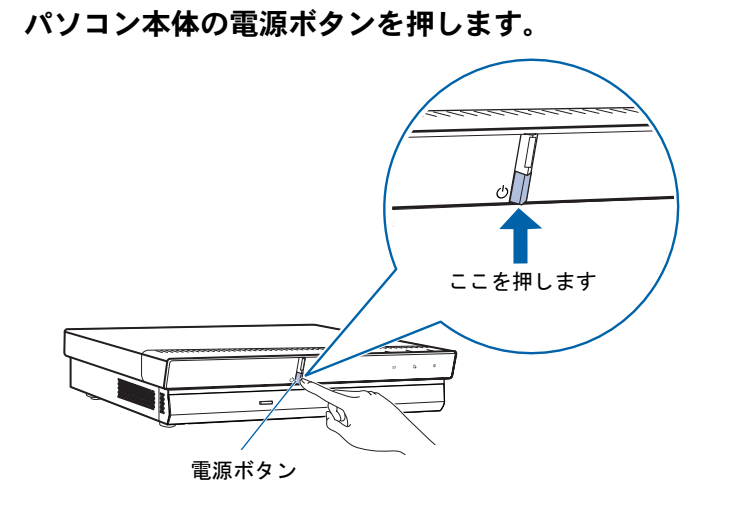

### 2 パソコン本体とディスプレイの電源ランプが緑色に点灯していることを 確認します。

電源が入ると、画面にさまざまな文字などが表示されます。

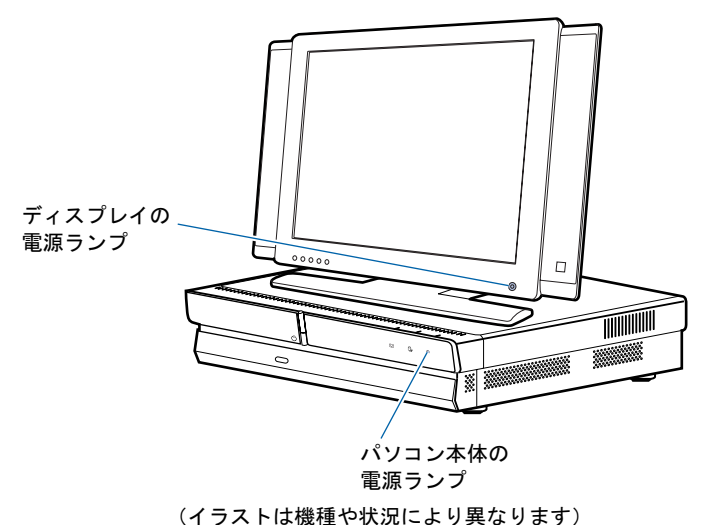

電源を切らずに次のページへ

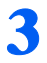

#### ● そのまましばらくお待ちください

電源を入れると、次のような画面が表示されます。

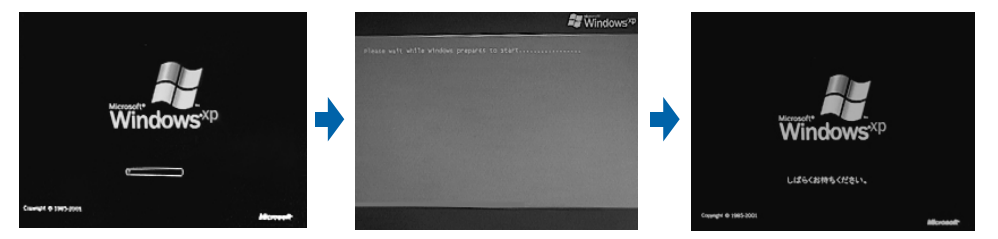

パソコンが再起動します。この間、画面が真っ暗になったり、画面に変化がなかったりす ることがありますが、故障ではありません。

[手順](#page-56-0)5の画面(·→▶[P.55](#page-56-0))が表示されるまで、電源を切らずにそのままお待ちください。 途中で電源を切ると、Windows が使えなくなる場合があります。

もし電源を切って Windows が使えなくなった場合は、門FMV 活用ガイド』→「トラブル かなと思ったら」→「パソコンがおかしいときの Q&A 集」→「Q パソコンの電源を入れ ると、再起動を繰り返す」または「Q パソコンの電源を入れても、Windows が起動しない (メッセージが表示される・音が鳴る他)」をご覧ください。

### 4 マウスを用意します。

マウスを机の上などの平らな場所に置き、左右のボタンに指がかかるように手を軽く乗せ ます。

手のひらの下の部分が、軽く机に触れるようにしてください。

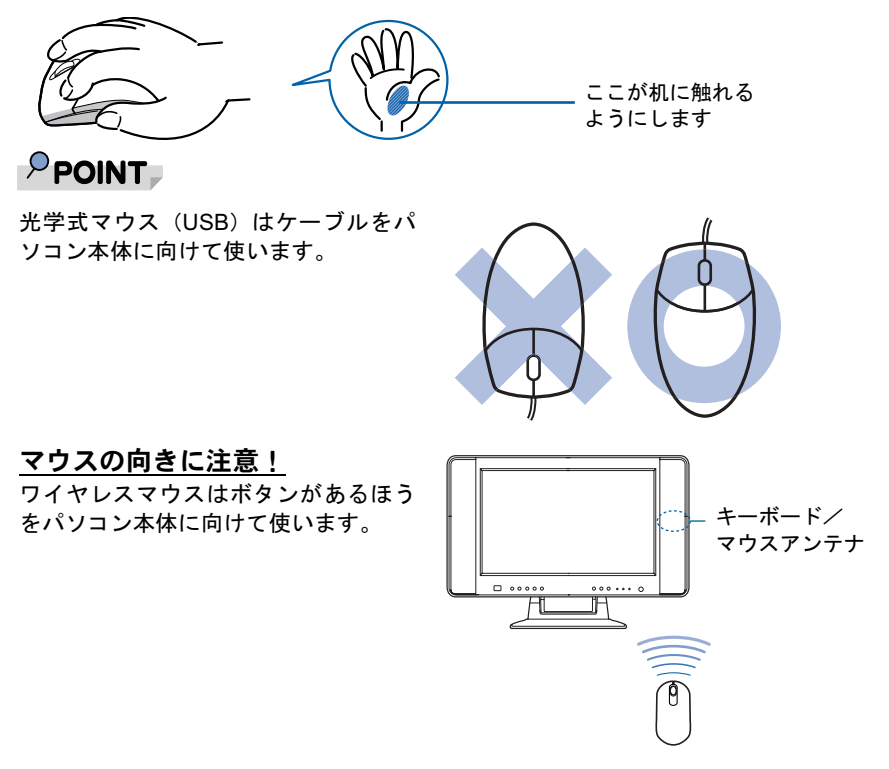

### <span id="page-56-0"></span><mark>●</mark> 1 画面上の $\frac{1}{3}$ を「次へ」の右の ■ に合わせ、2 マウスの左ボタンを軽くカ チッと 1 回押して、すぐ離します。

マウスを平らな場所に置いたまま、すべらせると、マウスの動きに合わせて、い(マウスポイ ンタ)が画面の上を動きます。 2の操作のことを、「クリック」といいます。

 $\sqrt{2}$  Windows<sup>xp</sup> 1 Fujitsu Microsoft Windows へようこそ ② 1 2 左ボタン 2 次へ(M) マウスポインタを合わせると 薄い緑色に変わります。

### $P$  POINT

#### キーボードやマウスで操作できない場合

キーボードやマウスが操作できなくなった場合は、「[使用上のお願い](#page-19-0)」(·▶[P.18](#page-19-0))をご覧に なり、パソコンを設置している環境を確認してください。光学式マウスをお使いの方は、[「光](#page-57-0) [学式マウスをお使いになる上での注意事項](#page-57-0)」( ·● ▶ [P.56](#page-57-0)) もご覧ください。それでも操作で きない場合は、次の手順に従ってパソコンの電源を入れ直してください。

- 1. パソコン本体の電源ボタン ( ●▶[P.94](#page-95-0)) を 4 秒以上押したままにして、強制的に電源 を切ります。
- 2. ワイヤレスキーボードをお使いの方は、ワイヤレスキーボードとワイヤレスマウスに 乾電池が正しく入っているか確認します ( · ▶[P.39](#page-40-1)) 。PS/2 キーボードをお使いの方 は、キーボードとマウスが正しく接続できているか確認します(…▶[P.37](#page-38-1))。
- 3. ディスプレイが正しく接続できているか確認します(…▶[P.29](#page-30-0))。
- 4. もう一度パソコン本体の電源ボタンを押して電源を入れます(4 秒以上押さないでく ださい)。

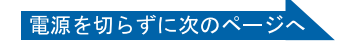

#### マウスのしくみ

#### ・ワイヤレスマウス

ワイヤレスマウスには、裏面にボールが付いています。マウスを机の上ですべらせると、ボール が回転して、画面上のマウスポインタが動くようになっています。

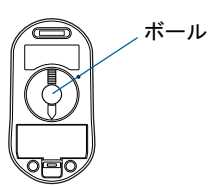

・光学式マウス(USB)

光学式マウスには、裏面に光学式読み取りセンサーが付いています。マウスを机の上などですべ らせると、マウス裏面から出された赤い光の陰影を光学式センサーで検知し、画面上のマウスポ インタが動くようになっています。

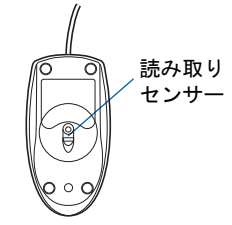

#### <span id="page-57-0"></span>光学式マウスをお使いになる上での注意事項

光学式マウスは、机の上だけでなく、紙の上などでもお使いになることができますが、次のような ものの表面では正しく動作しない場合があります。

・鏡やガラスなど、反射しやすいもの

・光沢があるもの

・濃淡のはっきりした紋模様や柄のもの(木目調など)

・網点の印刷物など、同じパターンが連続しているもの

。……<br>光学式センサーは机などと接触せずにマウスの動きを検知しているため、特にマウスパッドなどの 必要はありませんが、マウス本体は机などと接触しているため、傷が付きやすい机やテーブルの上 では、マウスパッドなどをお使いになることをお勧めします。

マウスパッドをお使いになる場合は、明るい色の無地のマウスパッドをお使いになることをお勧めします。

#### マウスが机の端まできたら

1 マウスが机の端まできたら、2 いったんマウスを持ち上げて、もう一度別の位置から動かしてく ださい。マウスを持ち上げている間は、マウスポインタは動きません。

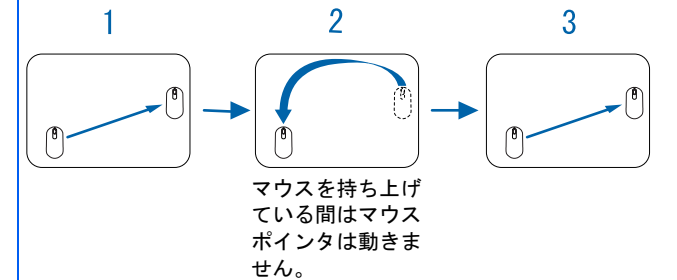

#### ボタンは軽く押すだけで OK!

力を入れて押す必要はありません。マウスのボタンはカチッと 1 回押したら、すぐ指を離すように します。

Windows の設定 しょうしょうほう しゅうだい しょうしょう

「必ず実行してください」の実行

Windows の設定

サービスアシスタントの起動・終了方法

**4ーハメレシメタン トの問題・ 教レゼギ** 

<span id="page-58-0"></span>**6 1 Windows の使用許諾契約書の内容をご覧になり、ご同意いただけると** きは「同意します」をクリックして●にし、2「次へ」の右の コをクリッ クします。

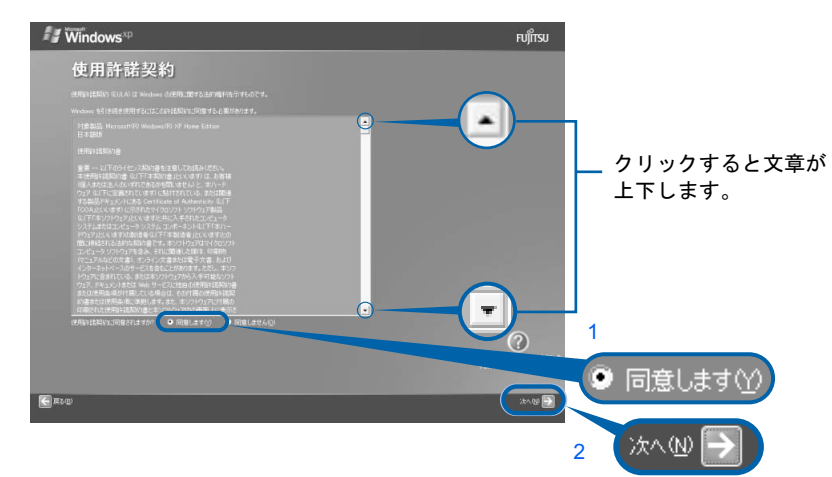

<sup>注</sup> :画面は Windows XP Home Edition のものです。 Windows XP Professional の場合は、一部表示が異なります。

次の画面が表示されるまで、少し時間がかかることがありますが、そのままお待ちくださ い。

### 修重要

#### 「同意しません」をクリックした場合

「続ける前に…」という画面が表示されます。使用許諾契約書にご同意いただけないと、こ のパソコンはお使いになれません。 [手順](#page-58-0)6の画面に戻るには、表示された画面で「戻る」の左の<

7 <sup>1</sup>「自動更新を有効にし、コンピュータの保護に役立てます」をクリック して ● にし、2「次へ」の右の ■をクリックします。

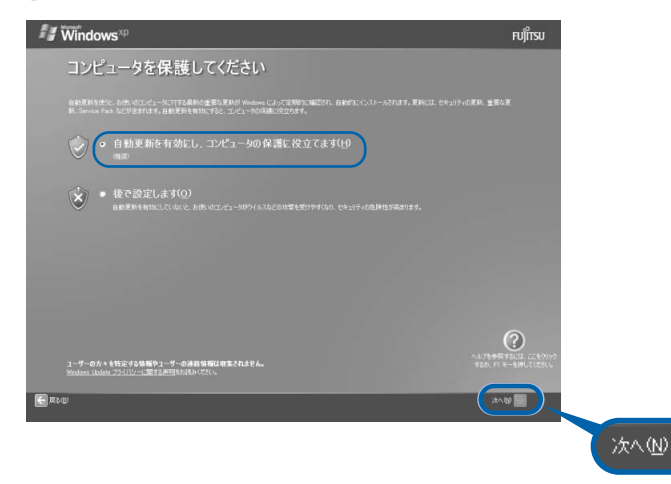

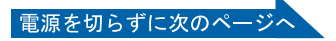

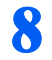

8 「次へ」の右の ■をクリックします。

表示されているコンピュータの名前は、ここでは変更しません。

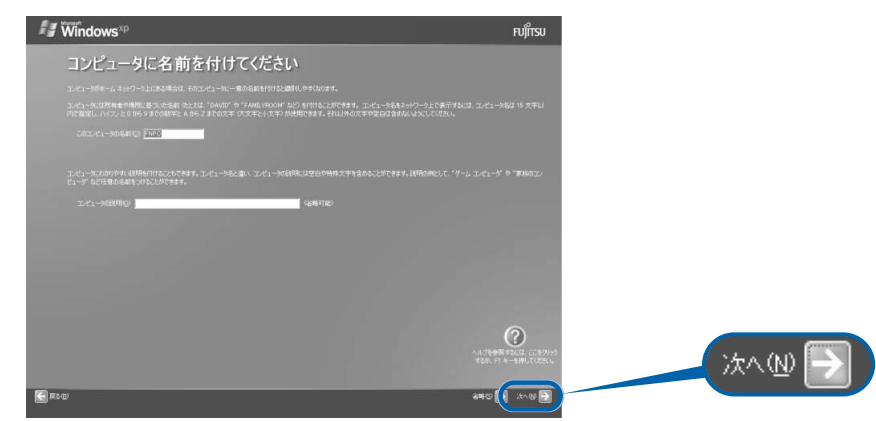

次の画面が表示されるまでお待ちください。

### 修重要

ホームサーバー機能内蔵の機種 (H90J9/F) の場合 コンピュータの名前を「FNPC」から変更しないでください。 このコンピュータ名を変更すると、ホームサーバー機能が正常に動作しません。

[手順](#page-59-0) 9、[10](#page-60-0) の画面は Windows XP Professional の場合のみ表示されます。Windows Home Edition の場合は表示されません[。手順](#page-60-1) 11 へ進んでください。

<span id="page-59-0"></span>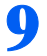

#### ● 「次へ」の右の ■ をクリックします。

ここでは何も入力しません。管理者パスワードは後から設定できます。詳しくは、Windows のヘルプを「パスワード」で検索し、「ユーザーのパスワードを変更する」をご覧ください。

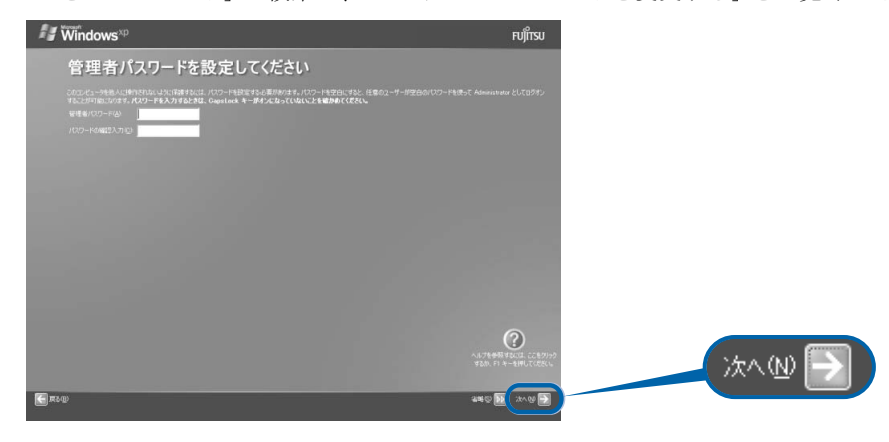

### <span id="page-60-0"></span>11 1「いいえ、このコンピュータをドメインのメンバにしません」の左が ◎に なっていることを確認し、2「次へ」の右の■をクリックします。

ドメインの設定は後から行えます。詳しくは、Windows のヘルプを「ドメイン」で検索し、 「ドメインに参加する」をご覧ください。

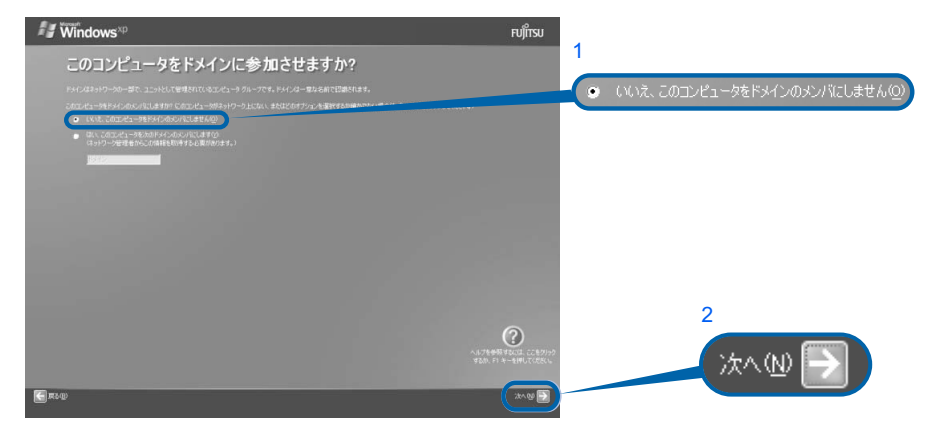

### <span id="page-60-1"></span>■■■ 「次へ」の右の■をクリックします。

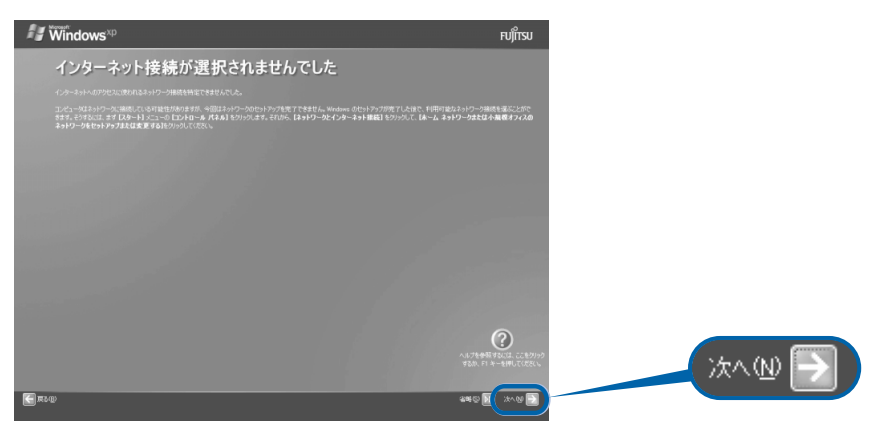

### $\mathsf{P}$  POINT.

「インターネットに接続する方法を指定してください」という画面が表示され た

この画面が表示されたら、必ず画面右下の「省略」の右の あをクリックして[、手順](#page-61-0)12 (…▶[P.60](#page-61-0))へ進んでください。

「次へ」の右の ■ はクリックしないでください。

インターネット接続の設定は、セットアップが最後まで終わってから、「[インターネットを](#page-79-0) [始めるための準備をする](#page-79-0)」(·▶ ▶ [P.78](#page-79-0)) をご覧ください。

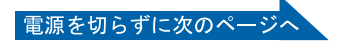

### <span id="page-61-0"></span>12 1「いいえ、今回はユーザー登録しません」をクリックして つにし、2「次 へ」の右の ■をクリックします。

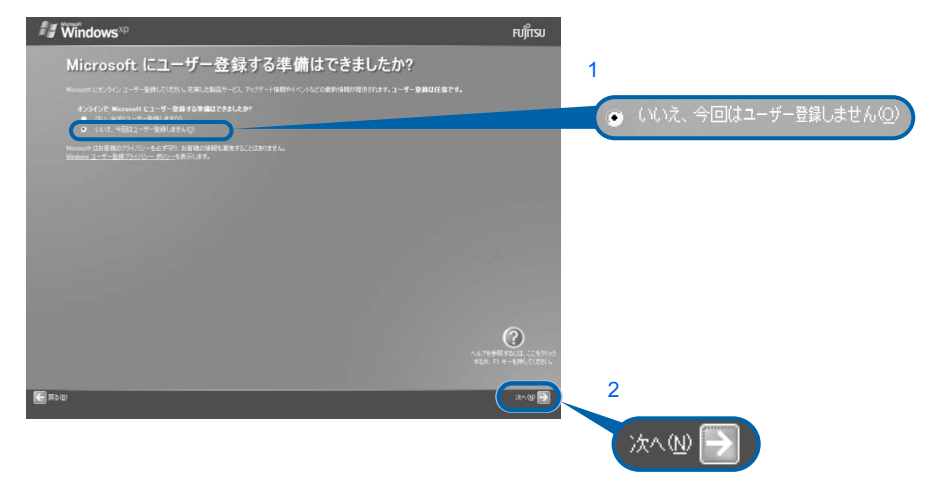

### $P$ POINT

#### 「はい、今すぐユーザー登録します」を選択して進んでしまった場合

「ユーザー登録情報を入力してください」という画面で「戻る」の左の 日をクリックして、 [手順](#page-61-0) 12 からやり直します。

#### 「今すぐインターネットアクセスのセットアップを行いますか?」という画面 が表示された場合

「いいえ、今回はインターネットに接続しません」をクリックして●にし、「次へ」の右の ■ をクリックします。

### 1<mark>3</mark> 画面に表示されているメッセージを確認してから、「完了」の右の ■をク リックします。

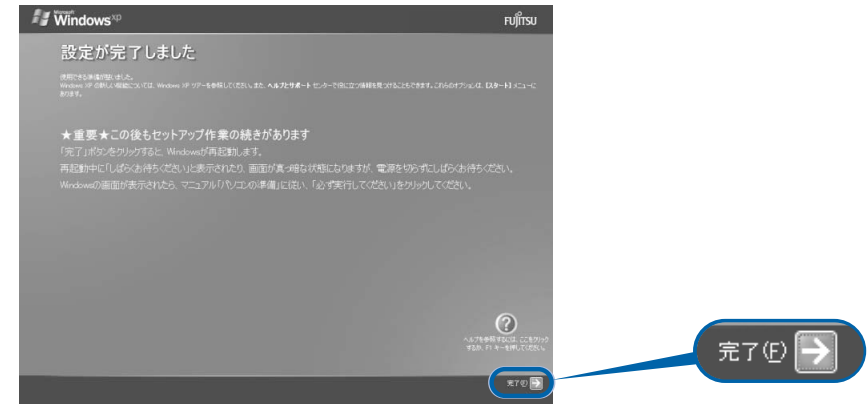

パソコンが再起動します。

次の画面が表示されるまで、少し時間がかかることがありますが、そのままお待ちくださ い。

<span id="page-62-0"></span>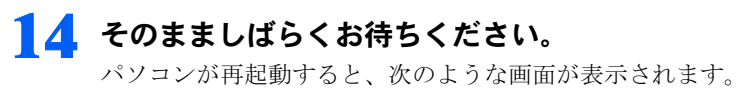

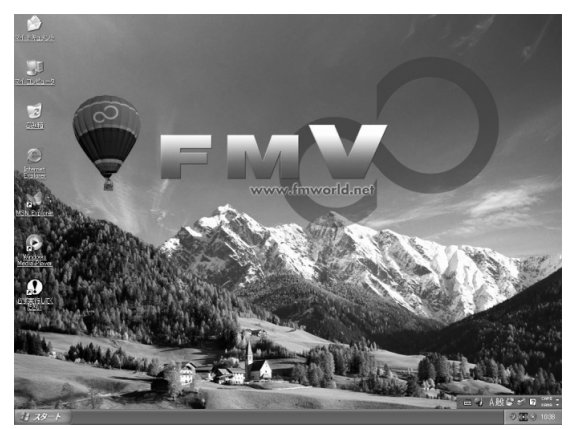

続いて、「必ず実行してください」を実行します ( •● ▶ [P.62](#page-63-1))。

## $P$  POINT

#### 画面下の通知領域に「コンピュータが危険にさらされている可能性があります」と表示され たら

まだウイルス対策ソフトの設定が終わっていないため、表示されます。

この後手順どおりに進み、「[ウイルス対策ソフトの設定」](#page-81-0)( ·● ▶ [P.80](#page-81-0)) をご覧になって設定すると、表示され なくなります。

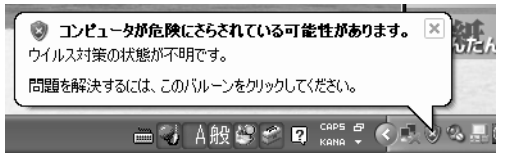

#### Windows 起動時、または終了時の画面について

Windows 起動時、または終了時に、画面左上が白くぼやけて見えるときがあります。 これは画面のデザインであり故障ではありません。

#### 「「アプリケーションディスク 1」をセットして[実行]ボタンを押してください。」という メッセージが表示された場合

ご購入後初めて電源を入れて Windows のセットアップを行っている場合は、このメッセージは表示されま せん。

メッセージが表示されない場合は、そのまま次の手順にお進みください。

『FMV 活用ガイド』をご覧になりリカバリ作業を行っている場合は、再起動後に「「アプリケーション ディスク 1」をセットして [実行] ボタンを押してください。」というメッセージが表示されます。

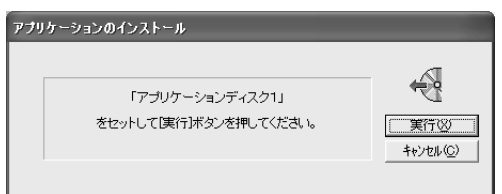

メッセージが表示された後の手順については、もう一度 『FMV 活用ガイド』をご覧ください。

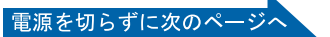

# <span id="page-63-1"></span>「必ず実行してください」の実行

<span id="page-63-0"></span>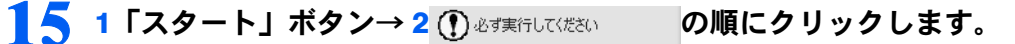

は、パソコンの初期設定を行うプログラムです。以降の手順は最後 まで必ず実行してください。実行しないと、いくつかの機能がお使いになれません。

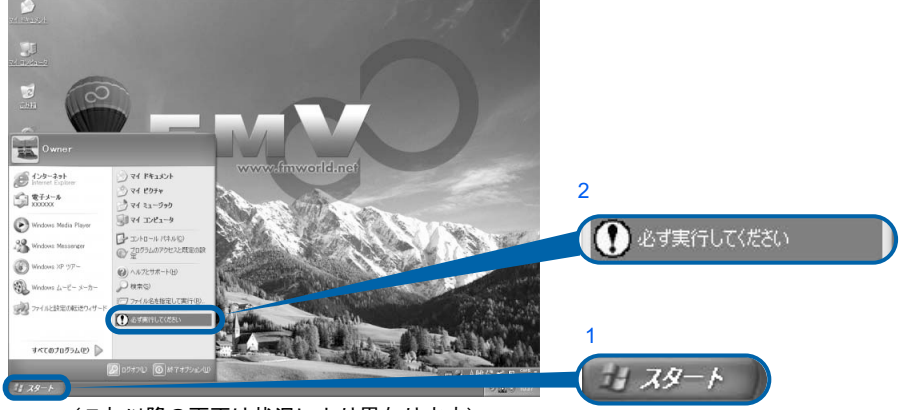

(これ以降の画面は状況により異なります)

### $\mathsf{P}$  POINT.

### 画面にある (必ず実行してください)をクリックしても実行できます

1. 画面の 3 をクリックします。 この後は[、手順](#page-63-2) 16 ( · ▶ [P.62](#page-63-2)) に進んでください。

### <span id="page-63-2"></span>16 「実行する」をクリックします。

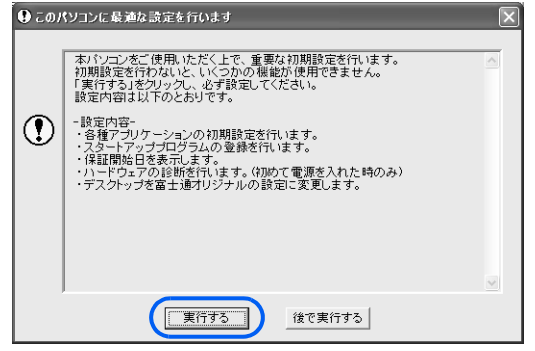

パソコンの初期設定が始まり、次の画面が表示されます[。手順](#page-64-0) 17 の画面が表示されるまで、 そのままお待ちください。

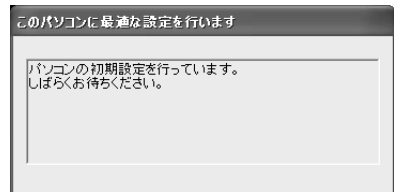

### <span id="page-64-0"></span>17 ハードウェア診断が始まり、次の画面が表示されます[。手順](#page-64-1) 18 の画面が 表示されるまで、そのままお待ちください。

途中、ディスプレイを診断する画面なども表示されます。

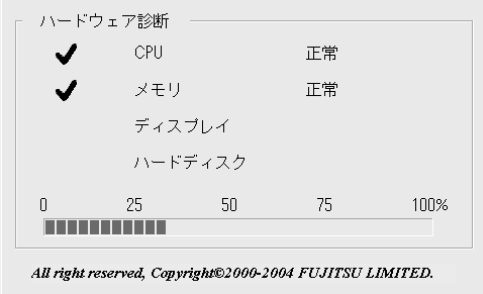

修重要 ハードウェア不良の画面が表示された場合 画面の指示に従ってください。

<span id="page-64-1"></span>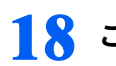

18 この画面が表示されたら、保証書を用意します。

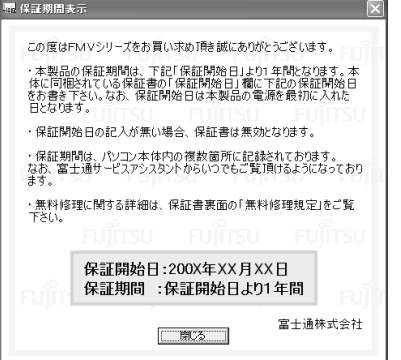

保証書は梱包箱に貼り付けられています。

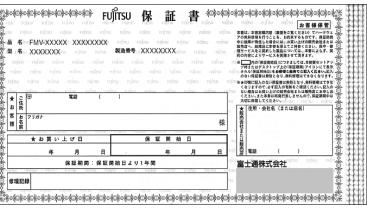

Windows の設定 しょうしょうほうしょう しゅうしょう

「必ず実行してください」の実行

Windows の設定

### 19 画面に表示された保証開始日を、保証書に書き写します。

保証書に保証開始日が記入されていないと、保証期間内であっても有償での修理となりま す(なお、保証開始日は本製品の電源を最初に入れた日になります)。 保証書は大切に保管してください。

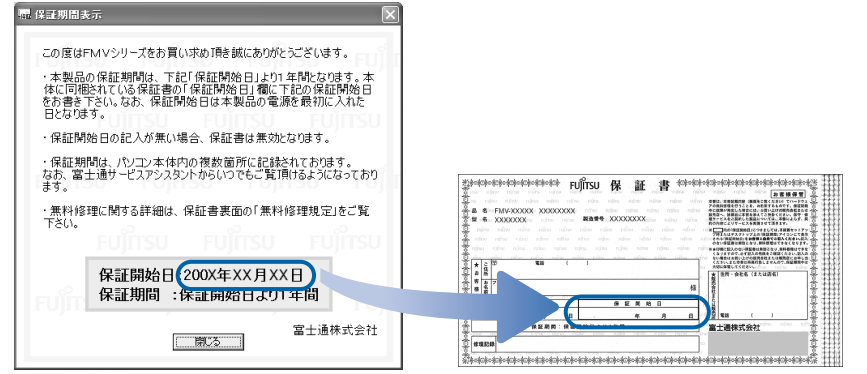

電源を切らずに次のページ

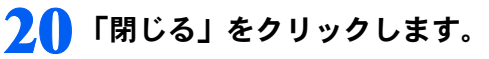

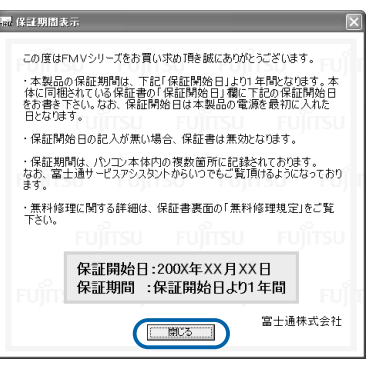

### 2.1 次の手順に進んで良ければ「いいえ」をクリックします。

もう一度保証期間を確認したいときは「はい」をクリックしてください。

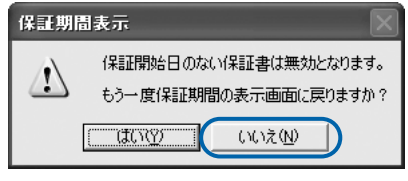

# 22 「OK」をクリックします。 このパソコンに最適な設定を行います 「OK」をクリックすると自動的に再起動し、パソコンが使えるようになります。 バソコンが使えるようになったら・・・ ■ユーザー登録をしましょう<br>早めにユーザー登録をお済ませください。<br>ユーザー登録をしていただくことで、さまざまなサービスをご提供します。<br>詳しくは「サポート&サービスのご案内」をご覧ください。  $\left( \begin{matrix} 0 \\ 1 \end{matrix} \right)$ ■調べたいとき、困ったときは「富士通サービスアシスタント」<br>キーボードの「サボート」ボタンを押してください。<br>パンコンの使い方を画面で調べたり、トラブルの解決方法を知ることが<br>できます。  $\overline{OK}$ (機種や状況により一部表示が異なります)

画面がいったん暗くなり、パソコンの再起動が始まります。次の画面が表示されるまで少し時間がかかることがありますが、そのままお待ちください。

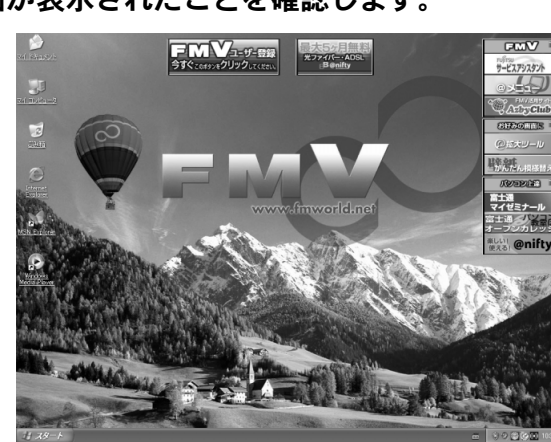

### <span id="page-65-0"></span>23 画面が表示されたことを確認します。

### サービスアシスタントの起動・終了方法

サービスアシスタントは、パソコンの操作でわからないことがあったとき、困ったときにご 覧ください。ここでは、サービスアシスタントを一度起動・終了してみます。

<span id="page-66-0"></span>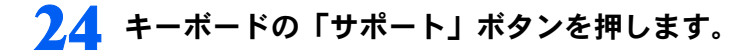

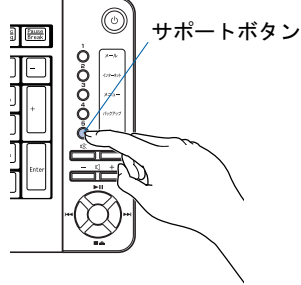

(イラストは機種や状況により異なります)

### $P$  POINT

「「富士通サービスアシスタント」を起動する準備ができていません。」という

#### メッセージが表示されたときは

このパソコンに添付されている ©「富士通サービスアシスタント」の CD-ROM をセットし、 画面のメッセージに従ってインストールしてください。

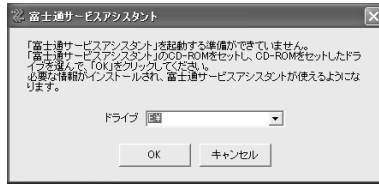

#### 機種を選択する画面が表示されたときは

別紙などで特に指示がない限り、お使いの機種名(品名)を選んでください。 機種名の調べ方は[「機種名を確認してください](#page-17-0)」( ·•▶[P.16](#page-17-0)) をご覧ください。

### 25 そのまましばらくお待ちください。

サービスアシスタントは初めて起動したときだけ、起動するまでにしばらく(約5分間)時 間がかかる場合があります。

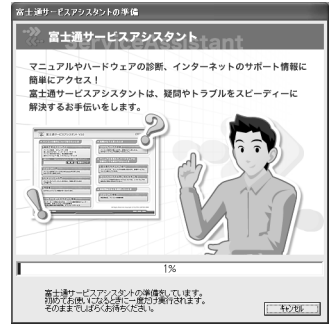

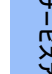

Windows の設定 しょうしょう しゅうきょう しょうしょう しょうしょう

「必ず実行してください」の実行

Windows の設定

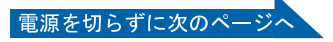

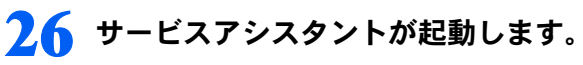

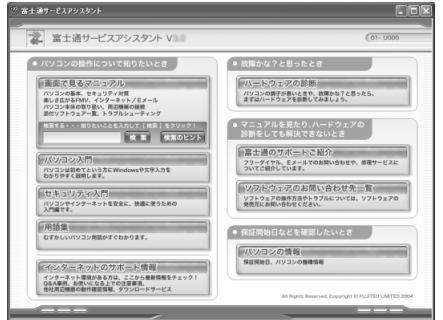

これがサービスアシスタントのトップ画面です。サービスアシスタントの使い方について は、■FMV 活用ガイド』→「パソコンの画面で見るマニュアルを活用する」→「「サー ビスアシスタント」の使い方」をご覧ください。

### <span id="page-67-0"></span>27 ここでは、 サービスアシスタントのトップ画面で X をクリックし、 サービ スアシスタントを終了します。

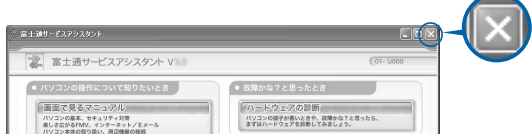

 $P$ POINT

これ以降、サービスアシスタントを起動するには

キーボードの「サポート」ボタンを押してください。

#### これで Windows のセットアップは終わりです。

### $P$ POINT

#### ソフトウェアを起動するには

ソフトウェアは、@メニューから起動してください(@メニューには、「スタート」ボタン→「すべてのプ ログラム」から起動できないソフトウェアも登録されています)。 詳しくは、『FMV 活用ガイド』→「FMV のおすすめ活用法」→「多彩なソフトウェアで楽しむ」→「パ ソコンでやってみたいことを「@ メニュー」で調べる」をご覧ください。

#### 最新のサポート情報をインターネットでご案内しています

サービスアシスタントには、インターネットを使って最新のサポート情報を表示する機能があります。この 機能はインターネット接続の設定を行うと利用できるようになります。 この後の手順「[インターネットを始めるための準備をする](#page-79-0)」( …▶[P.78](#page-79-0)) をご覧ください。

続いて、電源の切り方と入れ方を覚えましょう(·▶[P.67](#page-68-0))。

#### ホームサーバー機能運用時について(H90J9/F の場合のみ)

ホームサーバー機能内蔵の機種 (H90J9/F) では、ホームサーバー機能を動作させるため、パソコ ン本体の電源には関係なく常にホームサーバー機能側の電源が入っています。

また、他のパソコンや外出先からのモバイルアクセスによってホームネットワークウェアを利用す ると、パソコン本体側の機能を利用するために、ホームサーバー機能側から自動的にパソコン本体 を起動させる場合があります。

<span id="page-68-0"></span>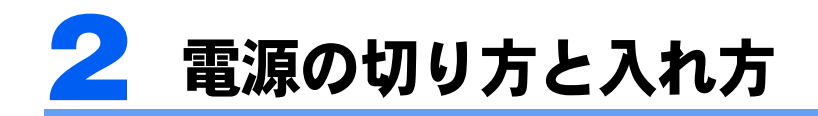

電源の切り方と入れ方はとても重要です。正しい方法を覚えてください。

# 八注意

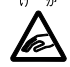

・CD/DVD などを取り出す場合は、CD/DVD ドライブのトレーに指などを入れないでください。け がの原因となることがあります。

# 電源を切る

お使いの機種によって、電源の切り方が異なります。 次の表をご覧になり、お使いの機種に対応する電源の切り方のページをご覧ください。

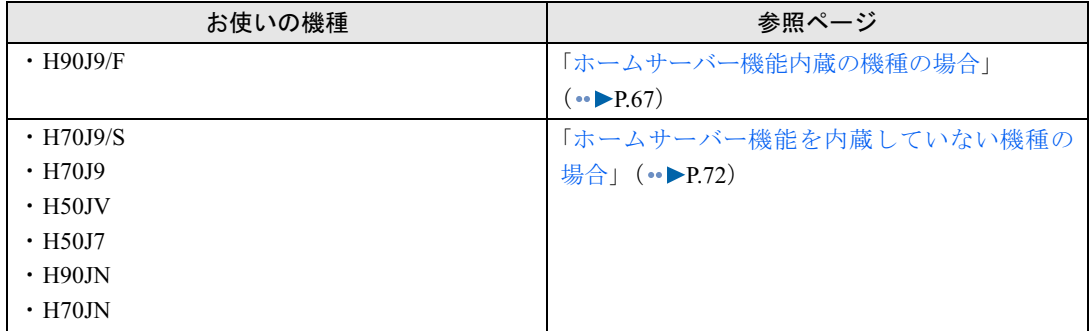

### <span id="page-68-1"></span>ホームサーバー機能内蔵の機種の場合

通常は休止状態で運用します。このページからご覧ください。 電源ケーブルをコンセントから抜き、完全に電源を切りたい場合は、「[電源ケーブルをコン](#page-71-0) セントから[抜く場合」](#page-71-0)(→▶[P.70](#page-71-0))をご覧ください。

### $P$  POINT

#### 停電が予測されている場合は

ホームサーバー機能のシステム運用のため、休止状態にしてもパソコン本体の一部が動作しています。 あらかじめ停電が予測されている場合は、完全に電源を切ってください。

#### ■通常の運用の場合(電源ケーブルをコンセントから抜く必要がない場合)

#### ▌ それまで行っていた作業を終了します。

ソフトウェアを起動している場合は、作業中のデータを保存し、ソフトウェアを終了します。

例えばワープロソフトを使って文書を作成中の場合は、文書データを保存し、ワープロソ フトを終了します。

#### $\mathsf{P}$ POINT

#### ソフトウェアを終了しなかった場合

ソフトウェアを起動したままこれ以降の操作を進めると、途中で作業中のデータを保存する か確認するメッセージが表示されることがあります。誤動作の原因となるので、あらかじめ ソフトウェアを終了してください。

2 CD、DVD などがセットされていたら、CD 取り出しボタンの中央を押し て取り出します。

CD、DVDなどを取り出したら、再度CD取り出しボタンの中央を押して、トレーを閉めます。

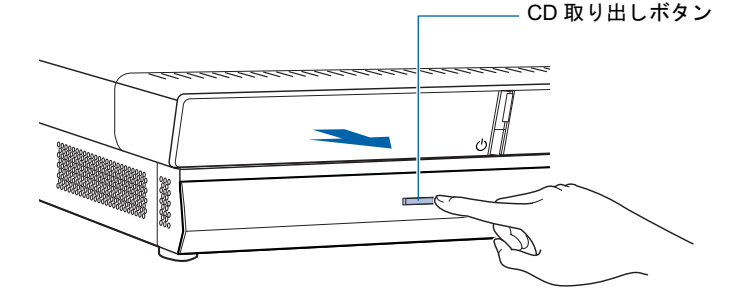

### $\mathsf{P}$  POINT.

#### CD や DVD などを入れたままだと

パソコンの電源を切ってしまうと、CD や DVD などは取り出せません。

# 3 パソコン本体の電源ボタンを押します。

ただし、電源ボタンは 4 秒以上押し続けないでください。電源ボタンを 4 秒以上押し続け ると、Windows などの正常な終了処理ができないまま、強制的に電源が切れてしまいます。

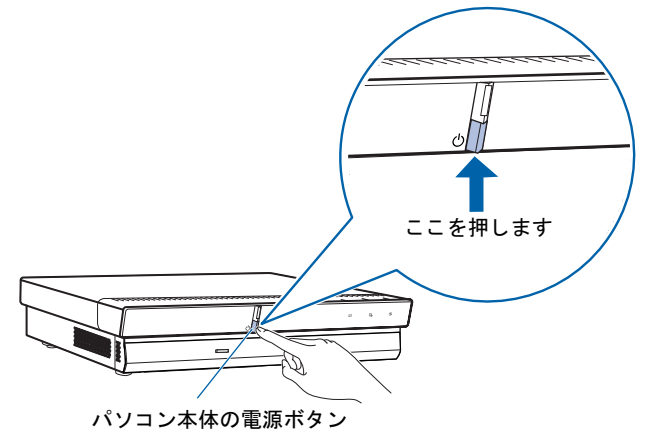

しばらくすると、Windows が終了し、パソコン本体が休止状態になります。

### $P$ POINT

#### 電源を切る(休止状態にする)方法はいろいろあります

- ・リモコンの電源ボタンでも電源を切る(休止状態にする)ことができます。
	- 1. リモコンのパソコン電源ボタンを押します。 「コンピュータの電源を切る」画面が表示されます。
- 2. リモコンの〈(左カーソル)ボタンまたは〉(右カーソル)ボタンを押して「休止状態」 を選択し、決定ボタンを押します。

しばらくすると Windows が終了し、パソコン本体の電源が自動的に休止状態になりま す(画面が暗くなり、パソコン本体の電源ランプが消えます)。

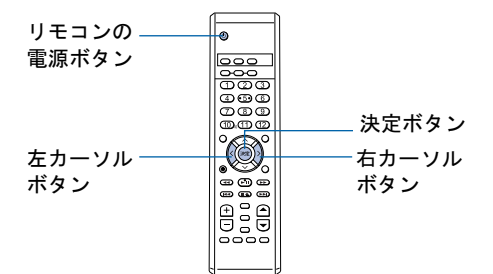

(イラストは機種や状況により異なります)

#### 次の方法でも休止状態にすることができます

- 1. 「スタート」ボタン→「終了オプション」の順にクリックします。
- 2. [Shift]を押して「スタンバイ」が「休止状態」に変わったことを確認します。
- 3. そのまま Shift] を押しながら「休止状態」をクリックします(このとき「電源を切 る」をクリックしないようにしてください)。 しばらくすると Windows が終了し、パソコン本体の電源が自動的に休止状態になりま す(画面が暗くなり、パソコン本体の電源ランプが消えます)。

#### 休止状態のときに電源ケーブルを抜かないでください

パソコン本体が休止状態のときに、電源ケーブルを抜かないようにしてください。 休止状態にした後に電源ケーブルを抜く場合は、「[電源ケーブルをコンセントから抜く場合」](#page-71-0) (·▶[P.70](#page-71-0))の[手順](#page-71-1)1から操作を行ってください。

#### <span id="page-71-0"></span>■電源ケーブルをコンセントから抜く場合

ホームサーバーカードの電源を切ってホームサーバー機能を終了し、パソコン本体の電源を 切ります。次の手順に従ってください。

### <span id="page-71-1"></span>1 パソコン本体背面の POWER ボタンを押します。

ただし、POWER ボタンは 4 秒以上押し続けないでください。POWER ボタンを 4 秒以上押 し続けると、ホームサーバー機能の正常な終了処理ができないまま、強制的にホームサー バー機能の電源を切ってしまいます。

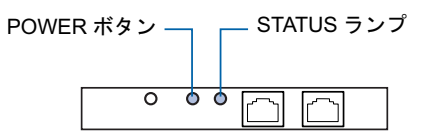

パソコン本体背面の STATUS ランプが消灯します。

また、「ホームサーバー状態表示」を起動している場合は、インジケータが黒色に変わりま す。

これでホームサーバー機能が終了しました。引き続き Windows を終了します。

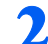

#### 2 「スタート」ボタンをクリックします。

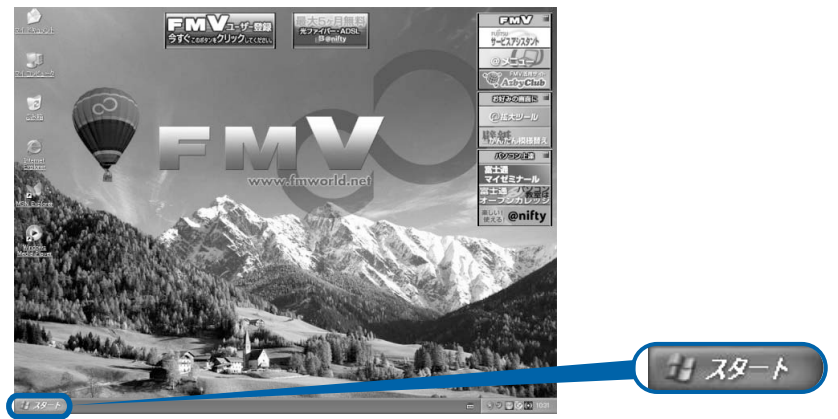

(これ以降の画面は、機種や状況により異なります)
3 「終了オプション」をクリックします。

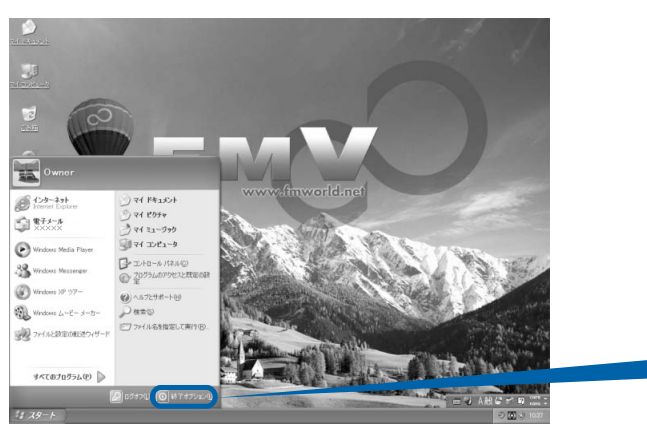

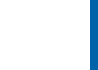

12 終了オプション(1)

3

4 「電源を切る」をクリックします。

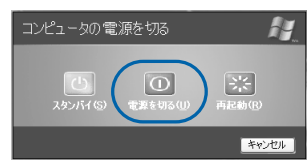

しばらくすると Windows が終了し、パソコン本体の電源が自動的に切れます(画面が暗く なり、パソコン本体の電源ランプが消えます)。

# $P$  POINT

#### 電源が切れない場合

パソコンが動かなくなり(マウスやキーボードが操作できないなど)、電源が切れないとき は、次のように操作してください。

<u>[Ctrl]</u> と [<u>Alt</u>] を押しながら [<u>Delete</u>] を押してソフトウェアを強制終了し、その後で電源を 切ってください。ソフトウェアの強制終了については、¶ 『FM∨ 活用ガイド』→「トラブ ルかなと思ったら」→「パソコンがおかしいときの Q&A 集」→「Q 操作中に画面が動かな くなった」をご覧ください。

強制終了できないときは、パソコン本体の電源ボタンを 4 秒以上押し続けて強制的に電源 を切ってください。

電源を切った後、パソコン本体の電源ランプが消えている(電源が切れている)ことを確認 してください。電源ランプがオレンジ色に点灯しているときは、スタンバイ状態になってい るため電源が切れていません。もう一度電源ボタンを 4 秒以上押し続けて電源を切ってく ださい。

#### 5 電源ケーブルを、コンセントから抜きます。

# 修重要

#### 電源ケーブルを抜くときは

電源ケーブルをコンセントから抜くときは、先に電源プラグを抜いてからアース線を外して ください。

● パソコンに接続されている機器の電源を切ります。

続いて、電源の入れ方を覚えましょう (…▶[P.75](#page-76-0))。

# ホームサーバー機能を内蔵していない機種の場合

#### ■ それまで行っていた作業を終了します。

ソフトウェアを起動している場合は、作業中のデータを保存し、ソフトウェアを終了しま す。

例えばワープロソフトを使って文書を作成中の場合は、文書データを保存し、ワープロソ フトを終了します。

### $P$ POINT

#### ソフトウェアを終了しなかった場合

ソフトウェアを起動したままでもこれ以降の操作を進められますが、途中で作業中のデータ を保存するか確認するメッセージが表示されることがあります。誤動作の原因となるので、 あらかじめソフトウェアを終了しておくことをお勧めします。

# 2 CD、DVD などがセットされていたら、CD 取り出しボタンの中央を押し て取り出します。

CD、DVDなどを取り出したら、再度CD取り出しボタンの中央を押して、トレーを閉めます。

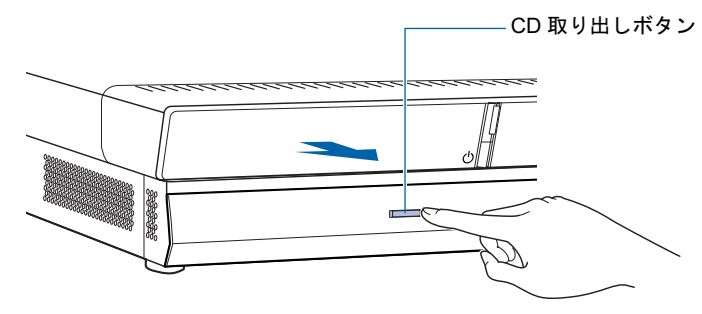

 $P$  POINT.

CD や DVD などを入れたままだと

パソコンの電源を切ってしまうと、CD や DVD などは取り出せません。

# 3 パソコン本体の電源ボタンを押します。

しばらくすると Windows が終了し、パソコン本体の電源が自動的に切れます(画面が暗く なり、パソコン本体の電源ランプが消えます。17 型ワイド液晶ディスプレイ、および 17 型 液晶ディスプレイ(TV チューナー内蔵)をお使いの方は、ディスプレイの電源ランプがオ レンジ色に点灯します。19 型液晶ディスプレイ、および 17 型液晶ディスプレイ(TV チュー ナーなし)をお使いの方は、ディスプレイの電源ランプが消えます)。

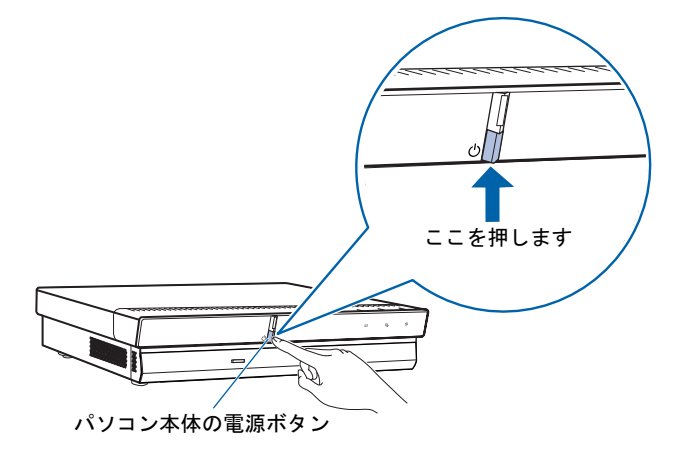

**必重要** 

#### 電源ボタンは押し続けないでください

電源ボタンを 4 秒以上押し続けると、Windows などの正常な終了処理ができないまま、強 制的に電源が切れてしまいます。

 $P$  POINT

#### 電源を切る方法はいろいろあります

- ・ワイヤレスキーボードをお使いの方は、ワイヤレスキーボードの電源ボタンでも電源を切 ることができます。
- ・リモコンの電源ボタンでも電源を切ることができます。
	- 1. リモコンのパソコン電源ボタンを押します。 「コンピュータの電源を切る」画面が表示されます。
	- 2. リモコンの (左カーソル)ボタンまたは )(右カーソル)ボタンを押して「終了」を 選択し、決定ボタンを押します。 しばらくすると Windows が終了し、パソコン本体の電源が自動的に切れます(画面が

暗くなり、パソコン本体とディスプレイの電源ランプが消えます)。

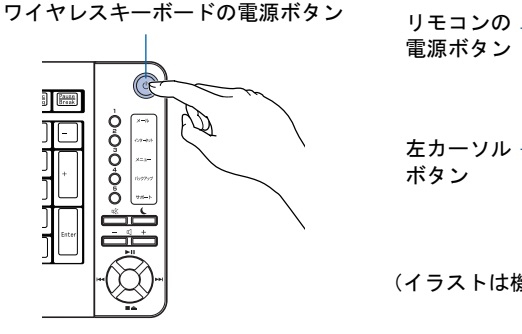

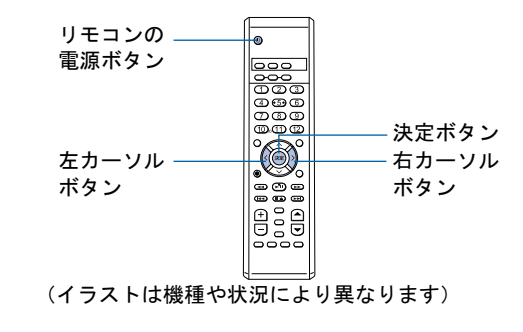

# $P$  POINT

#### 次の方法でも電源を切ることができます

1. 「スタート」ボタン→「終了オプション」の順にクリックします。

2. 「電源を切る」をクリックします。 しばらくすると Windows が終了し、パソコン本体の電源が自動的に切れます(画面が 暗くなり、パソコン本体とディスプレイの電源ランプが消えます)。

#### 電源が切れない場合

パソコンが動かなくなり(マウスやキーボードが操作できないなど)、電源が切れないとき は、次のように操作してください。

[Ctrl] と [Alt] を押しながら [Delete] を押してソフトウェアを強制終了し、その後で電源を 切ってください。ソフトウェアの強制終了については、『『FM∨ 活用ガイド』→「トラブ ルかなと思ったら」→「パソコンがおかしいときの Q&A 集」→「Q 操作中に画面が動かな くなった」をご覧ください。

強制終了できないときは、パソコン本体の電源ボタンを 4 秒以上押し続けて強制的に電源 を切ってください。

電源を切った後、パソコン本体の電源ランプが消えている(電源が切れている)ことを確認 してください。電源ランプがオレンジ色に点灯しているときは、スタンバイ状態になってい るため電源が切れていません。もう一度電源ボタンを 4 秒以上押し続けて電源を切ってく ださい。

▲ パソコンに接続されている機器の電源を切ります。

続いて、電源の入れ方を覚えましょう(↔▶[P.75](#page-76-0))。

# <span id="page-76-0"></span>電源を入れる

#### **必重要**

#### 電源を入れるときの注意

- ・電源を切った後は、次に電源を入れ直すまで 10 秒ほどお待ちください。
- ・液晶ディスプレイは、必ずパソコン本体の電源ケーブルをコンセントに差し込む前に接続しておいてくだ さい。パソコン本体の電源ケーブルをコンセントに差し込んだ後にディスプレイを接続すると、正常に動 作しないことがあります。

#### しばらく操作しないと

電源を入れた状態でしばらく(約 10 分間)操作しないと、動画(スクリーンセーバー)が表示されたり、 画面が真っ暗になったりすることがありますが、電源が切れたわけではありません。これはパソコンの省電 力機能が働いている状態です。

マウスを動かしたり、キーボードの [1] | □ | | | | | | | や | | | | | のどれかを押したりすると、元の画面 に戻ります。

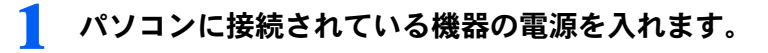

#### $P$ POINT

#### ディスプレイの電源は入れません

ここでは、ディスプレイの電源は入れません。パソコン本体の電源を入れると、自動的に ディスプレイの電源が入ります。

2 電源ケーブルがコンセントに接続されていない場合は、電源プラグをコン セントに差し込みます。

#### 修重要

#### コンセントに接続すると

電源ケーブルをコンセントに接続すると、数秒間電源ランプが点灯して電源が入ったような 状態になりますが、故障ではありません。

3 ホームサーバー機能内蔵の機種(H90J9/F)をお使いの方で、ホームサー バーカードの電源を切っている場合のみ、ホームサーバーカードの POWER ボタンを押します。

STATUS ランプがオレンジ色に点灯します。ホームサーバー機能が起動すると、STATUS ラ ンプが緑色に変わります。

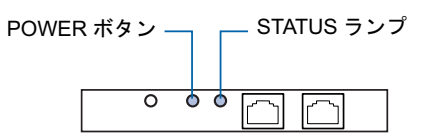

## 修重要

#### ホームサーバーカードの電源が入っている場合は(H90J9/F の場合のみ)

ホームサーバーカードの POWER ボタンは押さないでください。ホームサーバーカードの 電源が入っている状態でホームサーバーカードのPOWERボタンを押すと、ホームサーバー カードの電源が切れて、ホームサーバー機能が使えなくなります。

次のページへ

#### ▲ パソコン本体の電源ボタンを押します。

パソコン本体とディスプレイの電源ランプが点灯し、画面にさまざまな文字などが表示さ れます。そのまま、しばらくお待ちください。

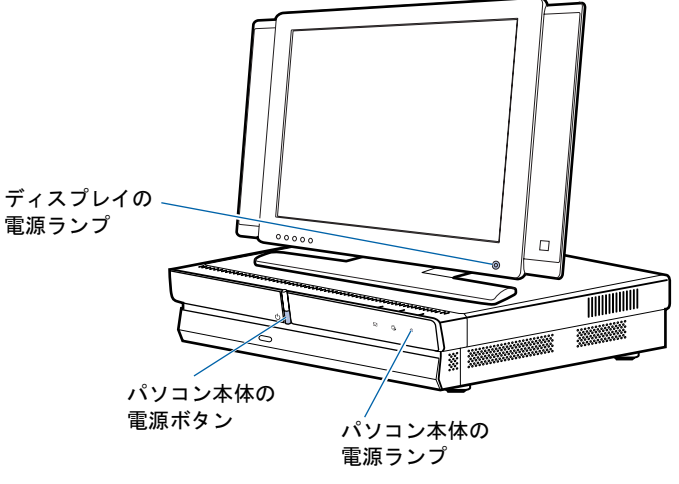

(イラストは機種や状況により異なります)

# $P$ POINT

#### H90JN,H70JN でディスプレイなしを選択した方は

パソコン本体の電源ボタンを押す前に、ディスプレイの電源ランプが点灯しているかを確認 してください。点灯していない場合は、ディスプレイの電源ボタンを押してください。

#### 電源を入れる方法はいろいろあります

- ・ワイヤレスキーボードをお使いの方は、ワイヤレスキーボードの電源ボタンでも電源を入 れることができます。
- ・H90J9/F,H70J9/S,H70J9,H50JV,H50J7 をお使いの方、H90JN,H70JN で 17 型ワイド液晶 ディスプレイ、19 型液晶ディスプレイ、17 型液晶ディスプレイを選択した方は、リモコ ンの電源ボタンでも電源を入れることができます。

ワイヤレスキーボードの電源ボタン リモコンの

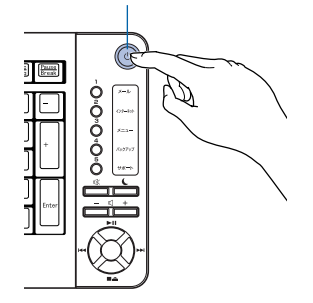

電源ボタン

(イラストは機種や状況により異なります)

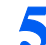

5 このような画面が表示されたことを確認します。

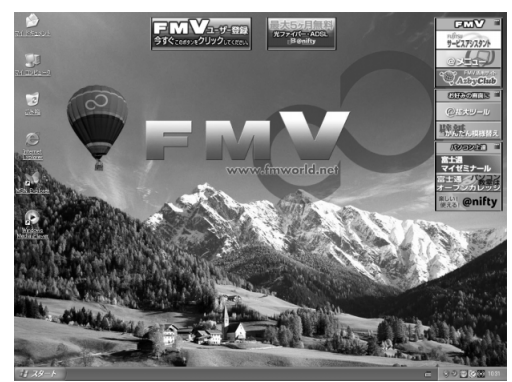

(画面は機種や状況により異なります)

# $P$  POINT

#### Windows が起動しない場合

電源を入れても Windows が起動しないときは、ディスプレイなどが正しく取り付けられて いるかを確認してください。

「[接続を確認する](#page-49-0)」(·▶[P.48](#page-49-0))

以上の点を確認しても Windows が起動しない場合は、■FMV 活用ガイド』→「トラブル かなと思ったら」→「パソコンがおかしいときの Q&A 集」→「Q パソコンが起動しない、 画面に何も映らない[DESKPOWER]」をご覧ください。

# <span id="page-79-0"></span>3 インターネットを始めるための準備 をする

このパソコンでインターネットやオンラインユーザー登録を利用するためには、イ ンターネットに接続するための準備が必要です。

なお、初めてインターネットに接続するときには、ウイルスや不正アクセスからパ ソコンを守るためのセキュリティ対策を必ず行ってください。

# 初めてインターネットに接続するときのセキュリティ対策

このパソコンの出荷後、お客様にご購入いただくまでの間にも、セキュリティの脆弱性(ぜ いじゃくせい:一般的に、コンピュータやネットワークにおけるセキュリティ上の弱点のこ と)が新たに見つかったり、悪質なウイルスが出現したりしている可能性があります。 初めてインターネットに接続するときには、インターネットの接続設定が終わった後、必ず 「ウイルス対[策ソフトの設定」](#page-81-0)(·▶[P.80](#page-81-0))の手順に従って、パソコンを最新の状態にし、セ キュリティ対策を行ってください。

# インターネット接続の設定

インターネットの接続方法には、一般的に次の方法があります。

- 一般の電話回線 (アナログ)
- ・ISDN 回線
- ・携帯電話・PHS
- ・ADSL
- ・ケーブルテレビ(CATV)
- ・光ファイバー(FTTH)

それぞれの設定方法については、各プロバイダや回線事業者から提供される書類や、各機器 のマニュアルを必ずご覧ください。

─般の電話回線(アナログ)の設定方法については、え(サービスアシスタント)のトップ 画面→「画面で見るマニュアル」→「6 . インターネット/ <sup>E</sup> メール」→「インターネット に接続するための設定」→「インターネットに接続するまでの流れ」→「一般の電話回線 (アナログ)」をご覧ください。

## 修重要

#### ホームサーバー機能内蔵の機種(H90J9/F)の場合

ここではまだ、ホームネットワーク機器の接続や設定は行いません。 パソコン本体の「LAN [コネクタ」](#page-96-0)( …▶[P.95](#page-96-0))を使って、インターネットに接続してください。

#### 内蔵モデムで長時間インターネットに接続する場合

ソフトウェアを起動したままインターネットに長時間接続していると、パソコンの CPU に高い負荷がかか り、内蔵モデムでの通信が切断される場合があります。このような場合は、ブラウザやメールソフト以外の ソフトウェアを終了してからもう一度インターネットに接続してください。

#### $P$  POINT.

#### 今までお使いになっていたパソコンの設定を移行する場合は

このパソコンには、今までお使いになっていたパソコンの設定や必要なデータの移行をガイドする「PC 乗換 ガイド」というソフトウェアが用意されています。このソフトウェアを使うと、インターネットや E メール の利用環境を、そのままこのパソコンで使うことができます。詳しくは、[「このパソコンに、今までお使い](#page-93-0) [になっていたパソコンの設定やデータを移行する場合](#page-93-0)」(·▶[P.92](#page-93-0))をご覧ください。

続いて、Windows Update の実行とウイルス対策ソフトの設定をしましょう(…▶[P.80](#page-81-0))。

3

# <span id="page-81-0"></span>4 ウイルス対策ソフトの設定

このパソコンには、「Norton AntiVirus」というウイルス対策ソフトが用意されてい ます。「Norton AntiVirus」は、パソコンをコンピュータウイルスから守るためのソ フトウェアです。ウイルスを発見し駆除するウイルス定義ファイルは、常に最新の ものに更新できるので、次々と現れる新種のウイルスにも威力を発揮します。 インターネットに接続できるようになったら、「Windows Update」を実行して

Windows を最新の状態に整えてから、ウイルス対策ソフト「Norton AntiVirus」の初 期設定を行います。

# 「Windows Update」を実行する

「Windows Update」は、Windows <sup>を</sup>常に最新の状態に整えるマイクロソフト社が提供するサ ポート機能です。「Windows Update」を実行すると、Windows やソフトウェアなどを最新の 状態に更新・修正できます。最新の状態にすることにより、ウイルスが進入したり、不正ア クセスされたりするセキュリティホールをなくすための対策(パッチをあてると言います) もされます。

ここでは、「Windows Update」の中の重要な更新プログラムとセキュリティ更新プログラム をインストールする方法について説明します。

# 修重要

#### 更新する項目について

「Windows Update」では、重要な更新プログラムとセキュリティ更新プログラム以外に「ドライバ」なども 更新できますが、富士通製のソフトウェアに関しては□『FMV 活用ガイド』→「FMV のおすすめ活用法」 →「FMV を最新の状態にする」→「アップデートナビ」で更新できますので、そちらのご利用をお勧めし ます。それ以外の項目については、内容により更新が必要かどうかご判断ください。

なお、「Windows Update」でマイクロソフト社から提供されるプログラムについては、弊社がその内容や動 作、および実施後のパソコンの動作を保証するものではありませんのでご了承ください。

# $P$ POINT

#### 「続行しますか?」という画面が表示された場合

「インターネットへ情報を送信するときに、その情報を他の人から読み取られる可能性があります。続行し ますか?」という画面が表示された場合は、「はい」をクリックします。

Windows の再起動を要求する画面が表示されたら

メッセージに従って、パソコンを再起動してください。

1 「スタート」メニュー→「すべてのプログラム」→「Windows Update」 の順にクリックします。

「Windows Update」の画面が表示されます。

# 2 「高速インストール」をクリックします。

パソコンの状態を診断し、プログラムを取得します。

この後は、表示される画面に従って操作してください。

# 「Norton AntiVirus」の初期設定

ここでは、「Norton AntiVirus」の初期設定について説明します。 次の手順に従って操作してください。

1 「スタート」ボタン→「すべてのプログラム」→「Norton AntiVirus」→ 「Norton AntiVirus 2004」をクリックします。

「Norton AntiVirus」画面が表示されます。

<mark>2)</mark> 「次へ」をクリックします。<br>- Experies Antones

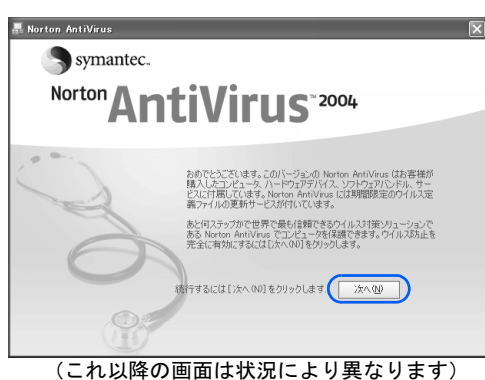

3 <sup>1</sup> 使用許諾契約の内容をご覧になり、「使用許諾契約に同意します」をク リックして にし、2「次へ」をクリックします。

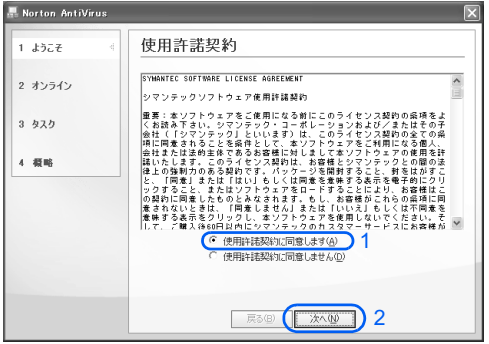

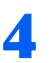

4 Norton AntiVirus 更新サービスの有効期限を確認し、「次へ」をクリック します。

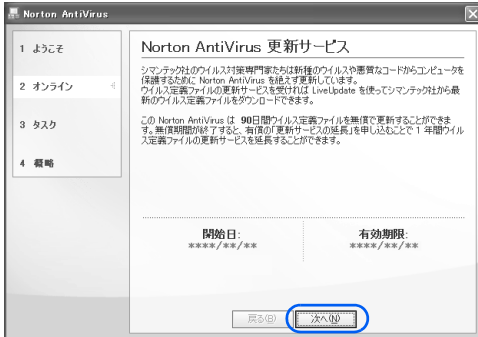

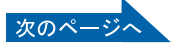

# 5 1 「Auto-Protect による圧縮ファイル内部のスキャンを有効にする」の □をクリックして▽にし、2「次へ」をクリックします。

すべてのチェックボックスが▼になっていることを確認してください。

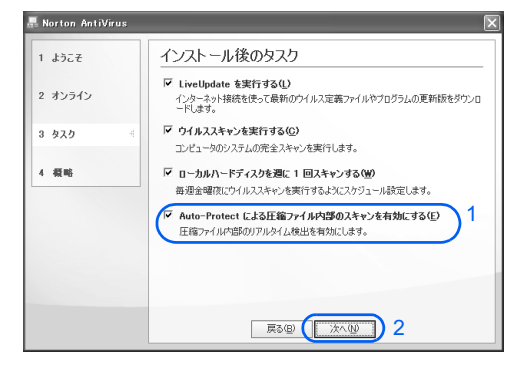

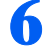

6 「完了」をクリックします。

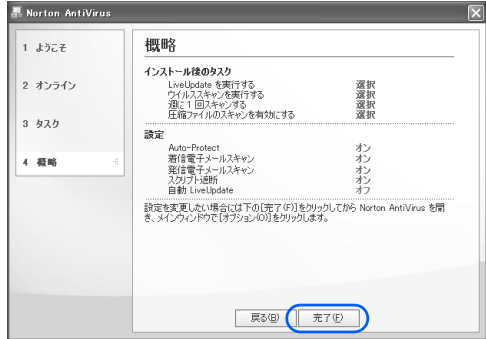

「LiveUpdate」画面が表示されます。

# 「次へ」をクリックします。

最新のウイルス定義ファイルを検索します。次の画面が表示されるまでに時間がかかるこ とがありますが、しばらくお待ちください。

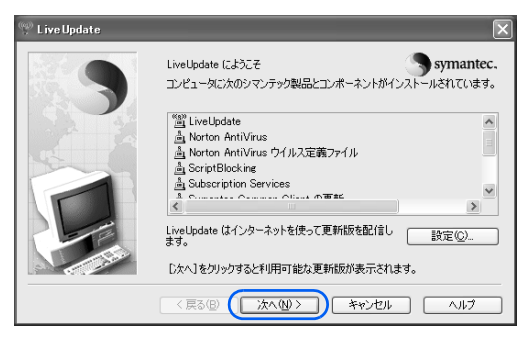

# ■ 「次へ」をクリックします。

更新されたソフトウェアや最新のウイルス定義ファイルのインストールが始まります。次 の画面が表示されるまで、しばらくお待ちください。

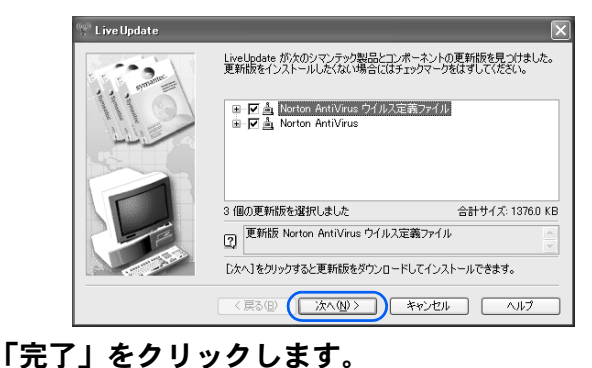

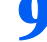

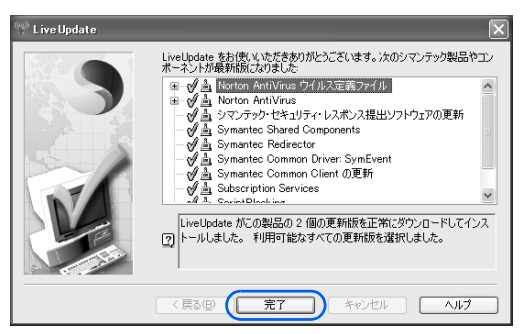

■ Windows の再起動を要求する画面が表示されたら、メッセージに従って、 パソコンを再起動します。

パソコンが再起動します。パソコンの再起動が完了して「Norton AntiVirus」画面が表示さ れるまで、そのままお待ちください。

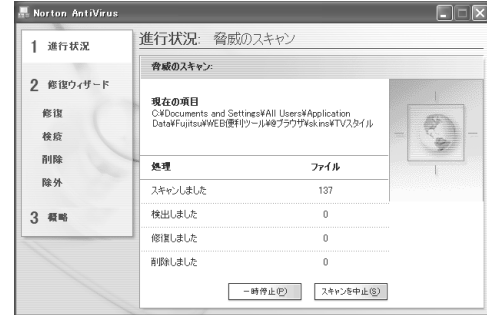

パソコンが起動すると、パソコンがウイルスに感染していないかチェックするために 「Norton AntiVirus」のウイルススキャンが自動的に始まります。

ウイルススキャンが完了するまでに時間がかかることがありますが、しばらくそのままでお待ちください。

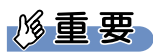

#### しばらく操作しないと

電源を入れた状態でしばらく(約10分間)操作しないと、動画(スクリーンセーバー)が 表示されたり、画面が真っ暗になったりすることがありますが、電源が切れたわけではあり ません。これはパソコンの省電力機能が働いている状態です。 マウスを動かしたり、キーボードの 1 0 0 □ □ □ □ や (Shift) のどれか を押したりすると、元の画面に戻ります。次のページ

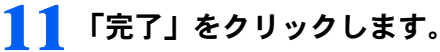

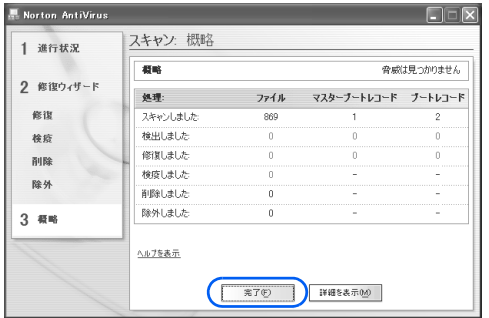

12 1「Norton AntiVirus 更新サービス」にある「自動 LiveUpdate」をク リックして、2 画面右側の「有効にする」をクリックします。

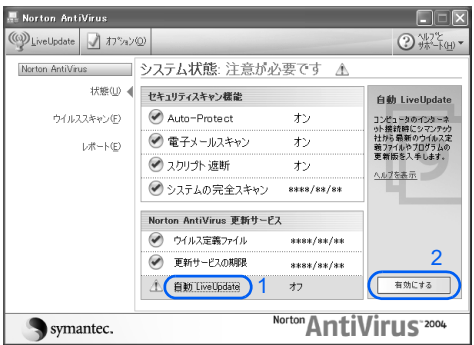

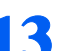

## 13 FNorton AntiVirus」画面の右上にある ×をクリックします。

「Norton AntiVirus」画面が閉じます。

これでウイルス対策ソフトの初期設定が完了しました。

#### ■お問い合わせ先

「Norton AntiVirus」については、株式会社シマンテックにお問い合わせください。お問い合 わせ窓口については、『サポート&サービスのご案内』→「ソフトウェアについて困ったと きは」→「ソフトウェアのお問い合わせ先一覧」をご覧ください。

#### 初期設定が完了したら

画面右下の通知領域にあるアイコンが次のように変わったことを確認してください。 · (Norton AntiVirus)のアイコンが、 になります。

今後もいつ新たなウイルスなどが出現するかわかりません。ウイルス対策ソフト「Norton AntiVirus」の「ウイルス定義ファイルの更新」と「Windows Update」などのセキュリティ対 策を心がけましょう。詳しくは、『FMV 活用ガイド』→「パソコンは自分自身で守ろう」 →「ウイルスや不正アクセスからパソコンを守る」をご覧ください。

3

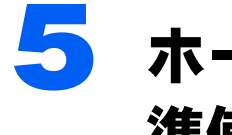

# <span id="page-86-0"></span>5 ホームネットワークを始めるための 準備をする

# H90J9/F,H70J9/S の場合のみ

ホームネットワークとは、ご家庭にある複数のパソコンや家電製品をケーブルなど でつないだ、家庭規模の小さなネットワークのことです。

ご家庭や職場でネットワークを組む場合、接続するコンピュータの台数や場所に よって、必要な機器が異なります。機器のご購入時は各機器の役割や機能に注意し てください。また、お使いになる周辺機器によって接続や設定の方法が異なります ので、必ずそれぞれの周辺機器のマニュアルをご覧ください。

ホームネットワークについては、えけービスアシスタント)のトップ画面→「画面 で見るマニュアル」→「5 . 楽しさ広がる FMV」→「LAN で始める快適ホームネッ トワーク生活」をご覧ください。

# ホームサーバー機能を設定する

#### H90J9/F の場合のみ

H90J9/F には、ホームサーバー機能が内蔵されています。ホームサーバー機能には、外出先 からアクセスするためのモバイルアクセス機能や、家族がコミュニケーションするためのソ フトウェアが搭載されています。

家庭内の複数のパソコンをつないで、次のようなホームネットワークを構築できます。

・家族とコミュニケーションする

「ホームネットワークウェア」というソフトウェアを利用して、家族のコミュニケーションがリア ルタイムにできます。写真やデジタルビデオのファイルをアルバムのように表示し、家族みんなが いつでもどこからでも見たい写真や映像を見ることができたり、外出先から自宅のメールアドレス 宛てに届いたメールの確認ができたりします。添付の USB カメラを使えば、外出先から携帯電話 .<br>などで留守中のペットの様子などを確認できます。また、外出先から携帯電話などでテレビ番組の 予約録画を行うことができます。

・ファイルを共有する 家族で使うファイルを本装置のハードディスクに保存し、ネットワークに接続したコンピュータ同 士でファイルを共有することができます。

・外出先からアクセスする インターネット接続が可能な携帯電話や携帯情報端末(PDA)を使うと、外出先から自宅にある本 -<br>製品にアクセスし、メールをチェックしたり、公開しているファイルを見たりできます。また、留 ...<br>守番カメラ機能を使用したり、テレビ番組の予約録画もできます。

・メールを素早くチェックする 外出先から本装置にアクセスしているときは、「ホームネットワークウェア」の機能である「お手 軽メールチェッカー」でメールの内容を参照できます。メールソフトを起動しなくても、ブラウザ で手軽に新着メールを読むことができます。

# パソコンの準備が完了したら 『ホームサーバー機能 取扱説明書』へ

パソコンの準備が完了して、ホームサーバー機能をお使いになる場合は、ホームサーバー機 能のセットアップ作業が必要です。『ホームサーバー機能 取扱説明書』をご覧になり、 ホームサーバー機能のセットアップを行ってください。

- ホームサーバー機能には、次のマニュアルがあります。必要に応じてご覧ください。 ・ 『ホームサーバー機能 取扱説明書』(本のマニュアル)
- ホームサーバー機能のセットアップや初期化方法、Q&A などが記載されています。はじめにご覧 ください。
- ・「ホームサーバー機能 使い方ガイド」(画面で見るマニュアル)
- ホームサーバー機能の詳しい使い方や、利用環境を変更する方法を知りたいときにご覧ください。

#### ■画面で見るマニュアルの開き方

 $\,$  \* (サービスアシスタント)のトップ画面→「画面で見るマニュアル」→ 「2.関連するマニュアル」→「ホームサーバー機能」の順にクリックします。

2 参照したいマニュアル名称をクリックします。 マニュアルが表示されます。

# FMV ステーションを設定する

#### H70J9/S の場合のみ

FMV ステーションをお使いになるには、FMV ステーションに同梱されている□FFMV ス テーション 準備と設定ガイド』をご覧になり、FMV <sup>ス</sup>テーションの設置と接続をしてく ださい。

添付の「FMV-DESKPOWER H70J9/S かんたん接続ガイド」(二つ折り)もあわせてご覧くだ さい。

# MediaDrive を設定する

#### H70J9/S の場合のみ

MediaDrive をお使いになるには、MediaDrive に同梱されている¶|「MediaDrive 取扱説明書』 をご覧になり、MediaDrive <sup>の</sup>設置と接続をしてください。

添付の「FMV-DESKPOWER H70J9/S かんたん接続ガイド」(二つ折り)もあわせてご覧くだ さい。

# <span id="page-88-0"></span>6 ユーザー登録をする

セキュリティ対策が完了し、インターネットに接続できるようになったら、パソコ ンの画面上でユーザー登録を行います。

ユーザー登録とは、FMV ユーザーとしてお客様の情報、およびご購入された FMV の機種情報を弊社に登録していただくことを言います。

詳しくは、『サポート&サービスのご案内』をご覧ください。

# ユーザー登録をするとご利用になれるサービス

ユーザー登録をすると、自動的に「FMV ユーザーズクラブ AzbyClub(アズビィクラブ)」の 会員としても登録され、次のようなサービスをご利用いただけます。

AzbyClub とは、お客様に FMV <sup>を</sup>快適にご利用いただくための会員組織です。入会金、年会 費は無料です(2年目以降も無料)。

#### ■FMV 活用サイト AzbvClub ホームページ

<sup>お</sup>客様がお使いのパソコンに関する最新情報や、活用情報が満載です。また、会員向けの ショッピングサービスやお得なキャンペーン情報もご紹介します。 http://azby.fmworld.net/

#### ■技術相談窓口 Azby テクニカルセンター

AzbyClub 会員専用の技術相談窓口です。電話や <sup>E</sup> メールによるサポートをご利用いただけ ます。サポートツール「サービスアシスタント」、紙のマニュアル、AzbyClub ホームページ で確認しても、問題が解決できない場合、技術相談を受けられます。

#### ■サービスアシスタント

サポートツール「サービスアシスタント」で、インターネット上の最新の製品情報を検索で きるサービスがご利用いただけます。

#### ■AzbyClub メール配信サービス

お客様がお持ちのメールアドレスを AzbyClub に登録していただくと、お役立ち情報満載の 「AzbyClub メール配信サービス」をご利用いただけます。

#### ■AzbyClub ポイントサービス

AzbyClub 会員専用のポイントサービスです。AzbyClub ホームページや WEB MART でご利 用いただけます。

#### ■AzbyClub カード

ユーザー登録番号(AzbyClub 会員番号)が刻印された、お得な特典いっぱいのカードです。 入会費・年会費ともに無料です。

# パソコンの画面上でユーザー登録する

パソコンの画面上でユーザー登録を行う方法には、次の <sup>2</sup> 種類があります。 ユーザー登録をする方法については、『サポート&サービスのご案内』をご覧ください。

#### ■ホームページからのユーザー登録

インターネットの FMV ユーザー登録専用のホームページからユーザー登録を行います。 インターネットに接続できる環境が必要です。

#### ■専用プログラムによるユーザー登録

「FMV オンラインユーザー登録」というユーザー登録専用プログラムでユーザー登録を行い ます。 電話回線を使って通信します。

# $\mathsf{P}$ POINT

#### ユーザー登録番号やパスワードを忘れてしまったら

FMV 活用サイト AzbyClub (アズビィクラブ)ホームページでユーザー登録番号の確認およびパスワードの 再発行ができます。

ユーザー登録番号の確認およびパスワードの再発行の方法については、』『サポート&サービスのご案内』→ 「FMV ユーザー登録をする」→「ユーザー登録をするには」→「ユーザー登録情報を変更するには(機種情 報追加や住所変更など)」をご覧ください。

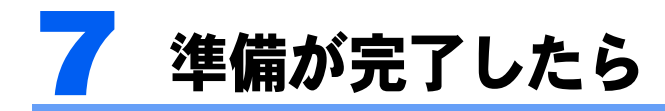

ここまでの作業が終わると、パソコンの準備は完了です。

# パソコンの準備はすべて完了していますか?

これまで説明してきたパソコンの準備が、すべて完了しているか確認してください。再確認 したい項目や、完了していない操作については、各参照先に戻って再度確認または操作して ください。

1「[機種名を確認してください」](#page-17-0)( •• ► [P.16](#page-17-0)) お使いの機種によってマニュアルの読み方が異なります。 2「[使用上のお](#page-19-0)願[い」](#page-19-0)(…▶[P.18](#page-19-0))

このパソコンの取り扱いにあたっての大切な注意事項です。確認してください。

- **3「[接続する」](#page-26-0)(…▶[P.25](#page-26-0))** 必要な機器が取り付けられているか、確認してください。
- 4「[初めて電源を入れる~](#page-53-0) Windows のセットアップ」( ↔▶[P.52](#page-53-0)) 初めて電源を入れたときに行う操作です。すべての操作を終えているか、確認してください。
- 5「雷源の切り方と入れ方」( •▶[P.67](#page-68-0)) 必ずこのマニュアルの手順に従って操作してください。
- 6「[インターネットを始めるための準備をする」](#page-79-0)( •▶[P.78](#page-79-0)) お客様の環境にあった接続方法を選択して接続してください。
- 7「[ウイルス対策ソフトの設定」](#page-81-0)( …▶[P.80](#page-81-0)) Windows やソフトウェアなどを最新の状態にし、セキュリティ対策を行ってください。
- 8「[ホームネットワークを始めるための準備をする」](#page-86-0)( •▶[P.85](#page-86-0)) H90J9/F,H70J9/S の場合のみ 周辺機器のマニュアルをご覧になり、ホームネットワークを組んでください。
- 9「[ユーザー登録をする」](#page-88-0)( •• ▶ [P.87](#page-88-0)) パソコンの画面上でユーザー登録を行います。

3

# パソコンの準備が完了したら 『FMV 活用ガイド』へ

パソコンの準備が完了したら←『FMV 活用ガイド』をお読みください。←『FMV 活用ガイ ド』では、パソコンをお使いになる前に確認していただきたいこと、覚えておくと便利なこ と、情報の探し方やトラブルの対処法など、FMV を活用するためのさまざまな情報を紹介 しています。

## 『FMV 活用ガイド』の主な内容

#### 第1章 準備が完了したことを確認しよう

パソコンの準備がすべて完了しているか、この章で再度確 認します。

#### 第2章 基本的な使い方を覚えよう

パソコンの基本操作、ホームページの見かたや <sup>E</sup> メールの 基本操作がわかります。

#### 第3章 パソコンは自分自身で守ろう

大切なデータの予備をとる(バックアップする)方法や、 ウイルスなどからパソコンを守るセキュリティ対策につい て説明しています。

#### 第 4 章 FMV のおすすめ活用法

FMV に搭載されているソフトウェアを使ってできる、楽しい活用法を紹介しています。ま た、周辺機器の取り付けや、FMV <sup>を</sup>最新の状態にするなど、FMV をパワーアップするため のヒントも紹介しています。

#### 第 5 章 パソコンの画面で見るマニュアルを活用する

パソコンを使いこなすための情報がある、「パソコンの画面で見るマニュアル」の使い方や 調べ方を説明しています。

#### 第6章 パソコンをご購入時の状態に戻す(リカバリ)

ハードディスクを初期状態に戻し、Windows やソフトウェアをご購入時の状態に戻す方法 を説明しています。

#### 第7章 トラブルかなと思ったら

電源が入らないトラブル・画面が表示できないトラブルを中心に、パソコンを使っていて 困ったときの対処法を説明しています。

#### 第8章 廃棄・リサイクルについて

このパソコンや使用済み乾電池・バッテリを廃棄するときの注意事項などが書かれていま す。また、破棄する前に、ハードディスクのデータを消去する方法も説明しています。

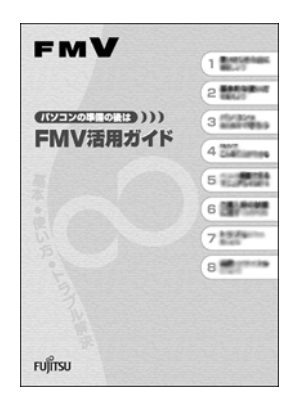

# テレビの操作を知りたいときは『『テレビを見る・録る・ 残すガイド』へ

このパソコンでテレビを見たり、番組を録画したりする方法については、門アレビを見る・ このパソコンでテレビを見たり、番組を録画したりする方法については、<mark>□</mark>『テレビを見る・<br>録る・残すガイド』をご覧ください。このパソコンでテレビを見る前に確認していただきた 録る・残すガイド』をご覧った。<br>いこと、具体的なテレビの利用方法、トラブル時の対処方法について紹介していただき<br>いこと、具体的なテレビの利用方法、トラブル時の対処方法について紹介しています。

# 『テレビを見る・録る・残すガイド』の主な内容

第1章 このパソコンでできること 第2章 準備をする 第3章 テレビを見る 第 4 章 番組表を使う 第5章 テレビを録る 第6章 録ったテレビを再生する 第7章 昔録ったビデオテープをパソコンにダビングする 第 8 章 録ったテレビを DVD に残す 第9章 こんなこともできます 第 10 章 困ったときの Q&A

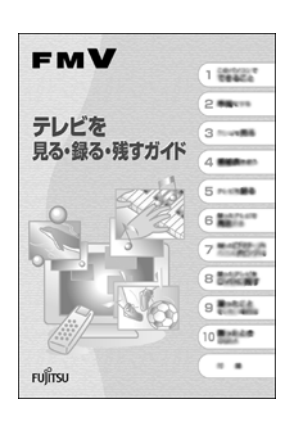

# ワイヤレス LAN をお使いになる場合

#### H70J9/S の場合のみ

ワイヤレス LAN の設定をするには、 (サービスアシスタント)のトップ画面→「画面で見 るマニュアル」→「7 . パソコン本体の取り扱い」→「LAN」→「ワイヤレス LAN(無線 LAN)を使う」をご覧ください。

ワイヤレス LAN <sup>の</sup>設定には、固有のユーティリティを使用します。Windows XP のプロパ ティでは設定できませんのでご注意ください。

FMV ステーションでワイヤレス LAN をお使いになる場合には、FMV <sup>ス</sup>テーションに同梱 されている『FMV <sup>ス</sup>テーション <sup>準</sup>備と設定ガイド』をご覧ください。ワイヤレス LAN <sup>の</sup> 設定には、固有のユーティリティを使用します。Windows XP のプロパティでは設定できま せんのでご注意ください。

# <span id="page-93-0"></span>このパソコンに、今までお使いになっていたパソコンの 設定やデータを移行する場合

このパソコンには、今までお使いになっていたパソコンの設定や必要なデータの移行をガイ このパソコンには、今までお使いになっていたパソコンの設定や必要なデータの移行をガイ<br>ドする「PC 乗換ガイド」というソフトウェアが用意されています。このソフトウェアを使 うと、インターネットや <sup>E</sup> メールの利用環境を、そのままこのパソコンで使うことができ ます。

このパソコンに、今までお使いになっていたパソコンの設定やデータを移行するときにお使 いください。

#### 使用上の注意

「PC 乗換ガイド」をお使いになる場合には、次の点にご注意ください。

- ・今までお使いになっていたパソコンが、次の OS の場合のみお使いいただけます。
	- Microsoft® Windows® XP Home Edition
	- Microsoft® Windows® XP Professional
	- Microsoft® Windows® 2000 Professional
	- Microsoft® Windows® Millennium Edition
	- Microsoft<sup>®</sup> Windows<sup>®</sup> 98 operating system SECOND EDITION
	- Microsoft<sup>®</sup> Windows<sup>®</sup> 98
- ・「PC 乗換ガイド」を実行すると、このパソコンに設定した情報やデータに、お使いになっ ていたパソコンの情報が上書きされます。

「PC 乗換ガイド」は、このパソコンに設定などを行う前に実行してください。

「インターネットを始[めるための準備をする」](#page-79-0)( [P.78](#page-79-0))の前に、「PC 乗換ガイド」を実行 されることをお勧めします。

# 「PC 乗換ガイド」の起動

- <sup>1</sup>「@メニュー」を起動します。
	- 次のいずれかの操作で起動できます。
	- ・キーボードの「メニュー」ボタンを押す。
	- ・「スタート」ボタン→「@メニュー」の順にクリックする。
- <sup>2</sup>「@メニュー」で上部の「名前でさがす」をクリックし、「安心・サポート」を クリックします。
- <sup>3</sup>「PC 乗換ガイド」をクリックします。
- <sup>4</sup> これ以降は、画面の指示に従って操作してください。

この後の章では、各部名称 ( •• ► [P.93](#page-94-0))、メモリの増やし方 ( •• ► [P.108](#page-109-0))、仕様一覧 ( •• ► [P.131](#page-132-0)) などが記載されています。目的に合わせてお読みください。

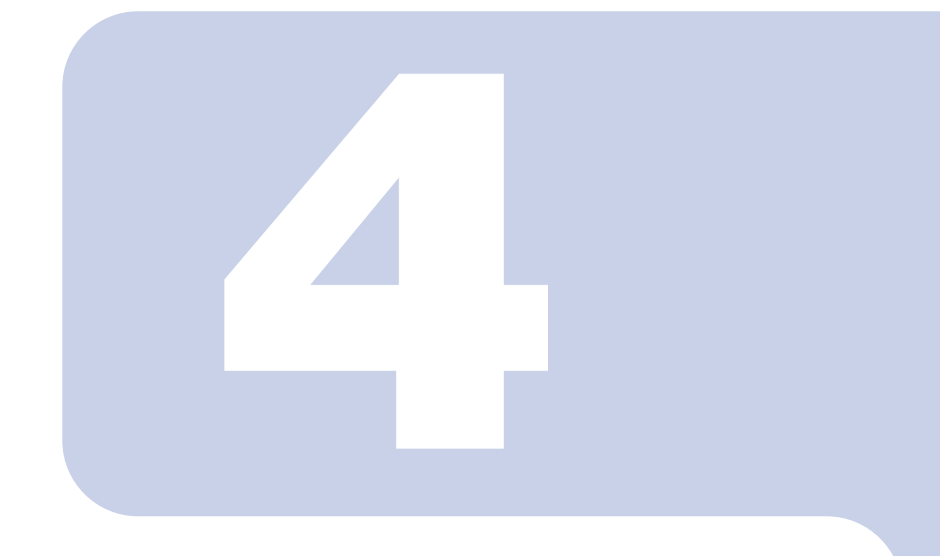

<span id="page-94-0"></span>第 4 章

# 各部名称

パソコンの各部の名称について説明しています。 ディスプレイの各部名称については、違(サービスアシスタン ト)のトップ画面→「画面で見るマニュアル」→「2 . 関連する マニュアル」→「液晶ディスプレイ」をご覧ください。

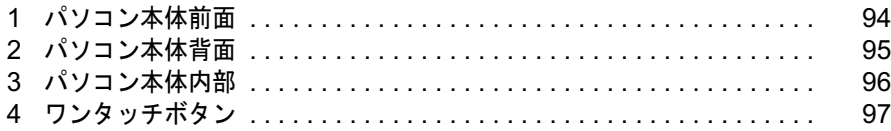

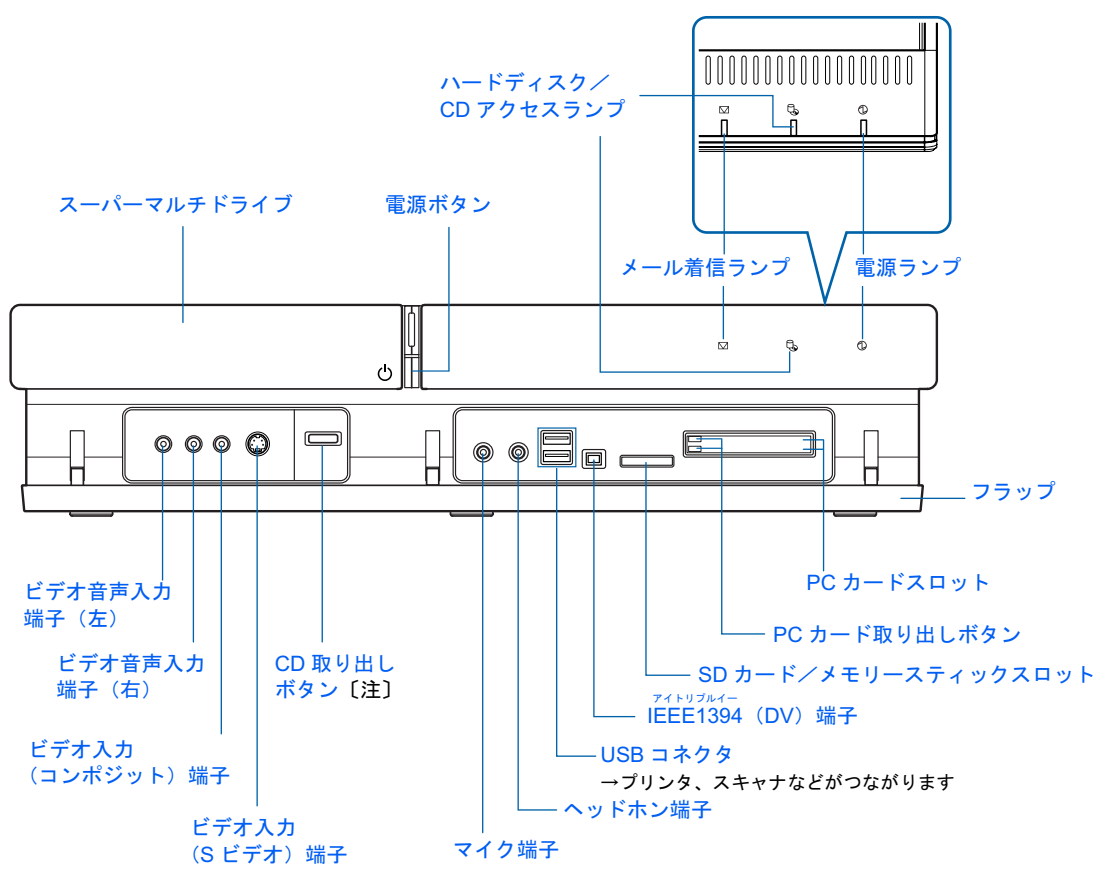

<span id="page-95-0"></span>機種名の調べ方は、「機種名を確認してください」(·▶[P.16](#page-17-0))をご覧ください。

注 :フラップを閉じた状態でもお使いになれます。

詳しくは、៖(サービスアシスタント)のトップ画面→「画面で見るマニュアル」→「7.パ ソコン本体の取り扱い」→「各部の名称と働き」→「各部の名称と働き:パソコン本体前 面」をご覧ください。

<span id="page-96-1"></span>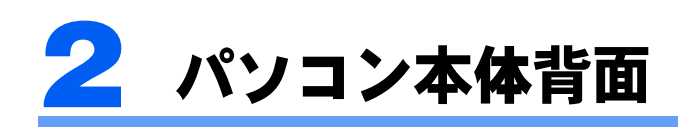

<span id="page-96-0"></span>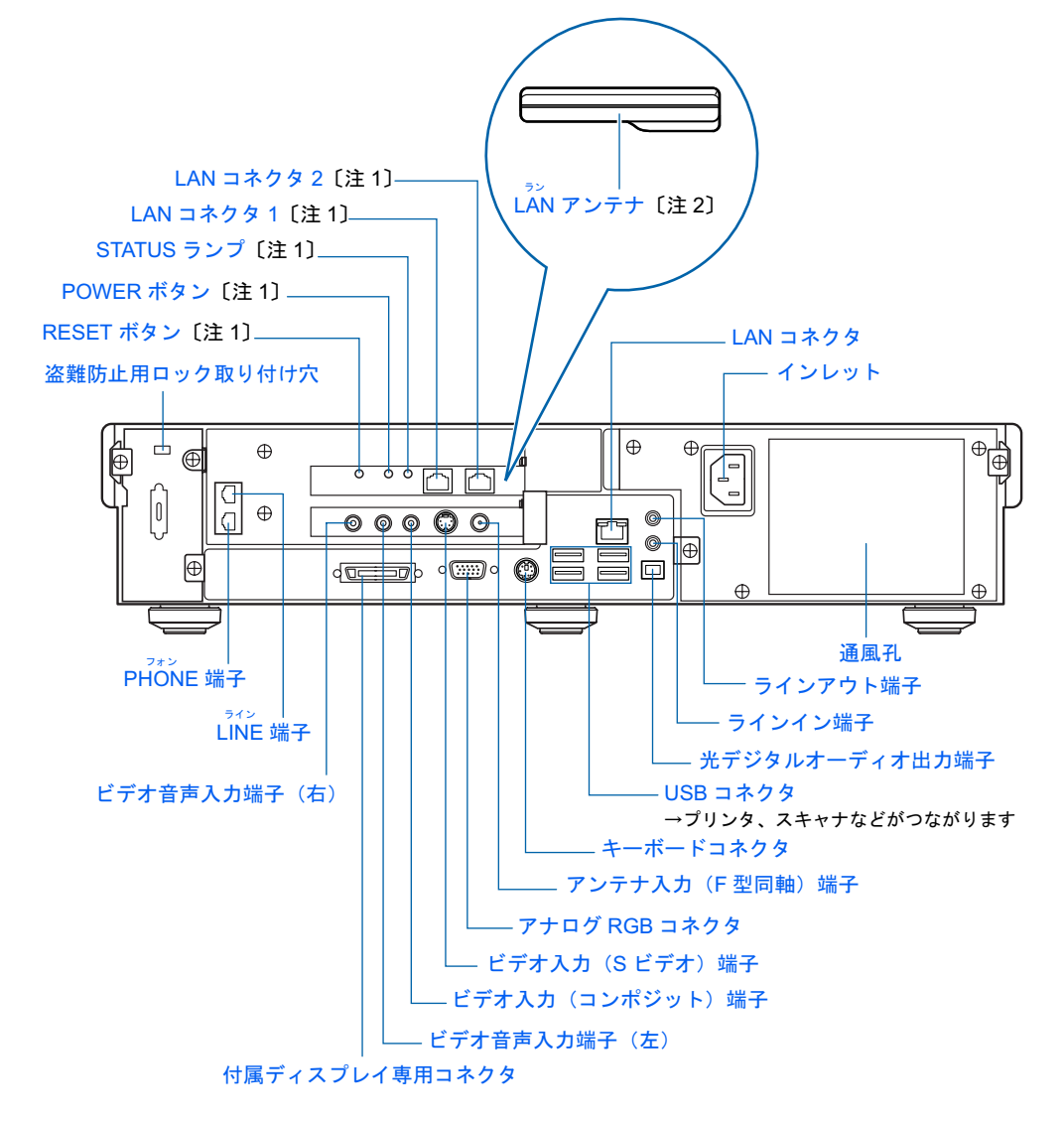

注1:ホームサーバー機能内蔵の機種 (H90J9/F) のみ ……<br>注 2 :ワイヤレス LAN カード内蔵の機種(H70J9/S)のみ

詳しくは、巻(サービスアシスタント)のトップ画面→「画面で見るマニュアル」→「7.パ ソコン本体の取り扱い」→「各部の名称と働き」→「各部の名称と働き:パソコン本体背 面」をご覧ください。

<span id="page-97-0"></span>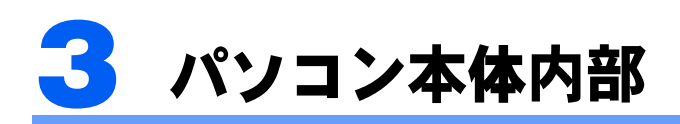

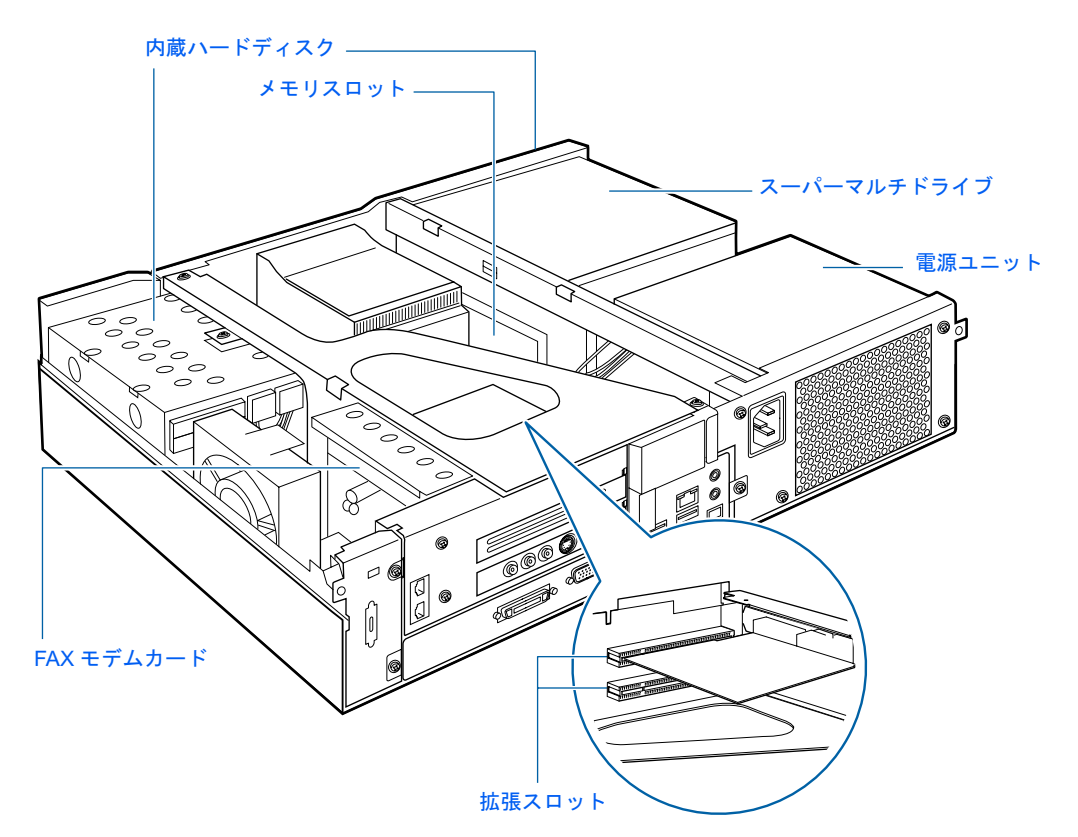

詳しくは、ま(サービスアシスタント)のトップ画面→「画面で見るマニュアル」→「7. パ ソコン本体の取り扱い」→「各部の名称と働き」→「各部の名称と働き:パソコン本体内 部」をご覧ください。

本体カバーの取り外し/取り付け方法については、「[本体カバーを取り外す/取り付ける」](#page-105-0) ( •• ▶ [P.104](#page-105-0)) または耄 (サービスアシスタント) のトップ画面→「画面で見るマニュアル」→ 「8 . 周辺機器の接続」→「本体カバーを取り外す/取り付ける」をご覧ください。

<span id="page-98-0"></span>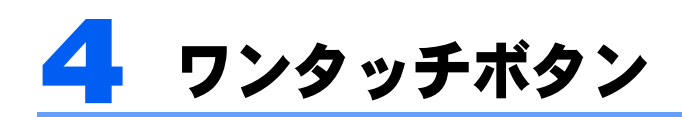

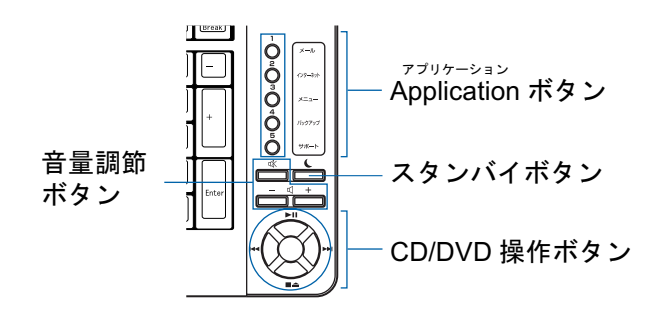

■音量調節ボタン

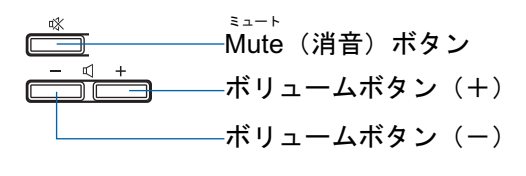

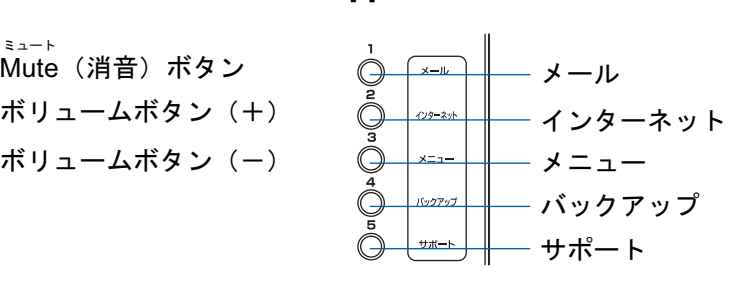

アプリケーション ■ Application ボタン

 $\boldsymbol{\varLambda}$ 

■CD/DVD 操作ボタン

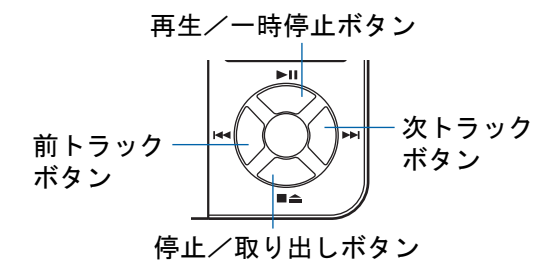

詳しくは、ま(サービスアシスタント)のトップ画面→「画面で見るマニュアル」→「7.パ ソコン本体の取り扱い」→「各部の名称と働き」→「各部の名称と働き:ワンタッチボタ ン」をご覧ください。

Memo

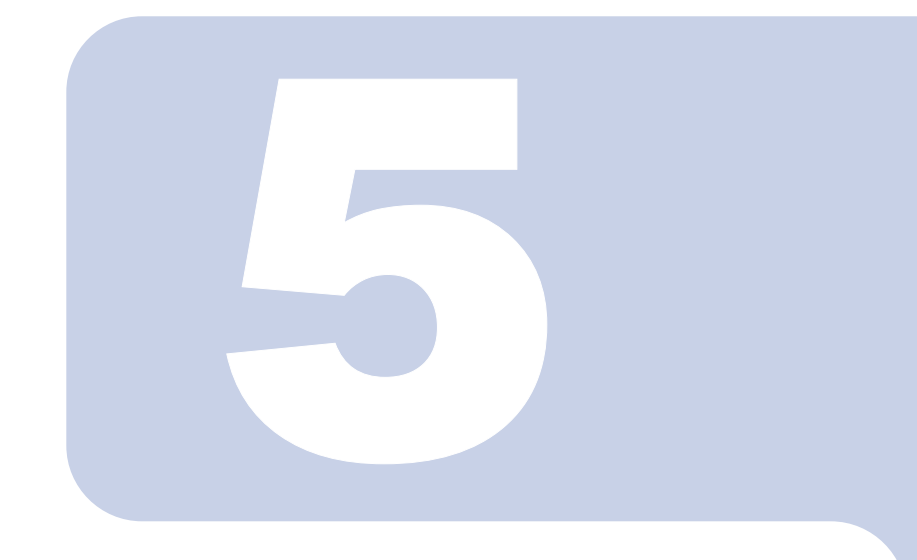

# 第 5 章

# 周辺機器の設置/設定/増設

周辺機器の使用上の注意やメモリの増やし方などを説明してい ます。目的に合わせてお読みください。

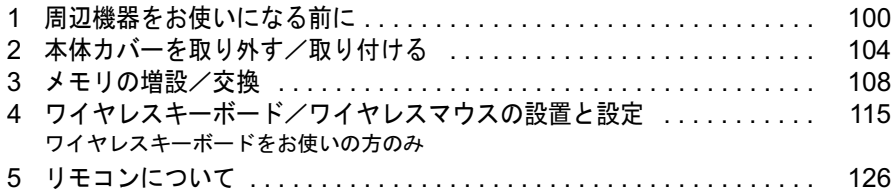

# <span id="page-101-0"></span>**周辺機器をお使いになる前に**

ここでは、メモリ、キーボード、マウス、リモコンなどの周辺機器をお使いになる 前に知っておいていただきたいことについて説明します。

人 警告

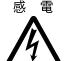

・周辺機器の取り付けや取り外しを行うときは、パソコン本体および接続されている機器の電源を 切り、電源プラグをコンセントから抜いた後に行ってください。

電源を入れたまま、または電源プラグを接続したままだと、感電・火災または故障の原因となり ます。

# 人注意

- $\mathbf{I}$
- ・周辺機器のケーブルは正しく接続してください。
	- 誤った接続状態でお使いになると、パソコン本体および周辺機器が故障する原因となることがあ ります。
		- ・周辺機器、および周辺機器のケーブルは、弊社純正品をお使いください。 純正品以外の周辺機器、および周辺機器のケーブルをお使いになると、故障の原因となることが あります。

# 周辺機器とは?

メモリ、プリンタ、デジタルカメラ、スキャナなどの装置のことです。パソコン本体内部に 取り付けたり、パソコンの各コネクタに接続したりします。

ここでは、このパソコンに添付されているキーボード、マウス、リモコンも含めて説明して います。

周辺機器をパソコン本体内部に取り付ける場合は、パソコン本体カバーを取り外す必要があ ります。パソコン本体カバーの取り外し方と取り付け方については、「[本体カバーを取り外](#page-105-1) [す/取り付ける」](#page-105-1)( •• ► [P.104](#page-105-1))、または 之( サービスアシスタント)のトップ画面→「画面で 見るマニュアル」→「8. 周辺機器の接続」→「本体カバーを取り外す/取り付ける」をご 覧ください。

# 周辺機器を取り付けると

メモリを取り付けてパソコンの処理能力を上げたり、プリンタを接続して印刷したりなど、 パソコンでできることがさらに広がります。

また、デジタルカメラで撮影した画像をパソコンに取り込んで、<sup>E</sup> メールに添付したりでき ます。

# 周辺機器を取り付けるには

周辺機器の取り付け方は、<mark>な</mark>(サービスアシスタント)のトップ画面→「画面で見るマニュ<br>アル」→「8.周辺機器の接続」または「7.パソコン本体の取り扱い」に記載されていま す。また、本マニュアル内では、次の周辺機器についても記載しています。 「メモリの増[設/](#page-109-1)交換[」](#page-109-1)( [P.108](#page-109-1)) 「[ワイヤレスキーボード/ワイヤレスマウスの](#page-116-0)設置と設定」(·▶[P.115](#page-116-0)) 「[リモコンについて」](#page-127-0)(↔▶[P.126](#page-127-0)) お使いになる周辺機器のマニュアルとあわせてご覧ください。

# 「画面で見るマニュアル」で調べる

#### 1 表示される画面の中から取り付けたい周辺機器をクリックします。

例えば、メモリを取り付ける場合は、「7 . パソコン本体の取り扱い」→「メモリの増設/ 交換」→「メモリを増やす」をクリックします。

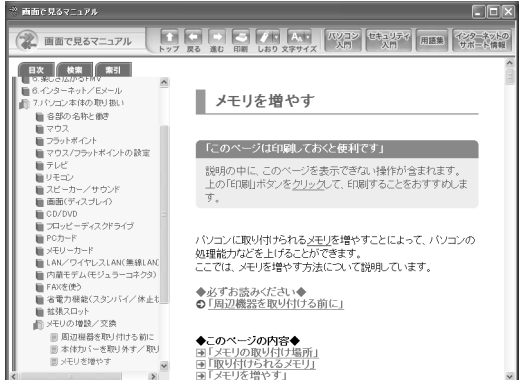

 $\mathsf{P}$  POINT

#### 手順の中に「動画を見る」というボタンがあるとき

ボタンをクリックすると、インターネットに接続して手順の動画をご覧いただけます。この とき、FMV ユーザー登録で発行された「ユーザー登録番号」と「パスワード」が必要です。 ユーザー登録については、「ユーザー登録番号」と「パスワード」が必要です。ユーザー登 録については、『』『サポート&サービスのご案内』をご覧ください。

「画面で見るマニュアル」の使い方については、『FMV 活用ガイド』→「パソコンの画面 で見るマニュアルを活用する」をご覧ください。

# 周辺機器の取り扱い上の注意

周辺機器を取り付けるときは、次のことに注意してください。

#### ・周辺機器は、弊社純正品をお使いいただくことをお勧めします 純正品が用意されている周辺機器については、純正品以外を取り付けて、正常に動かなかったり、パソコンが故障しても、保証の対象外となります。 純正品が用意されていない周辺機器については、このパソコンに対応しているかどうかをお使いの

## 周辺機器メーカーにご確認ください。 ・Windows のセットアップは終了していますか?

[「初めて電源を入れる~](#page-53-1) Windows のセットアップ」 (•▶ [P.52](#page-53-1)) をご覧になり、Windows のセット アップを行ってください。

なお、セットアップを行うときは周辺機器を取り付けないでください。セットアップが正常に行わ れないおそれがあります。

・周辺機器に添付のドライバがお使いの Windows に対応しているか確認してください お使いになる周辺機器のドライバがお使いの Windows に対応していないと、その周辺機器はお使 いになれません。必ずお使いの Windows に対応したものをご用意ください。

# ・ドライバなどがフロッピーディスクで添付されている場合

周辺機器によっては、添付のドライバなどがフロッピーディスクで提供されているものがありま す。その場合は、オプションの FDD ユニット(USB)(FMFD-51S)をご購入になり、接続した上 でドライバをインストールしてください。

#### ・ACPI に対応した周辺機器をお使いください

このパソコンは、ACPI(省電力に関する電源制御規格の1つ)によって電源制御を行っていますの で、周辺機器も ACPI に対応している必要があります。

ACPI に対応していない周辺機器をお使いの場合は、増設した機器やパソコンが正常に動作しなく なることがあります。周辺機器が ACPI に対応しているかどうかは、周辺機器メーカーにお問い合 わせください。

また、このパソコンの ACPI モードは、次のように設定されています。

- ホームサーバー機能内蔵の機種 (H90J9/F) の場合は、スタンバイ (ACPI S3) と休止状態 (ACPI S4)に設定されています。
- 上記以外の機種の場合は、スタンバイ (ACPI S3)に設定されています。

#### ・一度に取り付ける周辺機器は 1 つだけに

一度に複数の周辺機器を取り付けると、ドライバのインストールなどが正常に行われないおそれが あります。1 つの周辺機器の取り付けが終了して、動作確認を行ってから、別の周辺機器を取り付 けてください。

#### ・パソコンおよび接続されている機器の電源を切る

安全のため、必ず電源プラグをコンセントから抜いてください。パソコンの電源を切った状態でも、 パソコン本体内部には電流が流れています。パソコン本体の電源の切り方については、「[電源を切](#page-68-1) [る」](#page-68-1)( •▶ [P.67](#page-68-1)) をご覧ください。

ホームサーバー機能内蔵の機種(H90J9/F)をお使いの場合は、「[電源ケーブルをコンセントから抜](#page-71-0) [く場合」](#page-71-0)(·▶[P.70](#page-71-0))をご覧ください。

#### ・電源を切った直後は作業をしない 電源を切った直後は、パソコン本体内部の装置が熱くなっています。電源を切り、電源プラグをコ ンセントから抜いた後 10 分ほど待ってから作業を始めてください。

#### ・電源ユニットは分解しない

電源ユニットは、パソコン本体内部の背面側にある箱形の部品です。

- ・フット(縦置き用設置台)を取り外した後は、柔らかい布の上などで作業してください。 固い物の上に直接置いて作業すると、パソコン本体に傷が付くおそれがあります。
- ・内部のケーブル類や装置の扱いに注意 傷付けたり、加工したりしないでください。また、ねじったり、極端に曲げたりしないでください。
- ・静電気に注意 内蔵周辺機器は、基板や電子部品がむきだしになっています。これらは、人体に発生する静電気に よって損傷を受ける場合があります。取り扱う前に、一度大きな金属質のものに手を触れるなどし て静電気を放電してください。
- ・基板表面やはんだ付けの部分、コネクタ部分には手を触れない 金具の部分や、基板のふちを持つようにしてください。
- ・周辺機器の電源について 周辺機器の電源はパソコン本体の電源を入れる前に入れるものが一般的ですが、パソコン本体より 後に電源を入れるものもあります。周辺機器のマニュアルをご覧ください。
- ・パソコン本体前面に周辺機器を取り付ける場合、フラップは開いた状態でお使いくださ い

PC カードなどをセットしたり、IEEE1394 (DV) ケーブル、USB ケーブルを接続した状態で無理に 閉めようとすると、PC カード取り出しボタンや周辺機器のケーブル、フラップが破損するおそれ があります。

・ドライバーを用意する

パソコン本体の本体カバー、スロットカバーや金具などの取り外しには、プラスのドライバーが必 要です。

ネジの頭をつぶさないように、ネジのサイズに合ったドライバーをご用意ください。

<span id="page-105-1"></span><span id="page-105-0"></span>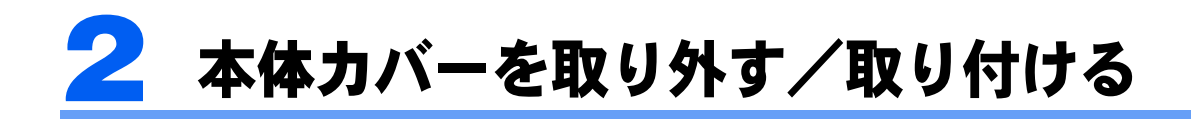

ここでは、メモリなどパソコン内部に周辺機器を取り付ける場合に必要な本体カ バーの取り外し方と取り付け方について説明します。

**个警告** 

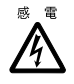

・本体カバーを取り外すときまたは取り付けるときは、パソコン本体および接続されている機器の 電源を切り、電源プラグをコンセントから抜いた後に行ってください。 感電・火災または故障の原因となります。

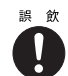

・取り外したネジなどの小さな部品は、小さなお子様が誤って飲み込むと窒息の原因となります。 保護者の方は、小さなお子様の手の届かないところに置くように注意してください。 万一、飲み込んだ場合は、直ちに医師と相談してください。

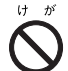

・本体カバーを取り外すときまたは取り付けるときは、指定された場所以外のネジは外さないでく ださい。

指定された場所以外のネジを外すと、けがをするおそれがあります。また、故障の原因となるこ とがあります。

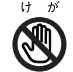

・基板表面上の突起物には手を触れないでください。 けがをするおそれがあります。また、故障の原因となることがあります。

修重要

#### 周辺機器の取り付け手順を印刷しておいてください

拡張カードなど、操作の途中で電源を切る必要のある周辺機器については、「画面で見るマニュアル」の該 当ページの先頭に「このページは印刷しておくと便利です」と記載されています。操作を始める前に、「画 面で見るマニュアル」の該当ページをプリンタで印刷してご覧ください。 メモリについては、「[メモリの増設/交換](#page-109-1)」(·▶[P.108](#page-109-1))をご覧ください。

# $P$  POINT

- ・本体カバーを取り外すときまたは取り付けるときは、PC カード取り出しボタンが飛び出していないか確 認してください。
- ・周辺機器を取り付けるときは、フット(縦置き用設置台)を取り外した後、柔らかい布の上などで作業し てください。固い物の上に直接置いて作業すると、パソコン本体に傷が付くおそれがあります。

# 本体カバーを取り外す

# $\mathcal P$  POINT.

#### 本体カバーの取り外し手順の動画を見ることができます

FMV 活用サイト AzbyClub (アズビィクラブ) ホームページ (http://azbv.fmworld.net/) で、本体カバーの取 り外し手順の動画がご覧になれます。

#### 1 パソコン本体と接続されている周辺機器の電源を切ります。

パソコン本体の電源の切り方については、[「電源を切る](#page-68-1)」( •▶[P.67](#page-68-1))をご覧ください。ホー ムサーバー機能内蔵の機種 (H90J9/F) をお使いの場合は、「電源ケーブルをコンセントか ら抜く場合」をご覧ください。

# 2 電源プラグをコンセントから抜きます。

電源を切った直後は、パソコン本体内部の装置が熱くなっています。電源を切り、電源プ ラグをコンセントから抜いた後 10 分ほど待ってください。

## 修重要

電源プラグはコンセントから抜いてください

パソコン本体の電源を切った状態でも、パソコン本体内部には電流が流れています。必ず電 源プラグをコンセントから抜いたことを確認してください。

- パソコン本体に接続されている機器をすべて取り外します。
- 4 パソコン本体を縦置きで使っている場合は、フット(縦置き用設置台)を パソコン本体から取り外し、横置きにします。
- <mark>●</mark> パソコン本体背面のネジ(3ヶ所)をプラスのドライバーで回して外しま す。

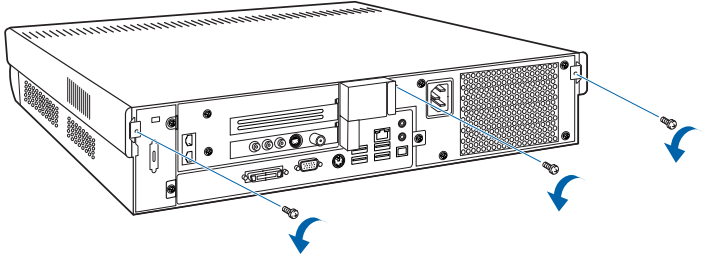

(イラストは機種や状況により異なります)

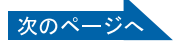

# ● 本体カバーを矢印の方向に取り外します。

パソコン本体前面に向けてつきあたるまでスライドさせた後、まっすぐ上に持ち上げてく ださい。

お使いの機種により、本体カバーの取り外しが硬く感じる場合があります。

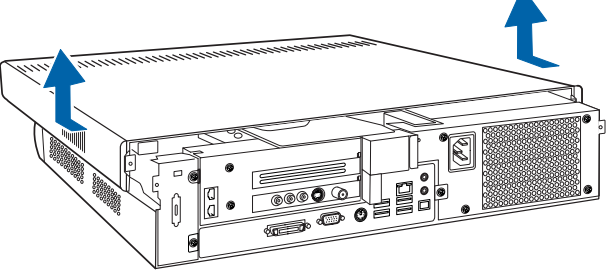

(イラストは機種や状況により異なります)

周辺機器の取り付け方は、お使いになる周辺機器によって異なります。本体カバーを取り外 した後の周辺機器の取り付け方については、印刷した周辺機器の取り付け手順をご覧くださ い。
# <span id="page-108-0"></span>本体カバーを取り付ける

### $P$  POINT.

#### 本体カバーの取り付け手順の動画を見ることができます

FMV 活用サイト AzbyClub (アズビィクラブ) ホームページ (http://azby.fmworld.net/) で、本体カバーの取 り付け手順の動画がご覧になれます。

#### 1 本体カバーを矢印の方向に取り付けます。

本体カバーの後側をラベルの線に合わせて、まっすぐに下ろします。パソコン本体背面に抜けてつきあたるまでスライドさせ、最後までしっかりと押し込んで ください。

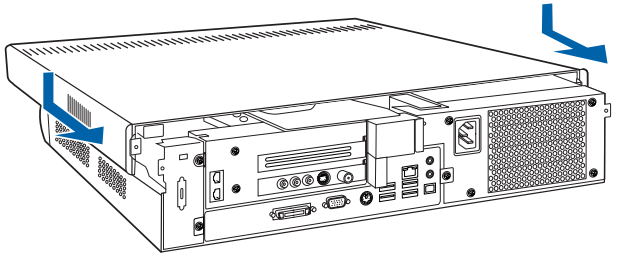

(イラストは機種や状況により異なります)

7. パソコン本体背面のネジ (3ヶ所) をプラスのドライバーで回して取り付 けます。

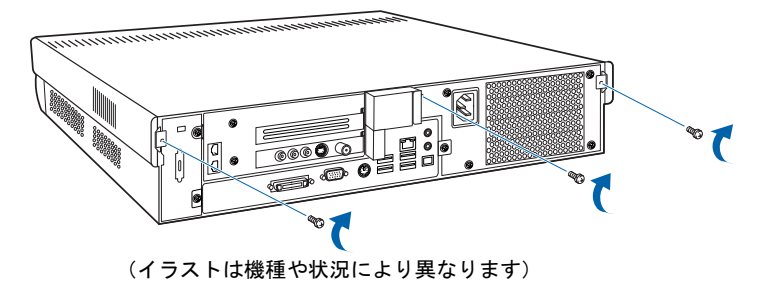

- 3 パソコン本体を縦置きで使っている場合は、フット(縦置き用設置台)を 取り付けます。
- 4 パソコン本体に接続されていた機器をすべて取り付けます。
- 5 パソコン本体および接続されている機器の電源プラグを、コンセントに差 し込みます。

<span id="page-109-1"></span>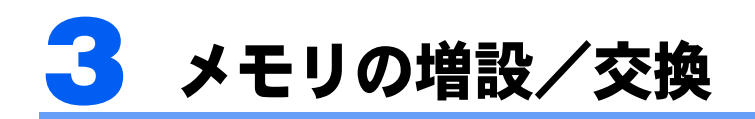

パソコンに取り付けられるメモリを増やすことによって、パソコンの処理能力など を上げることができます。ここでは、メモリを増やす方法について説明します。

# <span id="page-109-0"></span>メモリの取り付け場所

メモリは、パソコン本体内部のメモリスロットに取り付けます。 ご購入時の状態やメモリの増やし方は、お使いのパソコンによって異なります。

#### ■H90J9/F,H70J9/S,H70J9,H50JV,H50J7 をお使いの方

■ H90J9/F,H70J9/S,H70J9,H50JV,H50J7 をお使いの方<br>ご購入時はメモリスロット1と2にそれぞれ 256MB のメモリが1枚ずつ取り付けられてい — ニュー・・・・・・・・。<br>- ご購入時はメモリスロット 1 と 2 にそれぞれ 256MB のメモリ<br>ます。メモリは最大 1GB(512MB × 2 枚)まで増やせます。 メモリ容量を増やすには、あらかじめ取り付けられているメモリ(メモリスロット <sup>1</sup>、2)を

ングランス<br>アモリ容量を増やすには<br>取り外して交換します。

#### ■H90JN,H70JN をお使いの方

**■ H90JN,H70JN をお使いの方**<br>ご購入時に選択したメモリが取り付けられています。メモリは、最大 1GB(512MB × 2 枚) — ー・・・。<br>ご購入時に選択し<br>まで増やせます。 メモリ容量を増やすには、あらかじめ取り付けられているメモリ(メモリスロット <sup>1</sup>、2)を

取り外して交換します。

取り外して交換します。<br>1GB のメモリを選択した方は、これ以上メモリ容量を増やすことはできません。

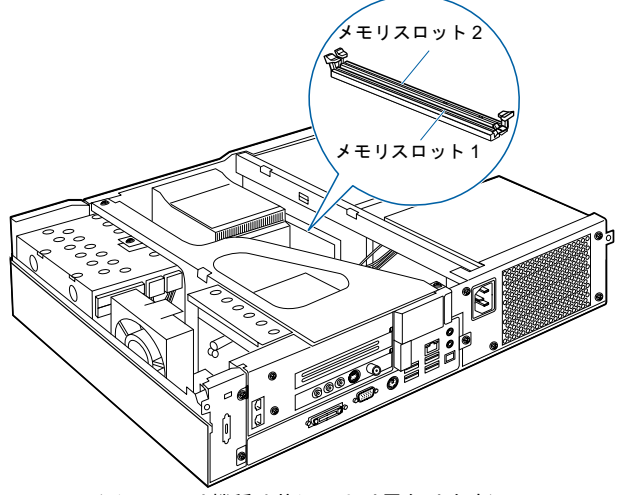

(イラストは機種や状況により異なります)

# <span id="page-110-1"></span>取り付けられるメモリ

お使いになれるメモリは次の種類です。

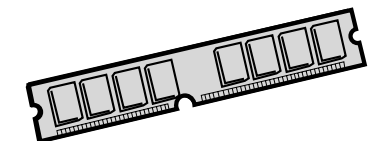

- <span id="page-110-8"></span><span id="page-110-5"></span><span id="page-110-3"></span><span id="page-110-2"></span>・種類:DDR2(ディーディーアール2)SDRAM(エスディーラム)DIMM(ディム)(SPD付き)
- ーズ〜ーバー、<br>・メモリバスクロック:PC2-4300(533MHz)<br>・ピン数:240 ピン
- 
- ・ピン数 : 240 ピン<br>・容量 : 256MB、512MB
- ・ECC:なし

修重要

取り付けるメモリについて このパソコンに取り付けるメモリは、同じ容量のものを 2 枚 1 組でお使いください。 メモリバスクロックについて

このパソコンに取り付けるメモリは、PC2-4300 対応のものをお使いください。

 $P$ POINT

#### <span id="page-110-6"></span>SPD(エスピーディー)

Serial Presence Detect の略で、メモリの機能のひとつです。 必ず SPD 付きのメモリをご購入ください。なお、弊社製の DIMM は、SPD 付きです。

<span id="page-110-4"></span>ECC(イーシーシー) Error Correcting Code の略で、データの中の誤りを検出し、訂正する機能のことです。 このパソコンでは使いません。

#### <span id="page-110-7"></span><span id="page-110-0"></span>メモリの組み合わせ表

次の表で、メモリの容量とメモリスロットの組み合わせを確認してください。 次の表以外の組み合わせにすると、パソコンが正常に動作しない場合があります。

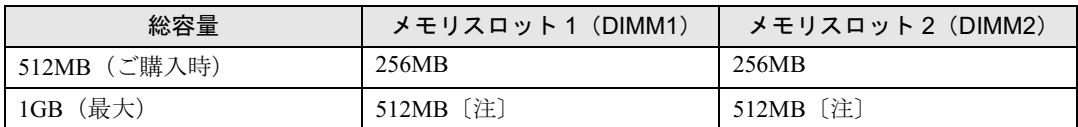

注 : あらかじめ取り付けられているメモリを交換します。

# <span id="page-111-1"></span><span id="page-111-0"></span>メモリを増やす

ここでは、メモリを増やす方法を説明します。

<警告

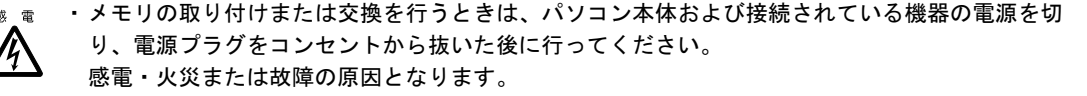

**不注意** 

- ・メモリの取り付けまたは交換を行うときは、指定された場所以外のネジは外さないでください。 指定された場所以外のネジを外すと、けがをするおそれがあります。また、故障の原因となるこ とがあります。
- France

Q

 $\blacktriangle$ 

・基板表面上の突起物には手を触れないでください。

けがをするおそれがあります。また、故障の原因となることがあります。

- ・メモリは、弊社純正品をお使いください。
	- 純正品以外のメモリをお使いになると、故障の原因となることがあります。
	- ・メモリを取り付けるときは、メモリの差し込み方向をお確かめのうえ、確実に差し込んでくださ い。誤ってメモリを逆方向に差したり、差し込みが不完全だったりすると、故障の原因となるこ とがあります。

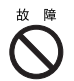

・メモリは、静電気に対して非常に弱い部品で構成されており、人体にたまった静電気により破壊 される場合があります。メモリを取り扱う前に、一度金属質のものに手を触れて、静電気を放電 してください。

#### 修重要

#### メモリについての注意

- <span id="page-111-2"></span>・メモリは何度も抜き差ししないでください。故障の原因となることがあります。
- ・メモリは下図のようにふちを持ってください。金色の線が入っている部分(端子)には、絶対に手を触れ ないでください。

この部分には手を触れないでください。

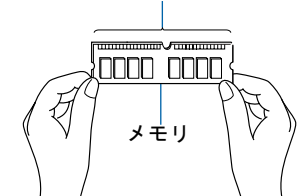

・メモリを取り付けるときは、フット(縦置き用設置台)と本体カバーを取り外した後、柔らかい布の上な どで作業してください。固い物の上に直接置いて作業すると、パソコン本体に傷が付くおそれがあります。

#### $P$  POINT.

#### メモリの取り付け手順の動画を見ることができます

FMV 活用サイト AzbyClub(アズビィクラブ)ホームページ(http://azby.fmworld.net/)で、メモリの取り付 け手順の動画がご覧になれます。

- 1 [「本体カバーを取り外す](#page-106-0)」(…▶[P.105](#page-106-0))をご覧になり、本体カバーを取り外 します。
- 

2 メモリの取り付け場所とメモリ容量の組み合わせを確認します。

メモリの取り付け場所については、「[メモリの取り付け場所」](#page-109-0)(·▶[P.108](#page-109-0))をご覧ください。 メモリ容量と組み合わせについては、「[メモリの組み合わせ表」](#page-110-0)(·●[P.109](#page-110-0))をご覧ください。

3 取り外したいメモリのメモリスロットの両側のレバーを外側に開きます。

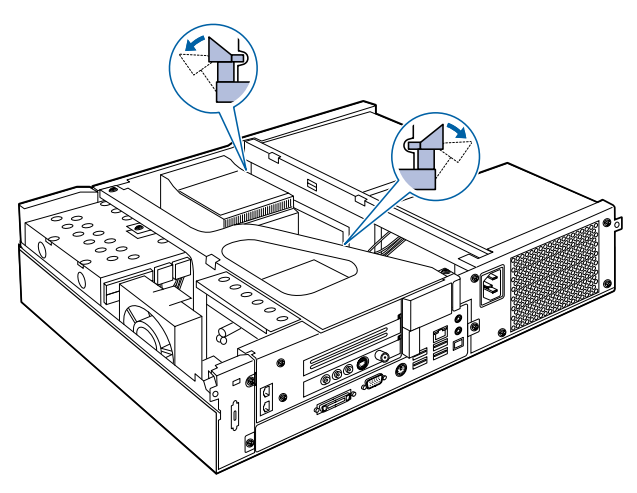

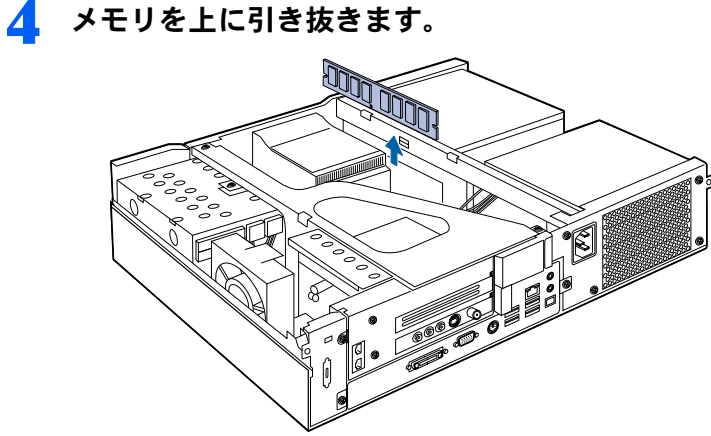

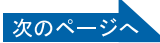

5

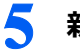

#### 5 新しいメモリをメモリスロットに差し込みます。

端子に切り込みが入っている部分から端までの距離が長いほうをパソコン本体背面側に向 けて、メモリスロットの上からまっすぐ下に差し込んでください。 メモリがメモリスロットに差し込まれると、スロット両側のレバーが自動的に閉じて、メ

モリがロックされます。

必ず、メモリがロックされたことを確認してください。

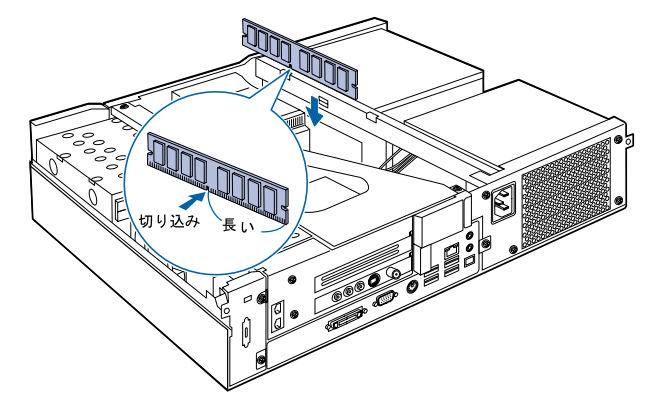

#### 修重要

#### メモリの向きについて

メモリの方向をよく確認して正しく差し込んでください。無理に差し込むと故障の原因とな ります。

#### **6** 「[本体カバーを取り付ける」](#page-108-0)( → [P.107](#page-108-0)) をご覧になり、本体カバーを取り 付けます。

この後、「メモリ容量[を確認する](#page-114-0)」(·▶[P.113](#page-114-0))をご覧になり、取り付けたメモリが使える状 態になっているかを確認してください。

### <span id="page-114-0"></span>メモリ容量を確認する

メモリを取り付けた後、増やしたメモリが使える状態になっているかを確認してください。 必ず、本体カバーを取り付けてから確認作業を行ってください。

### ▌ パソコン本体の電源を入れます。

#### $P$  POINT

#### 画面に何も表示されないときは

メモリが正しく取り付けられていないと、パソコンの電源を入れたとき画面に何も表示され ない場合があります。 その場合は、電源ボタンを 4 秒以上押し続けてパソコンの電源を切り、電源プラグを抜い た後、メモリを取り付け直してください。

◯ パソコンが起動したら、「スタート」ボタンをクリックします。

#### 3 「マイコンピュータ」を右クリックし、表示されるメニューから、「プロパ ティ」をクリックします。

「システムのプロパティ」ウィンドウが表示されます。

#### 4 ○で囲んだ部分の数値が、増やしたメモリの分だけ増えているかを確認し ます。

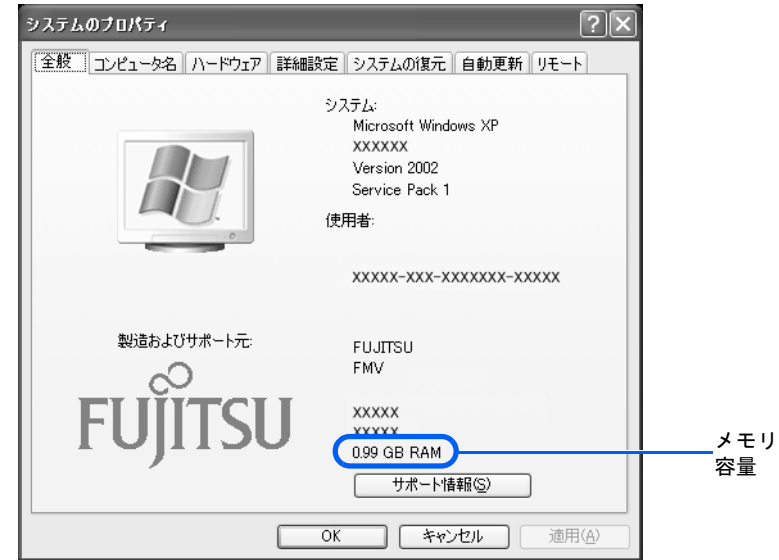

(画面は機種や状況により異なります)

画面は、512MB のメモリ 2 枚に交換して、1GB に増やした例です。

このパソコンではメモリの一部をグラフィック用メモリとして使用するため、実際のメモ リ容量より少なく表示されます。

SCSI カードの増設などお使いのシステム構成によってはさらに 1 ~ 2MB 少なく表示され る場合があります。

次のページ

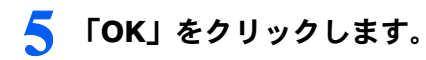

- メモリ容量の数値が増えていなかった場合は、次のことを確認してください。 メモリ容量の数値が増えていなかった場合は、次のこと<br>・増やしたメモリがこのパソコンで使える種類のものか [「取り付けられるメモリ](#page-110-1)」(…▶[P.109](#page-110-1))
- ・メモリがメモリスロットにきちんと差し込まれているか [「メモリを増やす](#page-111-0)」(·▶[P.110](#page-111-0))
- ・正しいスロットに取り付けられているか [「メモリの取り付け場所](#page-109-0)」(•▶[P.108](#page-109-0))
- ・メモリを正しく組み合わせているか [「メモリの組み合わせ表](#page-110-0)」(•▶[P.109](#page-110-0))

# 4 ワイヤレスキーボード/ワイヤレス マウスの設置と設定

### ワイヤレスキーボードをお使いの方のみ

# 使用に適した配置

ワイヤレスキーボードおよびワイヤレスマウスは、次のような場所でお使いください。 なお、ワイヤレスキーボードやワイヤレスマウスは、無線でパソコンに信号を送ります。 信号を受けるキーボード/マウスアンテナは、ディスプレイに内蔵されています。 ・机の上など平らで安定した場所 ロッシスプレイス<br>・机の上など平らで安定した場所<br>・ディスプレイと同じくらいの高さで、操作に十分なスペースが取れる場所

- 
- ・ディスプレイから 10cm 以上 1m 以内、左右約 <sup>45</sup> 度の範囲

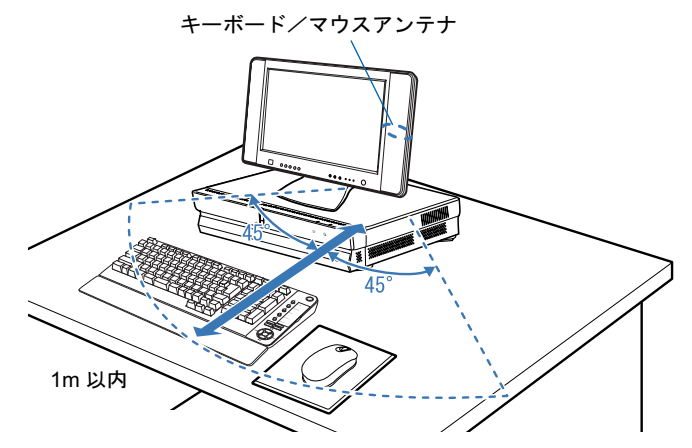

#### $P$ POINT

#### ワイヤレスキーボードやワイヤレスマウスをお使いになるときの注意事項

次のような環境では、周囲からの電波を受けて、ワイヤレスキーボード/ワイヤレスマウスがうまく動作し ないことがあります。設置場所を変えるなど、通信の妨げとなる原因を取り除いてください。

- ・ワイヤレスキーボード/ワイヤレスマウスの送信部とキーボード/マウスアンテナとの距離が離れすぎ ている場合
- ・ディスプレイとワイヤレスキーボード/ワイヤレスマウスの間に、電気・電子機器や金属製のものを置い ている場合
- ・ディスプレイをスチール机やスチール棚のような金属製の台の上に載せている場合
- ・周囲でノイズ源となる電気・電子機器(無線機器を含む)を使用している場合
- ・ディスプレイ周辺に金属製の物(スチール製の机、金属部分がある机)がある場合
- ・周囲にこのパソコンと同じ周波数の電波を使用している機器がある場合 (パソコンを複数台でお使いの場合や、周囲でラジコンや無線機をお使いの場合、または無線局の近隣で お使いの場合など)
- ・ワイヤレスキーボード/ワイヤレスマウスを使用したパソコンを近くで使用している場合

このような場合には、ディスプレイの向きや位置を変えたり、ディスプレイの傾きを調整したり、ワイヤレ スキーボード/ワイヤレスマウスの通信周波数/ ID 設定値を変更したりすることによって、ワイヤレスキー ボード/ワイヤレスマウスが正常に動作する状態でお使いください。

ディスプレイをパソコン本体の上に置く場合は、パソコン本体前面側に置いてください。ただし、吸気口を ふさがないようご注意ください。

パソコン本体前面側に置かないと、パソコン本体が遮断物となり、ワイヤレスキーボード/ワイヤレスマウ スの電波が受信しにくくなります。

# <span id="page-117-0"></span>乾電池について

このパソコンに添付されているワイヤレスキーボードとワイヤレスマウスの乾電池につい て説明します。

乾雷池をお使いになる際は、「安全上のご注意」→「乾雷池について」(…▶[P.10](#page-11-0)) も必ずご 覧ください。

・ご購入時に添付されている乾電池は初期動作確認用です。

すぐに寿命に達する場合がありますので、お早めに新しい乾電池に交換してください。

・乾電池の寿命の目安は、毎日 <sup>2</sup> 時間の使用で、ワイヤレスキーボードは約 <sup>1</sup> 年、ワイヤ ットレス<br>乾電池の寿命の目安は、毎日<br>レスマウスは約 6ヶ月です。 ただし、使用状況によっては、この期間に満たないで寿命に達する場合があります。

乾電池の交換時には、ワイヤレスキーボードは単 3 型、ワイヤレスマウスは単 4 型の市販のアルカ リ乾電池 2 本をご使用ください。

- ・必ずアルカリ乾電池をお使いください。 **必ずアルカリ乾電池をお使いください。**<br>アルカリ乾電池以外の乾電池(マンガン乾電池、充電式乾電池など)をお使いになると、十分な機 能・性能で動作しない場合があります。
- ・パソコンを操作していないときは、なるべく動かさないようにしてください。 パソコン本体の電源が入っていなくても、ワイヤレスキーボードやワイヤレスマウスが動作してい パソコン本体の電源が入っていなくても、ワイヤレスキーボードやワイヤレスマウスが動作してい<br>スレ乾雷池が消費されます また ワイヤレスキーボードやワイヤレスマウスの上に物を載せたま ると乾電池が消費されます。また、ワイヤレスキーボードやワイヤレスマウスの上に物を載せたま まにしないようにご注意ください。 ー<sub>るこれ間間</sub>。<br>まにしないようにご注意ください。<br>・**ワイヤレスキーボードおよびワイヤレスマウスをお使いになっているときに乾電池が消**
- 。、<br>ワイヤレスキーボードおよびワイヤレスマウスをお使い<br>耗すると、ディスプレイのインジケータが点滅します。 **耗すると、ディスプレイのインジケータが点滅します。**<br>次のイラストをご覧ください。インジケータの点滅のしかたにより、どちらの乾電池を交換する必

要があるのかがわかります。

乾電池が消耗すると、ワイヤレスキーボードおよびワイヤレスマウスの動作が不安定になります。お早めに新しい乾電池と交換してください。

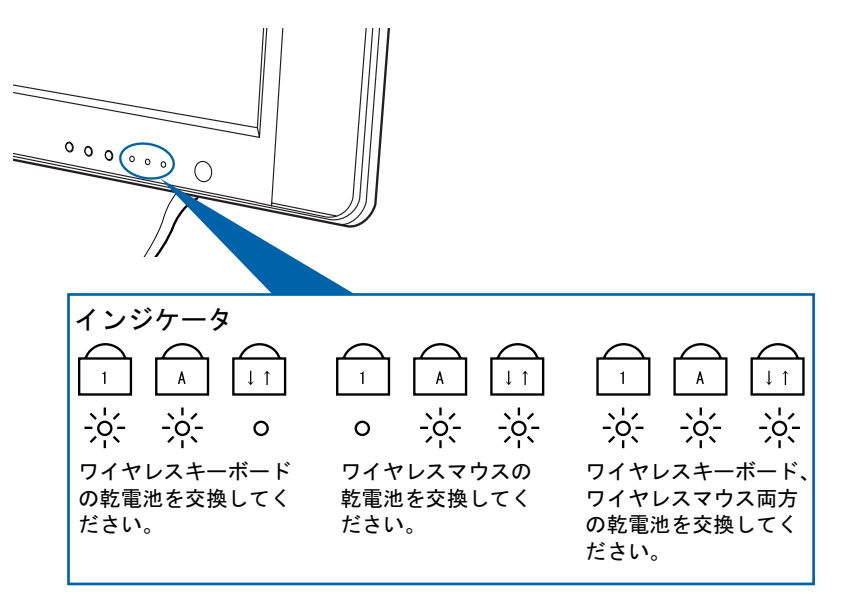

# 乾電池を交換する

ワイヤレスキーボード/ワイヤレスマウスの乾電池を交換する方法については、「[ワイヤレ](#page-40-0) [スキーボードをお使いの方」](#page-40-0)(·▶[P.39](#page-40-0))をご覧ください。

#### $P$ POINT

乾電池の使用推奨期限を確認してください 乾電池が使用推奨期限を過ぎていないか、確認してお使いください。

修重要

乾電池の交換などで乾電池を抜くと、通信周波数は「チャンネル A」、ID 設定値は「ID0(ゼ ロ)」になります

もう一度通信周波数、ID 設定値を変更してください ( •▶[P.118](#page-119-0))。

## <span id="page-119-2"></span><span id="page-119-1"></span><span id="page-119-0"></span>通信周波数/ ID 設定値について

<span id="page-119-4"></span><span id="page-119-3"></span>このパソコンに添付されているワイヤレスキーボードおよびワイヤレスマウスの通信周波 数(チャンネル)/ ID 設定値の変更方法について説明します。

修重要

#### 設定をする前に確認してください

・「[使用上のお願い](#page-19-0)」( ·●▶[P.18](#page-19-0))をご覧になり、パソコンを設置している環境を確認してください。

・パソコン本体の電源を入れた状態で設定してください。電源が入っていないときや、省電力機能が働いて いるときは設定することはできません。

#### 通信周波数 (チャンネル) / ID 設定値を合わせてください

ワイヤレスキーボード/ワイヤレスマウスは、キーボード/マウスアンテナ(液晶ディスプレイに内蔵)と 通信するために、それぞれ 2 つの通信周波数(チャンネル)を備えており、さらにそれぞれの通信周波数 (チャンネル)に対して 16 個の ID を備えています。

ワイヤレスキーボード

- チャンネル A:ID0 ~ ID15
- チャンネル B:ID0 ~ ID15

ワイヤレスマウス

チャンネル A:ID0 ~ ID15

チャンネル B:ID0 ~ ID15

通信周波数(チャンネル)/ID 設定値はディスプレイ、ワイヤレスキーボード、ワイヤレスマウスがそれ ぞれに記憶しています。ディスプレイとワイヤレスキーボード、ディスプレイとワイヤレスマウスの ID 設 定値がそれぞれ一致しないと、正しく動作しません。

記憶されている通信周波数/ ID 設定値を忘れてしまった場合は、ディスプレイ、ワイヤレスキーボード、ワ イヤレスマウスすべてをリセットして、初期値(チャンネル A / ID0(ゼロ))にしてください。

その際、例えばワイヤレスキーボードの通信周波数(チャンネル)/ID 設定値だけをリセットしても、ディ スプレイ、ワイヤレスマウスの設定値はリセットされません。リセットする場合は、ディスプレイ、ワイヤ レスキーボード、ワイヤレスマウスすべての設定値をリセットしてください。

ワイヤレスキーボードとワイヤレスマウスは同じ通信周波数(チャンネル)に設定してくだ さい

ワイヤレスキーボードとワイヤレスマウスの通信周波数(チャンネル)は同じ設定にしてください。同じ設 定になっていないと、ワイヤレスキーボードとワイヤレスマウスを同時に使用できません(ID は異なってい ても動作します)。

#### 乾電池の交換などで乾電池を抜くと、通信周波数は「チャンネル A」、ID 設定値は「ID0(ゼ ロ)」になります

もう一度、通信周波数、ID 設定値を変更してください。(●▶[P.118](#page-119-0))

複数のワイヤレスキーボード/ワイヤレスマウスの同時使用について

ワイヤレスキーボード/ワイヤレスマウスが標準添付となっているパソコンを複数台で同時に使用する場 合は、パソコン同士の混信を避けるために、隣接するパソコンごとに通信周波数(チャンネル)を変えてお 使いください。

それでも影響がある場合は、目安としてパソコン同士を 2m 以上離して設置してください。

通信周波数(チャンネル)/ ID 設定中は、他のパソコンを操作しないでください

通信周波数(チャンネル)/ ID 設定値を設定するときは、1 台ずつ行ってください。違う通信周波数(チャ ンネル) / ID に設定され、混信するおそれがあります。

ワイヤレスキーボードおよびワイヤレスマウスが使えなくなったとき、または混信するとき には、次の手順に従って通信周波数(チャンネル)/ID 設定値を変更してください。

#### ■1 台だけでお使いになる場合

ワイヤレスキーボードおよびワイヤレスマウスを使用しているパソコンが近くにない場合 は、混信の心配がないため、初期値(チャンネル <sup>A</sup> / ID0(ゼロ))のままお使いいただけ - . .<br>は、混信の心配がないため、初期値(チャンネル A / IDO(ゼロ))のままお使いいただけ<br>ます。通信周波数/ ID を設定する必要はありません。ただし、何らかの原因で使えなく なった場合のみ、「1 [通信周波数/](#page-121-0) ID <sup>を</sup>リセットする」( P.120)をご覧になり、設定情 報をリセットして初期値(チャンネル <sup>A</sup> / ID0(ゼロ))に[戻](#page-121-0)してください。

#### ■近接して2台でお使いになる場合

ワイヤレスキーボードおよびワイヤレスマウスを使用しているパソコンを近くで <sup>2</sup>台使う 場合は、次の手順に従って <sup>2</sup> 台のうち <sup>1</sup> 台のチャンネルを <sup>B</sup>に変更してください。もう <sup>1</sup> 台は、初期値(チャンネル <sup>A</sup>)でお使いください。

- iは、仞期値(ナャンネル A)でお使いくたさい。<br>1「1 通信周波数/ ID [をリセットする](#page-121-0)」( \*▶[P.120](#page-121-0)) 「1 通信周<br><sup>通信周波数</sup>/ 通信周波数/IDをリセットします。
- 2「2 [新しい](#page-123-0)通信[周](#page-123-0)波[数\(](#page-123-0)チャ[ンネル\)/](#page-123-0) ID を設定する」( •▶[P.122](#page-123-0)) <sup>2</sup> 台のうち <sup>1</sup> 台の通信周波数をチャンネル <sup>B</sup> に変更します。

#### ■ 近接して 3 台以上でお使いになる場合

ワイヤレスキーボードおよびワイヤレスマウスを使用しているパソコンを近くで <sup>3</sup>台以上 使う場合は、次の手順に従って各パソコンの通信周波数/ ID 設定値が異なるように設定し てください。

- . < たさい。<br>**1「**1 通信周波数/ ID [をリセットする](#page-121-0)」( \*▶[P.120](#page-121-0)) 「1 通信周<br><sup>通信周波数</sup>/ 通信周波数/IDをリセットします。
- 通信周波数/IDをリセットします。<br>2「2 [新しい](#page-123-0)通信[周](#page-123-0)波[数\(](#page-123-0)チャ[ンネル\)/](#page-123-0)ID を設定する」( •▶[P.122](#page-123-0)) 「2 新し<mark>い通信周波数(チャンネル)/ID</mark><br>各パソコンの通信周波数/ID 設定値を変更します。

#### <span id="page-121-0"></span>1 通信周波数/ ID をリセットする

<span id="page-121-1"></span><sup>1</sup> ディスプレイのインジケータ(下図参照)の状態を紙に書き留めておいてくだ さい。

リセット完了時に、インジケータの状態を確認する必要があります。

2 ディスプレイ背面のチャンネルスイッチを3つのインジケータが同時に点灯す るまで押し続けます(約 <sup>5</sup> 秒間)。 **るまで押し続けます(約5秒間)。**<br>電気を通さない細い棒状のもの(つま楊枝など)を、まっすぐに差し込んでください。

電気を通さない細い棒状のもの(つま楊枝など)を、まっすぐに差し込んでください。<br>ディスプレイに記憶されていろワイヤレスキーボード/ワイヤレスマウス両方の通信周波数/ ID 設定値がリセットされ、初期値(チャンネル <sup>A</sup> / ID0(ゼロ))になります。

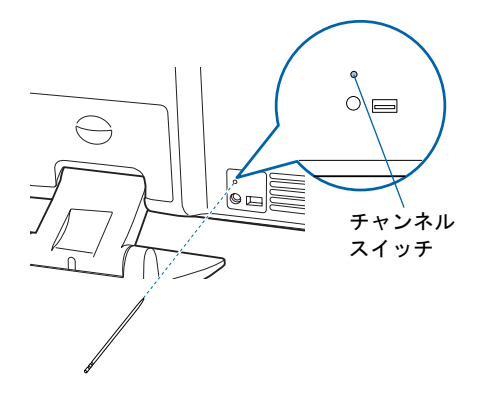

ディスプレイの <sup>3</sup> つのインジケータが次のように点滅します。

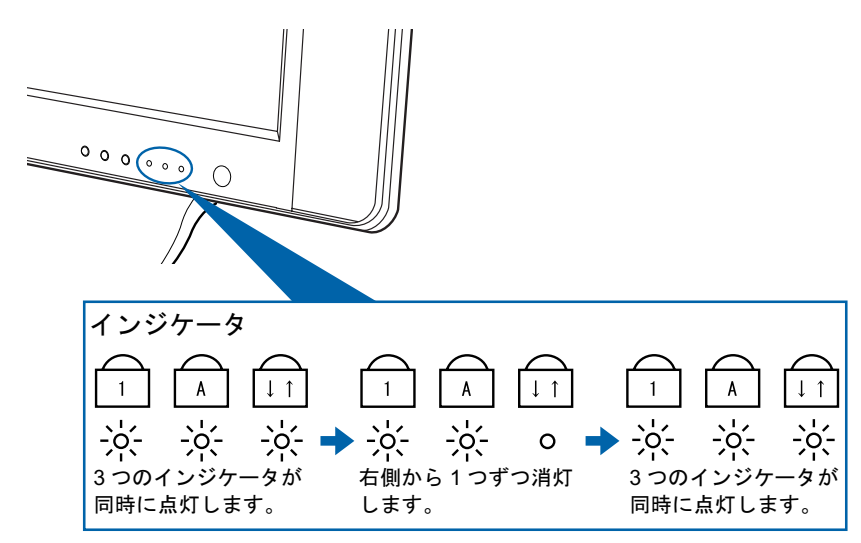

3つのインジケータが同時に点灯したら、電気を通さない細い棒状のもの(つま楊枝など)をチャ ンネルスイッチから離してください。 ンネルスイッチから離してください。<br>その後、インジケータが2回点滅し[、手順](#page-121-1)1(…▶[P.120](#page-121-1))で確認した状態に戻れば、正しくリセッ

トされたことになります。

うまくいかなかったときは、もう一度この操作を行ってください。

**3** ワイヤレスキーボード裏面のチャンネルスイッチを 10 秒以上押し続けます。 ワイヤレスキーボード裏面のチャンネルスイッチを 10 秒以上押し続け;<br>電気を通さない細い棒状のもの(つま構枝など)を、まっすぐに差し込んでください。

電気を通さない細い棒状のもの(つま楊枝など)を、まっすぐに差し込んでください。

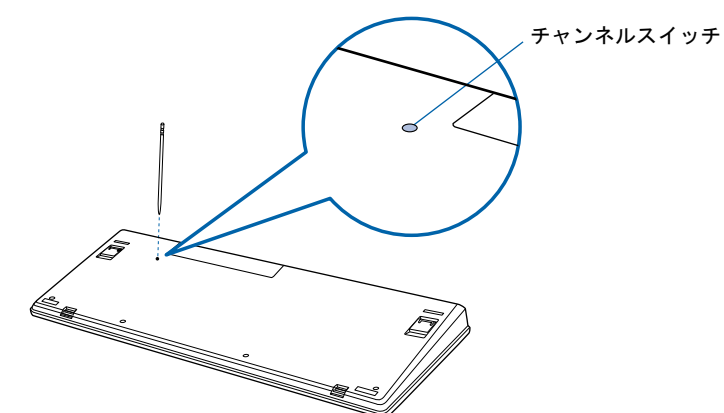

**マイヤレスキーボードに記憶されているキーボードの通信周波数/ID設定値がリセットされ、初** ワイヤレスキーボードに記憶されているキーボー |<br>期値(チャンネル A / ID0(ゼロ))になります。

- 期値 (チャンネルA/IDO (ゼロ)) になります。<br>4 ワイヤレスマウス裏面のチャンネルスイッチを 10 秒以上押し続けます。 ワイヤレスマウス裏面のチャンネルスイッチを10秒以上押し続けます。<br>電気を通さない細い棒状のもの(つき構枝など)を、まっすぐに差し込んでください。

電気を通さない細い棒状のもの(つま楊枝など)を、まっすぐに差し込んでください。

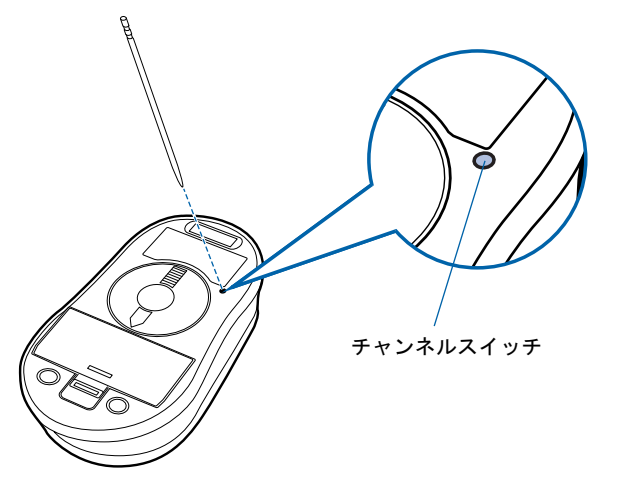

ワイヤレスマウスに記憶されているマウスの通信周波数/ ID 設定値がリセットされ、初期値 (チャンネルA / IDO (ゼロ))になります。 <マウスに記憶されているマウスの<br>ル A / ID0(ゼロ))になります。

#### <span id="page-123-0"></span>2 新しい通信周波数 (チャンネル) / ID を設定する

ワイヤレスキーボード、ワイヤレスマウスの通信周波数(チャンネル)/ID はディスプレ イが ID 設定モードになっている <sup>20</sup> 秒間に記憶されます。ワイヤレスキーボード、ワイヤ レスマウスのチャンネルスイッチを <sup>1</sup> 回押すと ID1 <sup>が</sup>設定され、<sup>2</sup> 回押すと ID2 が、という ようにスイッチを押した回数により ID 設定値が変わり、ID15 まで選択できます。ID15 <sup>の</sup> 次は ID0(ゼロ)に戻ります。初期状態では ID0(ゼロ)が設定されています。

また、通信周波数(チャンネル)をチャンネル A にするか B にするかにより、操作方法が 異なります。

ワイヤレスキーボード

.<br>スキーボード<br>チャンネル A : チャンネルスイッチを押すことにより、ID1,ID2・・・と変更 チャンネル A : チャンネルスイッチを押すことにより、ID1,ID2・・・と変更<br>チャンネル B : ワイヤレスキーボードの [ ̄ ̄] (スペースキー)を押しながらチャンネ ルスイッチを押すことにより、ID1,ID2・・・と変更

ワイヤレスマウス

チャンネル <sup>A</sup>:チャンネルスイッチを押すことにより、ID1,ID2・・・と変更 チャンネル A : チャンネルスイッチを押すことにより、ID1,ID2・・・と変更<br>チャンネル B : ワイヤレスマウスの右ボタンを押しながらチャンネルスイッチを押す ことにより、ID1,ID2・・・と変更

#### ■ワイヤレスキーボードの通信周波数(チャンネル)/ ID を設定する

### I**ソイヤレスキーホートの**通信周波数(ナヤンネル*) /* ID を**ã**<br>1 ディスプレイ背面のチャンネルスイッチを1回押します。 ディスプレイ背面のチャンネルスイッチを1回押します。<br>電気を通さない細い棒状のもの(つま構枝など)を、まっすぐに差し込んでください。

電気を通さない細い棒状のもの(つま楊枝など)を、まっすぐに差し込んでください。 このとき 4 秒以上ボタンを押し続けないでください。

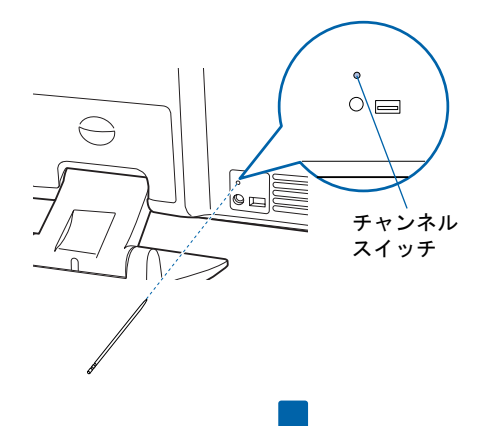

ID 設定モードになり、ディスプレイの <sup>3</sup> つのインジケータが約 <sup>20</sup> 秒間、左から順番に点滅を開 始します。

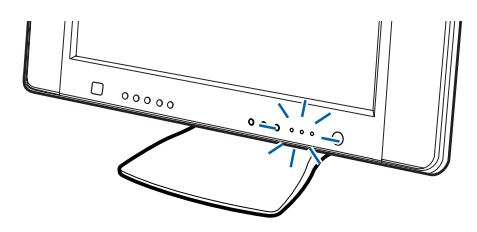

#### <sup>2</sup> ワイヤレスキーボードを裏返しにし、電池ボックス側をディスプレイに向けて 手に持ちます。

このとき、ワイヤレスキーボードのキーを押さないように持ってください。 チャンネル B に設定する場合は、ワイヤレスキーボードの | o位置を確認しておきます。

<sup>3</sup> インジケータが左から順番に点滅している間に、ワイヤレスキーボードの裏面 のチャンネルスイッチを設定したい回数押します。 **のチャンネルスイッチを設定したい回数押します。**<br>電気を通さない細い棒状のもの(つま楊枝など)を、まっすぐに差し込んでください。

このとき 4 秒以上ボタンを押し続けないでください。

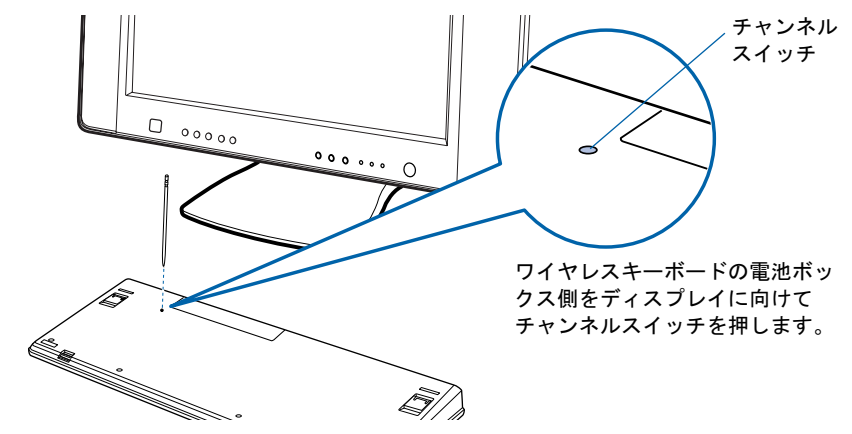

(例)

初期値(ID0(ゼロ))の状態から ID5 に設定する場合→チャンネルスイッチを <sup>5</sup> 回押します。 ID3 の状態から ID10 に設定する場合→チャンネルスイッチを 7 回押します。

チャンネル B に設定する場合は、ワイヤレスキーボードの [□ ]を押しながら、チャンネルス イッチを設定したい回数押します。

なお、チャンネルを変更しても、ID の値は引き継がれます。

(例)

チャンネル A / ID3 の状態から、 ■ を押しながらチャンネルスイッチを 7 回押す →チャンネル B / ID10 に設定されます。

チャンネル B / ID13 の状態から、 | ■ を押さずにチャンネルスイッチを4回押す →チャンネル A / ID1 に設定されます。

→ ラキンネル A / IDI に設定されます。<br>正しく受信したときは、約 1 秒後に 3 つのインジケータが同時に点滅し、通信周波数(チャンネ ル) / ID が記憶されます。チャンネル B に設定した場合は、このインジケータの点滅が終わる く受信したときは、約 1 秒後に 3 つのインジケータが同時に点滅し、通信周波数(チャンネ<br>/ ID が記憶されます。チャンネル B に設定した場合は、このインジケータの点滅が終わる まで ■ を押し続けてください。

設定後もワイヤレスキーボードが正しく動作しないときは、正しく設定できていない可能性があ ります。「1 通信周波数/ ID [をリセットする」](#page-121-0)( [P.120](#page-121-0))からもう一度設定を行ってください。

#### ■ワイヤレスマウスの通信周波数(チャンネル) / ID を設定する

I**ソイヤレスマリスの**通信周波数(ナヤンネル*) /* ID を設定 9<br>1 ディスプレイ背面のチャンネルスイッチを1回押します。 ディスプレイ背面のチャンネルスイッチを1回押します。<br>電気を通さない細い棒状のもの(つき楊枝など)を、まっすぐに差し込んでください。 電気を通さない細い棒状のもの(つま楊枝など)を、まっすぐに差し込んでください。

このとき 4 秒以上ボタンを押し続けないでください。

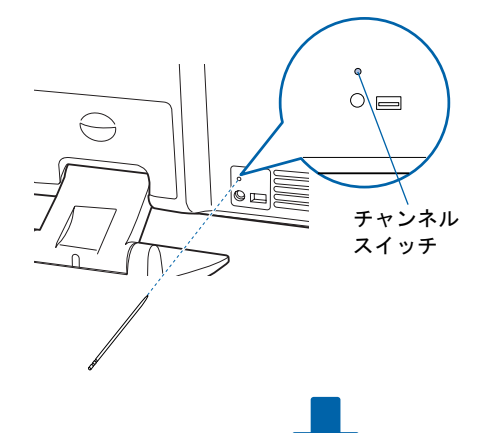

ID 設定モードになり、ディスプレイの <sup>3</sup> つのインジケータが約 <sup>20</sup> 秒間、左から順番に点滅を開 始します。

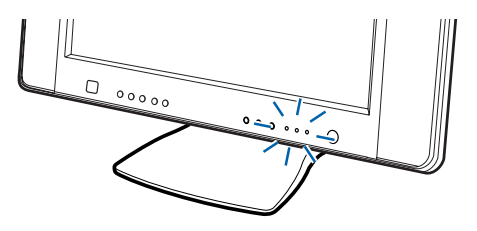

#### <sup>2</sup> ワイヤレスマウスを裏返しにし、ボタン側をディスプレイに向けて手に持ちま す。

このとき、ワイヤレスマウスのボタンなどを押さないように持ってください。 チャンネル B に設定する場合は、ワイヤレスマウスの右ボタンの位置を確認しておきます。

#### <sup>3</sup> インジケータが左から順番に点滅している間に、ワイヤレスマウス裏面のチャ ンネルスイッチを設定したい回数押します。 ンネルスイッチを設定したい回数押します。<br>電気を通さない細い棒状のもの(つま楊枝など)を、まっすぐに差し込んでください。

このとき 4 秒以上ボタンを押し続けないでください。

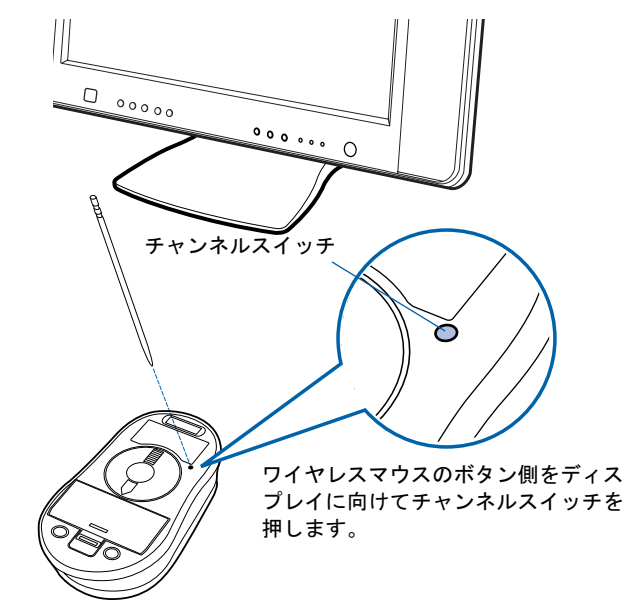

(例)

初期値(ID0(ゼロ))の状態から ID5 に設定する場合→チャンネルスイッチを <sup>5</sup> 回押します。 ID3 の状態から ID10 に設定する場合→チャンネルスイッチを 7 回押します。

チャンネル B に設定する場合は、ワイヤレスマウスの右ボタンを押しながら、チャンネルスイッ チを設定したい回数押します。

なお、チャンネルを変更しても、ID の値は引き継がれます。

(例)

チャンネル A / ID3 の状態から、右ボタンを押しながらチャンネルスイッチを 7 回押す →チャンネル B / ID10 に設定されます。

チャンネル B / ID13 の状態から、右ボタンを押さずにチャンネルスイッチを 4 回押す →チャンネル A / ID1 に設定されます。

→ ラキンネル A / IDI に設定されます。<br>正しく受信したときは、約 1 秒後に 3 つのインジケータが同時に点滅し、通信周波数(チャンネ ル) / ID が記憶されます。チャンネル B に設定した場合は、このインジケータの点滅が終わる く受信したときは、約 1 秒後に 3 つのインジケータが同時に点滅し、通信周波数(チャンネ<br>/ ID が記憶されます。チャンネル B に設定した場合は、このインジケータの点滅が終わる まで右ボタンを押し続けてください。

設定後もワイヤレスマウスが正しく動作しないときは、正しく設定できていない可能性がありま 設定後もワイヤレスマウスが正しく動作しないときは、正しく設定できていない可能性があり<br>す。「1 通信周波数/ID [をリセットする](#page-121-0)」(…▶[P.120](#page-121-0)) からもう一度設定を行ってください。

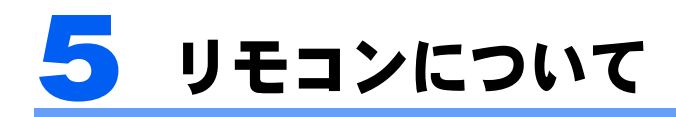

ここではリモコンをお使いになる際の注意事項、乾電池の交換方法について説明し ています。リモコンの操作方法については、 え(サービスアシスタント)のトップ画 面→「画面で見るマニュアル」→「7 . パソコン本体の取り扱い」→「リモコン」→ 「リモコンについて」をご覧ください。

#### **パ重要**

添付のリモコンを使用してください 本製品に添付のリモコンを使用して操作してください。

### 乾電池を交換する

リモコンの乾電池を交換する方法については、[「リモコンに乾電池を入れる](#page-42-0)」(·▶[P.41](#page-42-0))を ご覧ください。

# リモコンをお使いになる場合の注意

リモコンをお使いになる場合は、次の点にご注意ください。

- ・リモコンをお使いになる場合には、リモコンマネージャーが起動している必要がありま す。画面右下の通知領域に图(リモコンマネージャー)が表示されているか、確認してく ださい。リモコンマネージャーについては、(サービスアシスタント)のトップ画面→ 「<sup>9</sup> . 添付ソフトウェア一覧(読み別)」→「らりるれろ」→「リモコンマネージャー」を ご覧ください。
- ・信号が受けやすいように、リモコンをディスプレイまたはリモコン受光器の受光部に向 けてください。
- ・ディスプレイまたはリモコン受光器の受光部とリモコンの間に障害物がない場所に設置 してください。
- ・直射日光などの強い光があたる場所での使用は避けてください。使用距離が短くなる場 合があります。
- ・リモコンをプラズマディスプレイ/プラズマテレビ/ハロゲンヒーターなどの近くでお 。<br>使いになると、リモコンが正常に動作しないことがあります。これはプラズマディスプ<br>レイ/プラズマテレビ/ハロゲンヒーターなどから放射される赤外線により、リモコン レイ/プラズマテレビ/ハロゲンヒーターなどから放射される赤外線により、リモコン と液晶ディスプレイまたはリモコン受光器の受光部との通信が妨害されるために起こる<br>現象です。

このようなときは、本液晶ディスプレイまたはプラズマディスプレイ/プラズマテレビ /ハ<sup>ロ</sup>ゲンヒーターなどの設置場所を変更してください。

### 液晶ディスプレイのリモコン受光部使用可能範囲

#### ■17 型ワイド液晶ディスプレイの場合

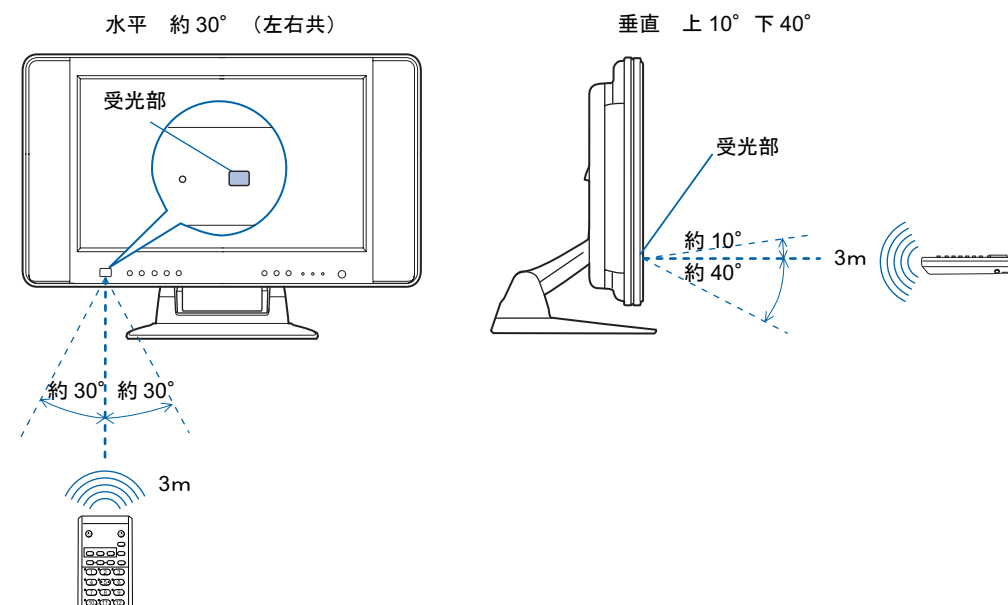

■19型液晶ディスプレイの場合

Q

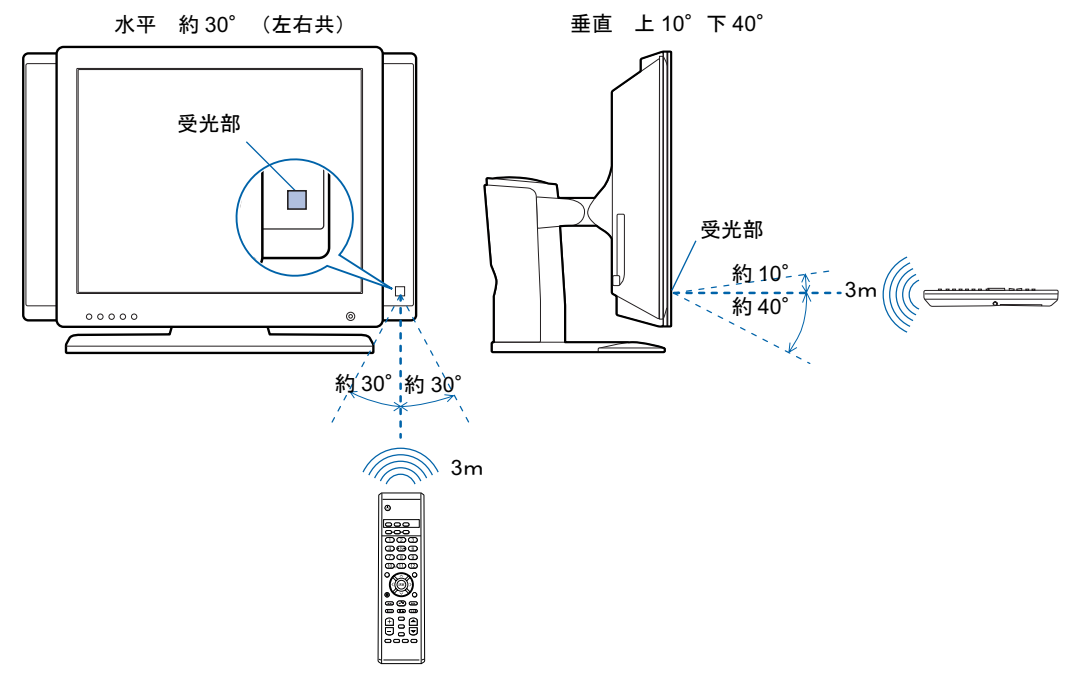

5

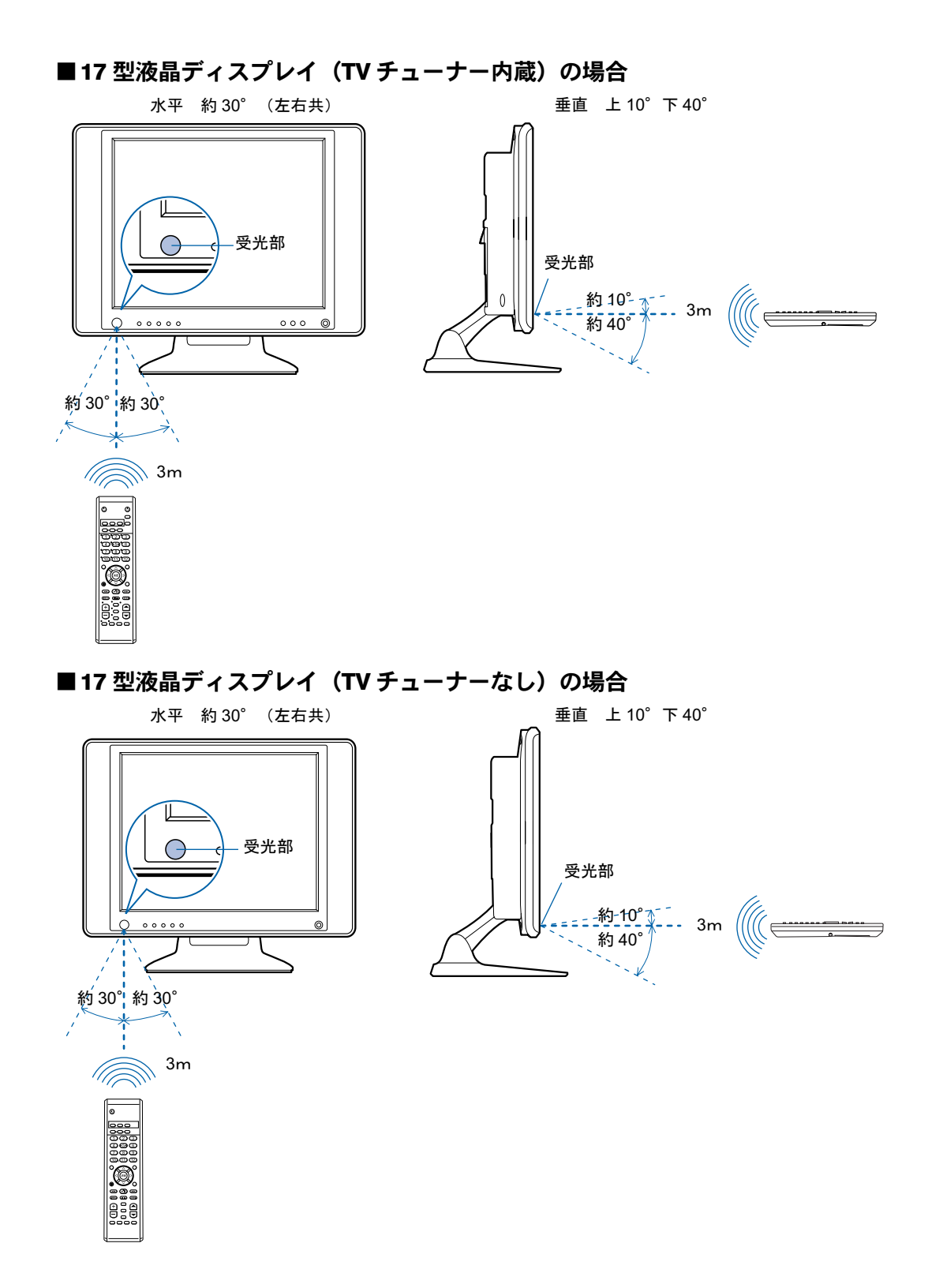

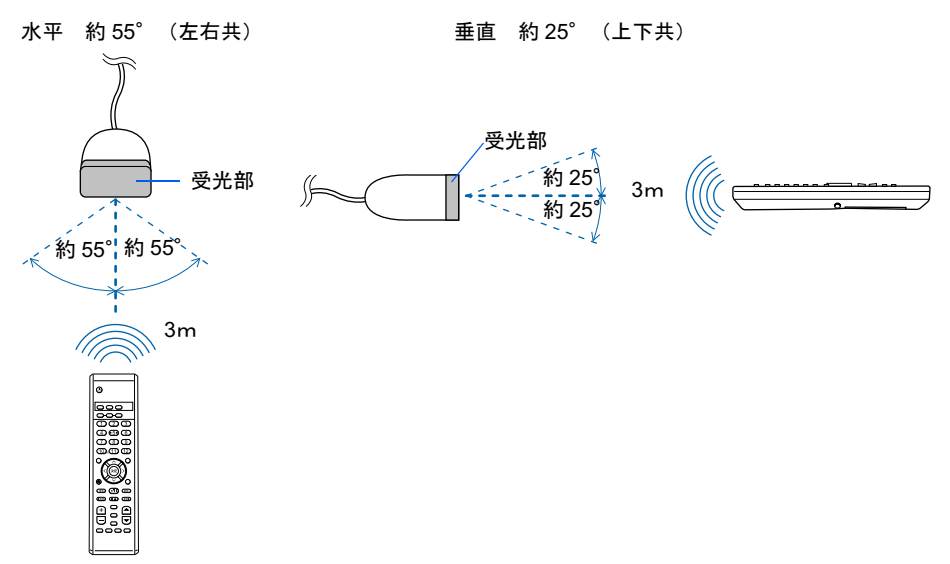

### リモコン受光器の受光部使用可能範囲

5

Memo

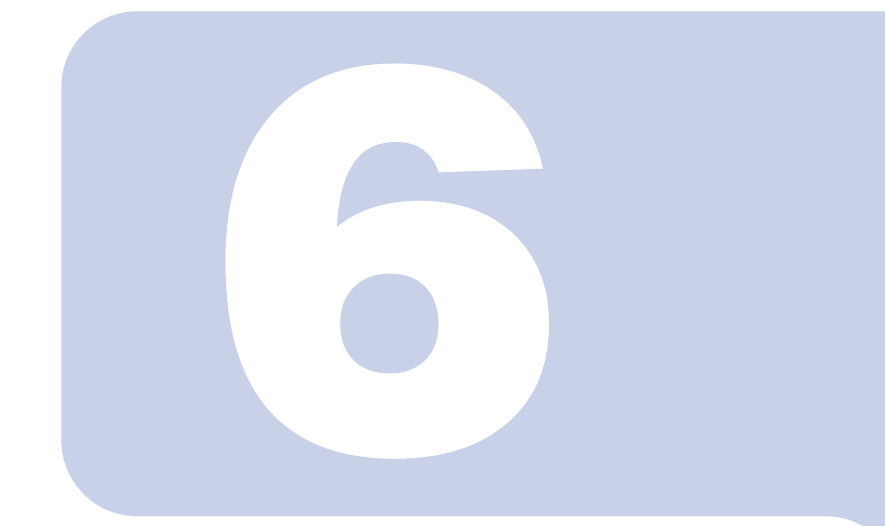

第6章

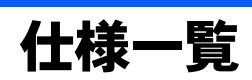

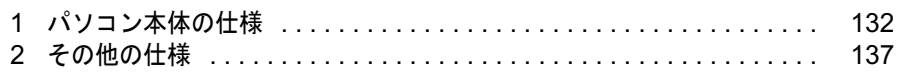

<span id="page-133-1"></span><span id="page-133-0"></span>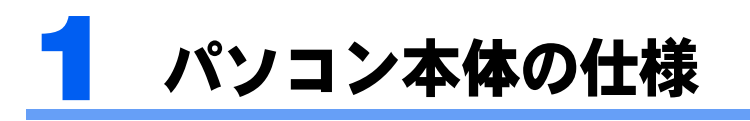

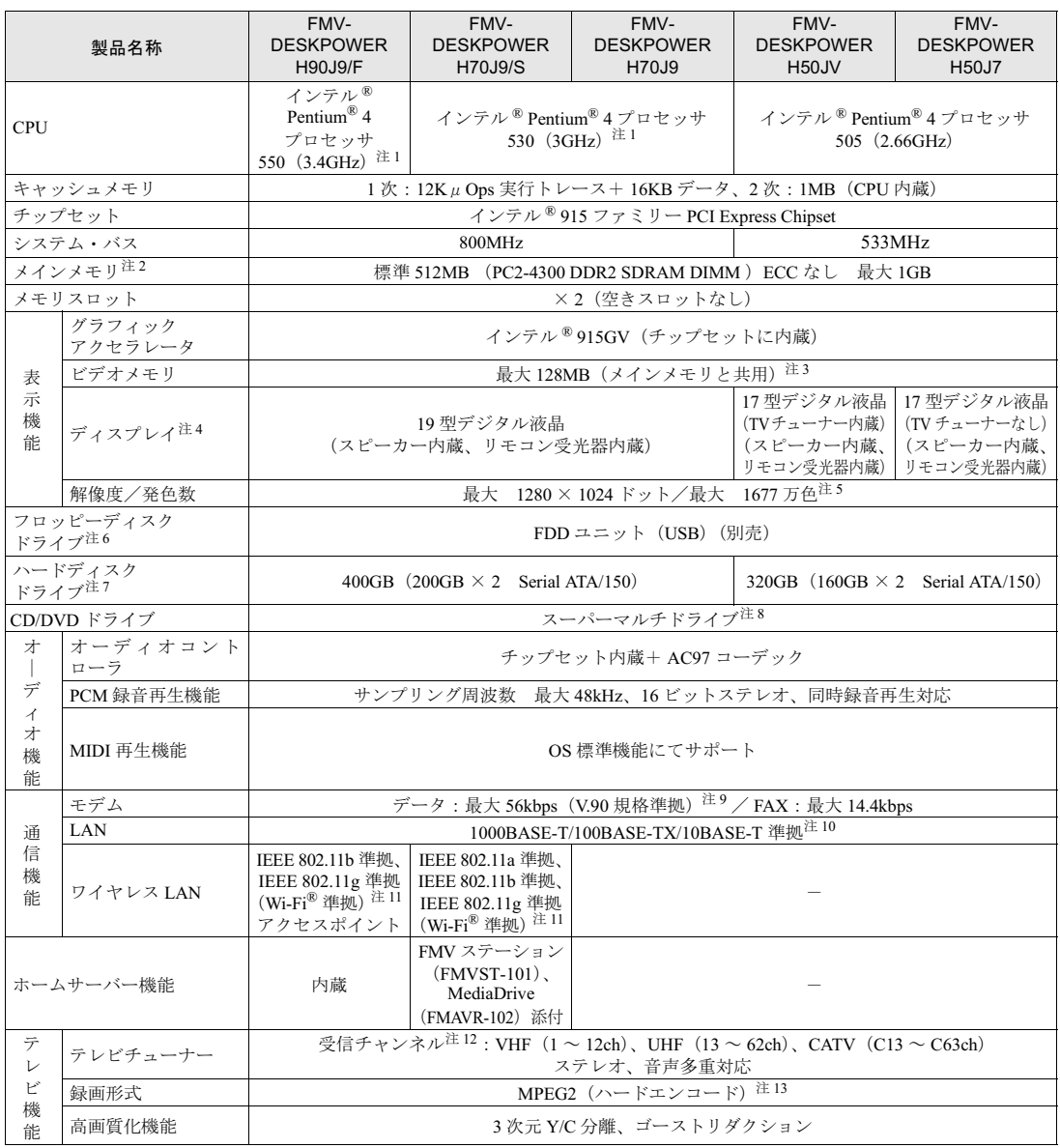

注記については、「[仕様一覧の注記について」](#page-137-0)( ●▶[P.136](#page-137-0)) をご覧ください。

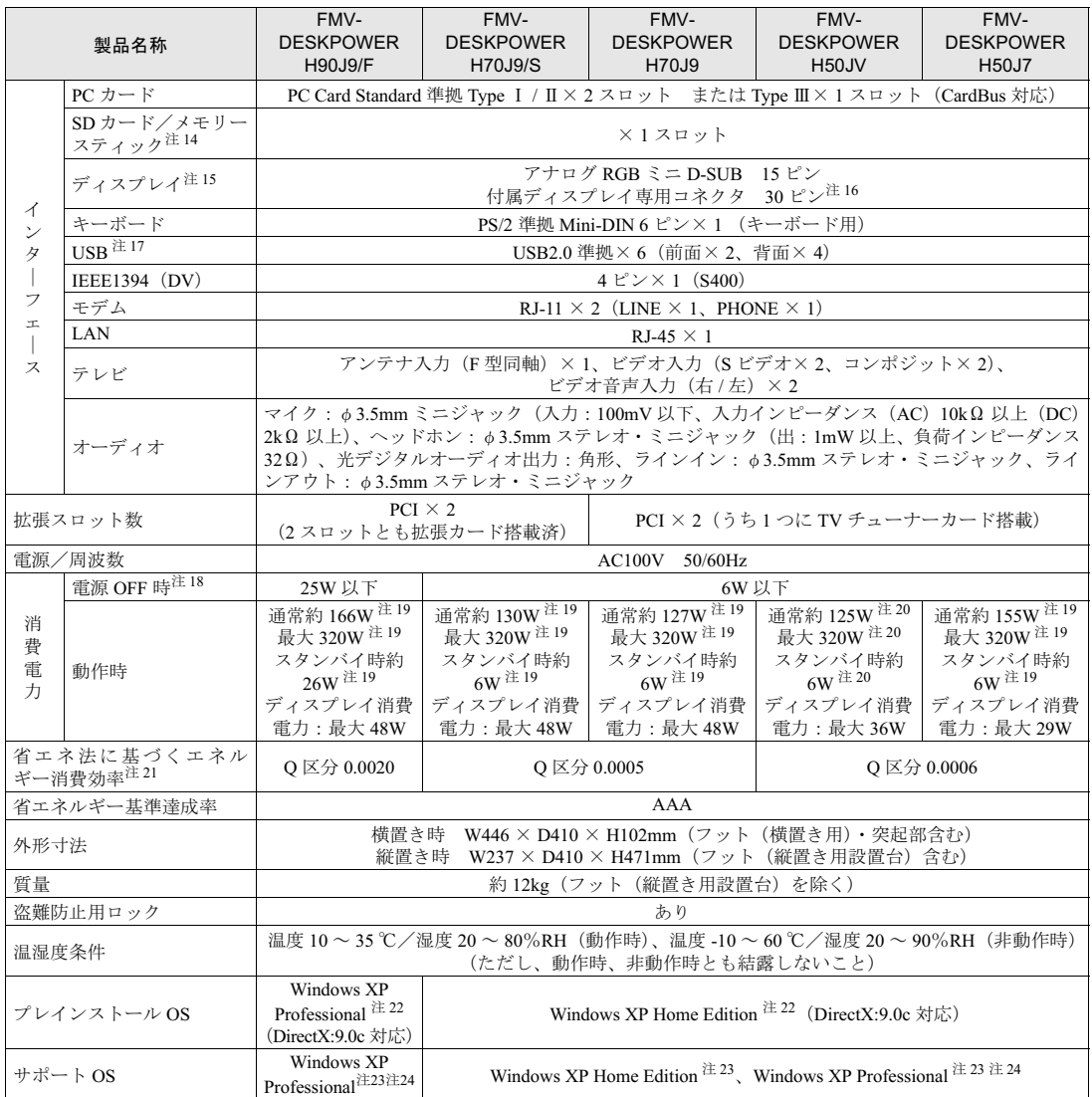

注記については、「[仕様一覧の注記について」](#page-137-0)( ●▶[P.136](#page-137-0)) をご覧ください。

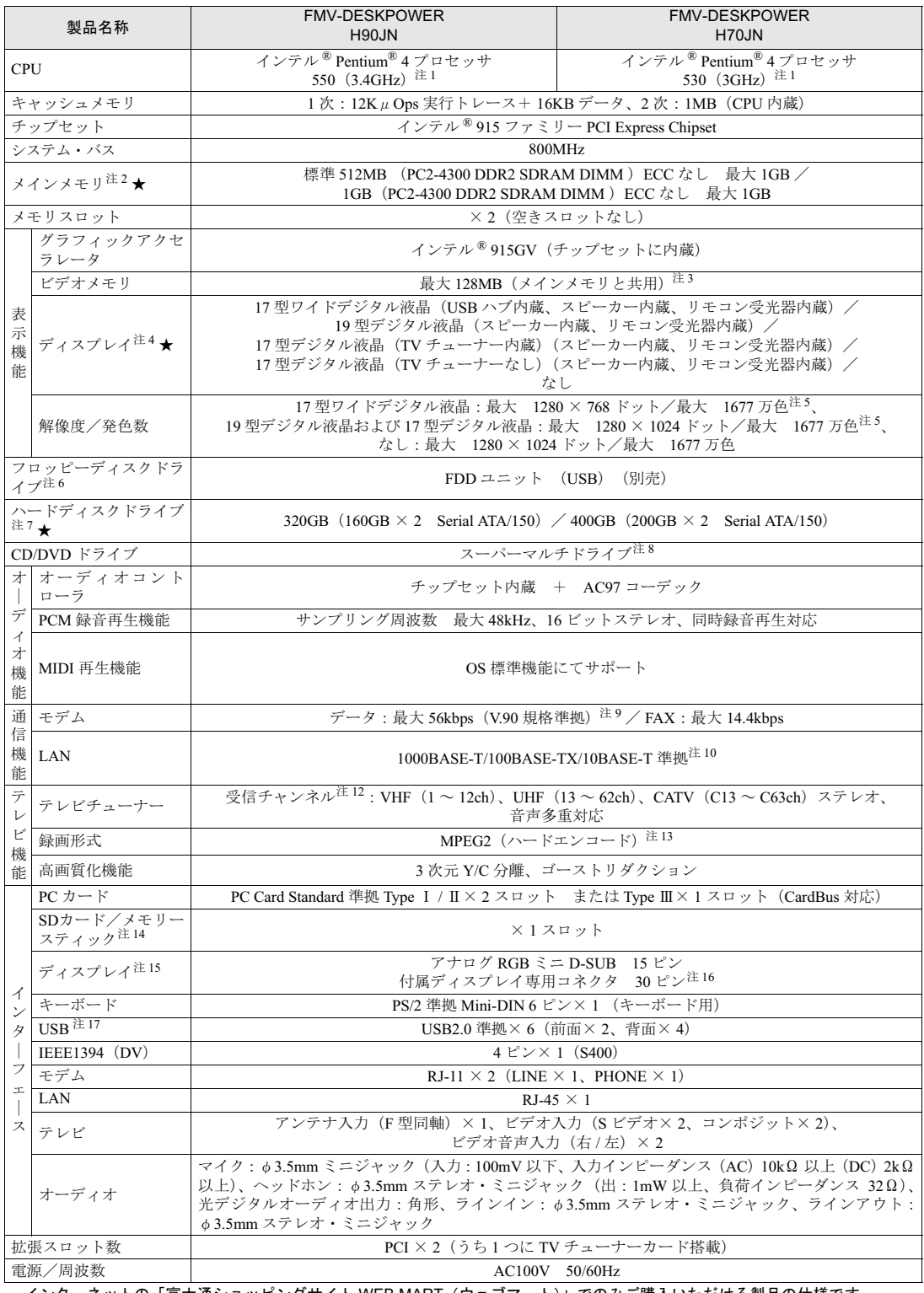

インターネットの「富士通ショッピングサイト WEB MART(ウェブマート)」でのみご購入いただける製品の仕様です。<br>★ ご購入時に選択したものをご覧ください。<br>注記については、「[仕様一覧の注記について」](#page-137-0)( \*● ▶[P.136](#page-137-0))をご覧ください。

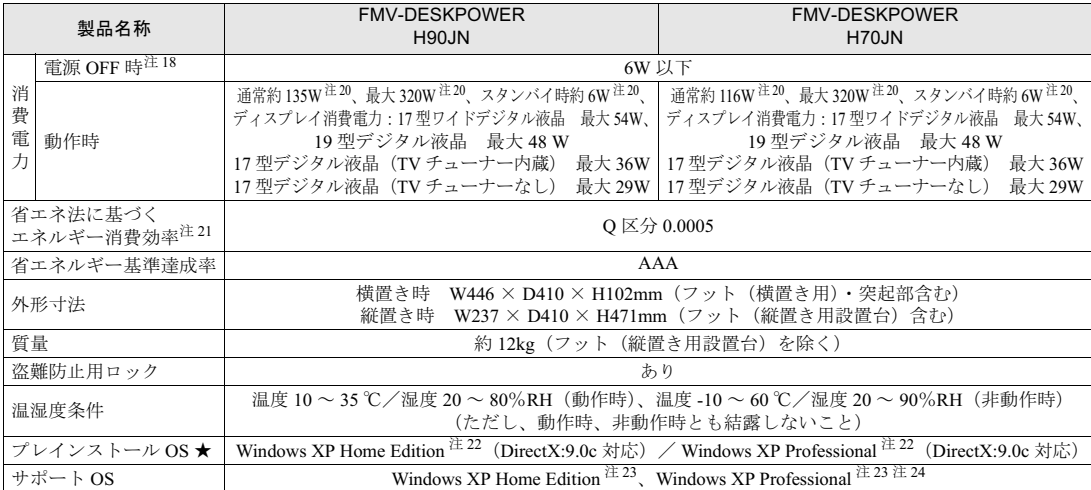

インターネットの「富士通ショッピングサイト WEB MART(ウェブマート)」でのみご購入いただける製品の仕様です。<br>★ ご購入時に選択したものをご覧ください。<br>注記については、「[仕様一覧の注記について」](#page-137-0)( •● ▶[P.136](#page-137-0))をご覧ください。

# <span id="page-137-0"></span>仕様一覧の注記について

- 注1 : ご購入時のハイパー・スレッディング・テクノロジ設定は、有効になっています。 ソフトウェアや周辺機器を追加される場合は、ハイパー・スレッディング・テクノロジに対応しているか、販売元にご確認くだ さい。 注2 : ビデオメモリと共有しているため、「コントロールパネル」の「パフォーマンスとメンテナンス」の「システム」では、搭載メモ<br>- リサイズより少なく表示されます。ビデオメモリの使用量は、Intel<sup>®</sup> Dynamic Video Memory Technology(DVMT)により、パソ コンの動作状況によって自動的に変化します。 注 3 : Intel® Dynamic Video Memory Technology (DVMT) を使用しているため、パソコンの動作状況により、メモリ容量が自動的に変 ……<br>化します。 注4 : 液晶ディスプレイの特性について ・液晶ディスプレイは非常に精度の高い技術で作られておりますが、画面の一部に点灯しないドットや、常時点灯するドットが存 在する場合があります。これらは故障ではありません。交換・返品はお受けいたしかねますのであらかじめご了承ください。<br>・本製品で使用している液晶ディスプレイは、製造工程により、各製品で色合いが異なる場合があります。また、温度変化などで<br>注5 *・多少*の色むらが発生する場合があります。これらは故障ではありませんので、あらかじめご了承ください。<br>注5 *・グラフィックアクセラレー*タの出力する最大発色数は 1677 万色ですが、液晶ディスプレ 的に表現されます。
- 注 6 :・このパソコンにはフロッピーディスクドライブは内蔵されていません。オプション品の FDD ユニット(USB)(FMFD-51S)を、お買い求めの上、お使いください。
	-
	- なお、FDD ユニットの接続と取り外しは、必ず電源を切った状態で行ってください。<br>・FDD ユニット(USB)(FMFD-51S) を接続すると、デスクトップの 。<br>フロッピーディスクドライブとして使うことができます。<br>・FDD ユニット(USB)(FMFD-51S) では、次のフロッピーディスクは使用できません。
	-
	- ・OASYS 文書フロッピィ
	- ・640KB でフォーマットしたフロッピーディスク ・FDD ユニット(USB)(FMFD-51S)では、次のフロッピィーディスクは、データの読み書きはできますが、フォーマッ
		- トはできません。
			-
			-
		-
- ・1.25MB でフォーマットしたフロッピーディスク<br>・1.23MB でフォーマットしたフロッピーディスク<br>注7 : このマニュアルに記載のディスク容量は、1<u>M</u>B=1000<sup>2</sup>byte、1GB=1000<sup>3</sup>byte 換算によるものです。
- Windows 上で 1MB=1024<sup>2</sup>byte、1GB=1024<sup>3</sup>byte 換算で表示される容量は、このマニュアルに記載のディスク容量より少なくな ります。
- また、ハードディスク領域サイズの変更は、サポートしていません。
- 注8 : ドライブの主な仕様は次の通りです。

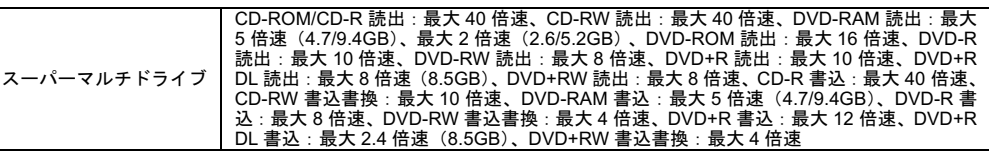

- 
- 注 9 : 56000bps は、V.90 の理論上の最高速度であり、実際の通信速度は回線の状況により変化します。<br>詳しくは、ないサービスアシスタント)のトップ画面→「画面で見るマニュアル」→「2 . 関連するマニュアル」→「内蔵モ<br>デム」をご覧ください。

注 10: 本パソコンには 1000BASE-T の LAN が搭載されています。 本パソコンの LAN 機能は、100BASE-TX の次期規格として規定される 1000BASE-T に対応し、1Gbps(1000Mbps)の高 速なデータ通信をサポートします。H90J9/F でホームサーバー機能をお使いの場合、外部へのデータ通信は 100Mbps にな ります。

また、従来の 100BASE-TX、10BASE-T もサポートしているため、通信速度の自動認識を行い、既存のローカル・エリア・

ネットワーク(LAN)にそのまま接続することができます。<br>注 11 : Wi-Fi<sup>®</sup> 準拠とは、ワイヤレス LAN の相互接続性を保証する団体「Wi-Fi Alliance」の相互接続性テストに合格していること を示します。

- <sup>注</sup> <sup>12</sup>: BS/CS <sup>放</sup>送のチャンネルは受信できません。
	-
	-

を示します。<br>注 12 : BS/CS 放送のチャンネルは受信できません。<br>注 13 : ・テレビ番組の録画などは、お客様個人またはご家庭で楽しむ目的でのみ、ご利用ください。<br>・・ビデオなどコピーガード信号を含んだ映像を、録画することはできません。<br>- キた、ビデオ入力(S ビデオ)端子やビデオ入力(コンポジット)端子に接続した一部のビデオ機器では、メニューや操<br>作画面においてコピーガード信号を出していまい。<br>- ビデオ出力(S ビデオ

- とができます。ビデオ出力(S ビデオ)端子に機器を接続している場合は、コビーガード信号を含んだ映像をバソコン側<br>- で表示することはできません。<br>・17 型ワイド液晶ディスプレイ、および 17 型液晶ディスプレイ(TV チューナー内蔵)をお使いの方は、インスタントテ
- で表示することはできません。<br>17 型ワイド液晶ディスプレイ、および 17 型液晶ディスプレイ(TV チューナー内蔵)<br>レビ機能を使用すると、コピーガード信号を含んだ映像を表示することができます。
- レビ機能を使用すると、コピーカード信号を含んだ映像を表示することが<br>注 14 : 「SD メモリーカード」と「メモリースティック」の同時使用はできません。<br>「マジックゲート」などの著作権保護機能には対応していません。
- 
- 「マジックゲート」などの著作権保護機能には対応していません。<br>マルチメディアカード(MMC)には対応していません。<br>注 15 : アナログ RGB ミニ D-SUB、付属ディスプレイ専用コネクタの同時使用はできません。<br>注 16 : 付属のディスプレイ以外は接続しないでください。<br>注 17 : すべての USB 対応周辺機器について動作するものではありません。
- 
- 
- 注 16 : 付属のディスプレイ以外は接続しないでください。<br>注 17 : すべての USB 対応周辺機器について動作するものではありません。<br>注 18 : 電源 OFF 時の消費電力を回避するには、パソコンの電源プラグをコンセントから抜いてください。17 型ワイド液晶ディス<br>- ブレイ、19 型液晶ディスプレイ、17 型液晶ディスプレイ(TV チューナー内蔵)をお使いの方は、ディスプレイの電源プ ー<br>ブレイ、19 型液晶ディスプレイ、17 型液晶ディスプレイ(TV チューナー内蔵)をお使いの方は、ディスプレイの電源プ<br>ラグもコンセントから抜いてください。 フレイ、19 型液晶ディスフレイ、17 型液晶ディスフレイ(TV チューナー内蔵)をお使いの方は、ディスフレイの電源フ<br>- ラグもコンセントから抜いてください。<br>注 19 : ディスプレイ消費電力を除く<br>注 21 : エネルギー消費効率とは省エネ法で定める測定方法により測定した消費電力を省エネ法で定める複合理論性能で除したも
- 
- 
- 注 21 : エネルギー消費効率とは省エネ法で定める測定方法により測定した消費電力を省エネ法で定める複合理論性能で除したも<br>- - のです。<br>注 22 :出荷時に、Microsoft<sup>®</sup> Windows<sup>®</sup> XP Service Pack 2 セキュリティ強化機能搭載が適用されています。<br>注 23 : Microsoft<sup>®</sup> Windows<sup>®</sup> XP Service Pack 2 セキュリティ強化機能搭載が適用されている必要
- 
- 他の OS をお使いになるときは、FMV 活用サイト AzbyClub(アズビィクラブ)ホームページ(http://azby.fmworld.net/)を<br>ご覧ください。

<span id="page-138-0"></span>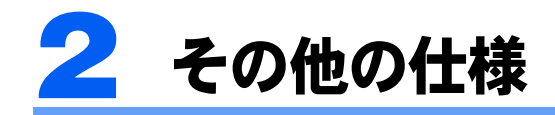

# <span id="page-138-1"></span>LCD 内蔵スピーカー

#### ■17 型ワイド液晶ディスプレイの場合

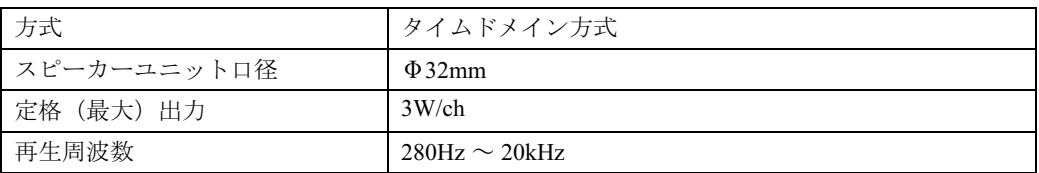

#### ■19 型液晶ディスプレイの場合

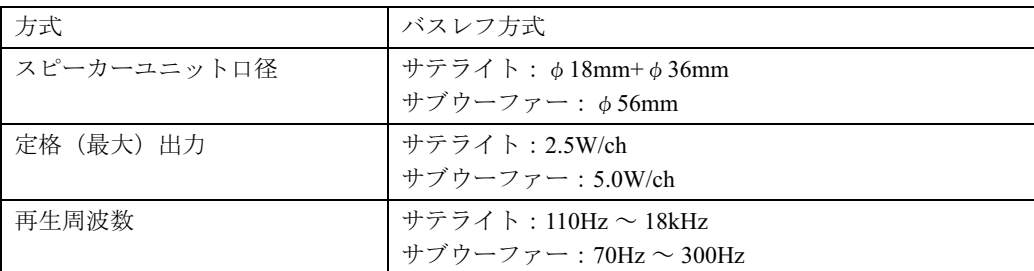

#### ■17 型液晶ディスプレイの場合

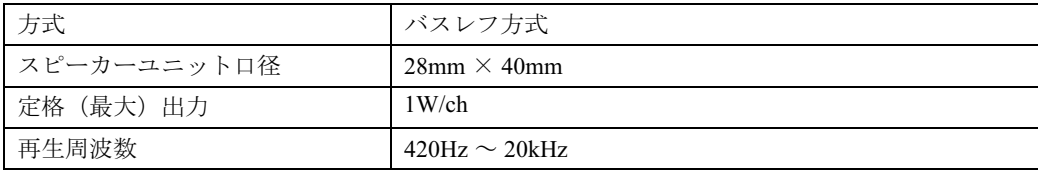

# <span id="page-139-0"></span>LAN 機能

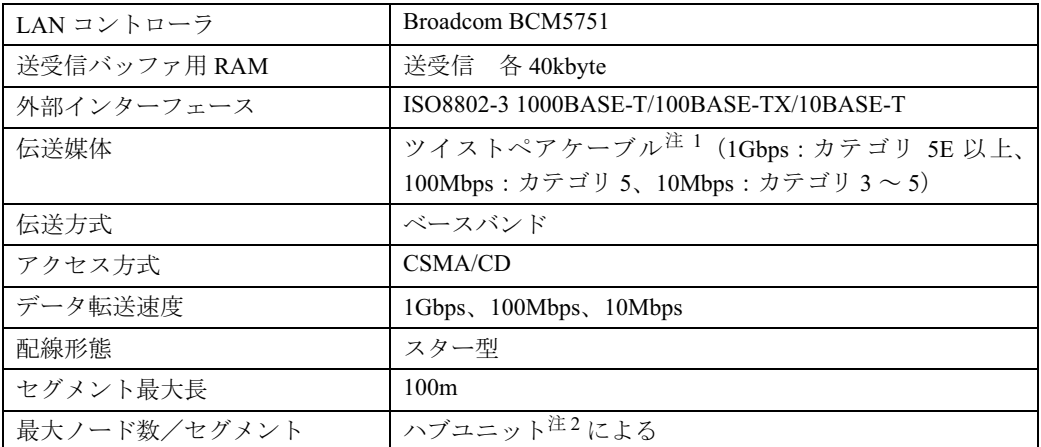

<sup>注</sup> <sup>1</sup>: ケーブルは、必ずお使いのネットワーク・スピードに対応したデータグレードのケーブルをお使いください。 データグレードの低いケーブルを使うと、データ紛失が発生します。 -<br>- データグレードの低いケーブルを使うと、データ紛失が発生します。<br>注2: ハブユニットとは、1000BASE-T/100BASE-TX/10BASE-T のコンセントレータです。

### $P$  POINT

#### ネットワークのスピードについて

LAN はネットワークのスピードに自動で対応します。ハブユニットの変更などでネットワークのスピードが 変更される場合、スピードに対応した適切なデータグレードのケーブルを必ずお使いください。

### ホームサーバー機能

#### H90J9/F の場合のみ

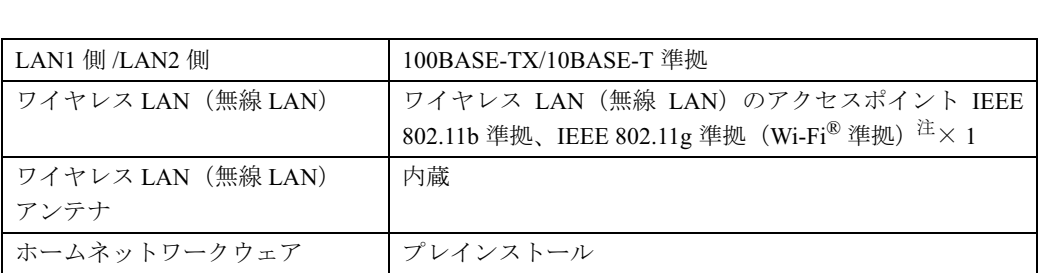

注 : Wi-Fi® 準拠とは、ワイヤレス LAN の相互接続性を保証する団体「Wi-Fi Alliance」の相互接続性テストに合格してい ることを示します。

# <span id="page-140-0"></span>高画質ハードエンコーダ付き TV チューナーカード

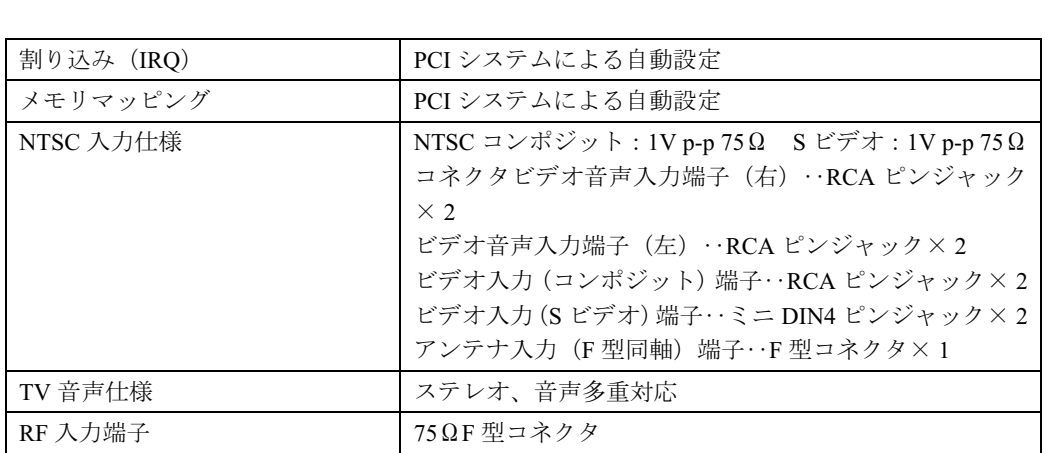

# <span id="page-140-1"></span>リモコン

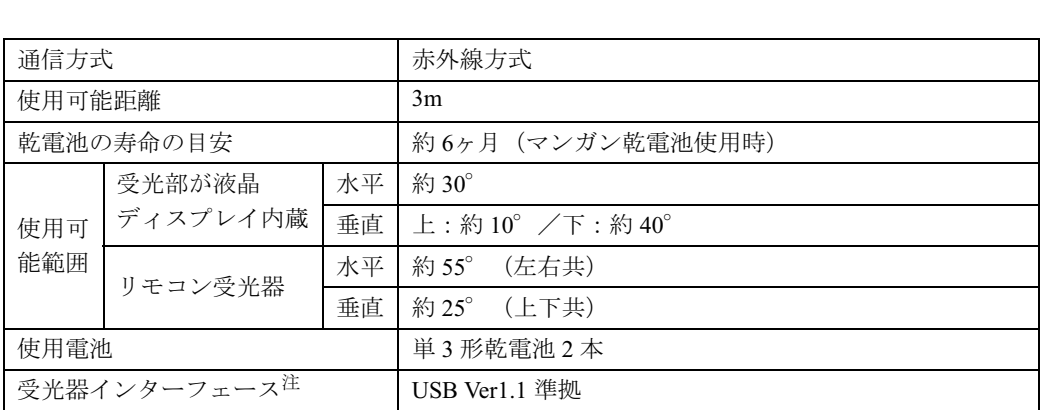

<sup>注</sup> : リモコン受光器の場合のみ

Memo

# この本で見つからない情報は、「画面で見るマニュアル」で!

「富士通サービスアシスタント(マニュアル&サポート)」→「文画面で見るマニュアル」

「スタート」ボタン→「すべてのプログラム」→

索引

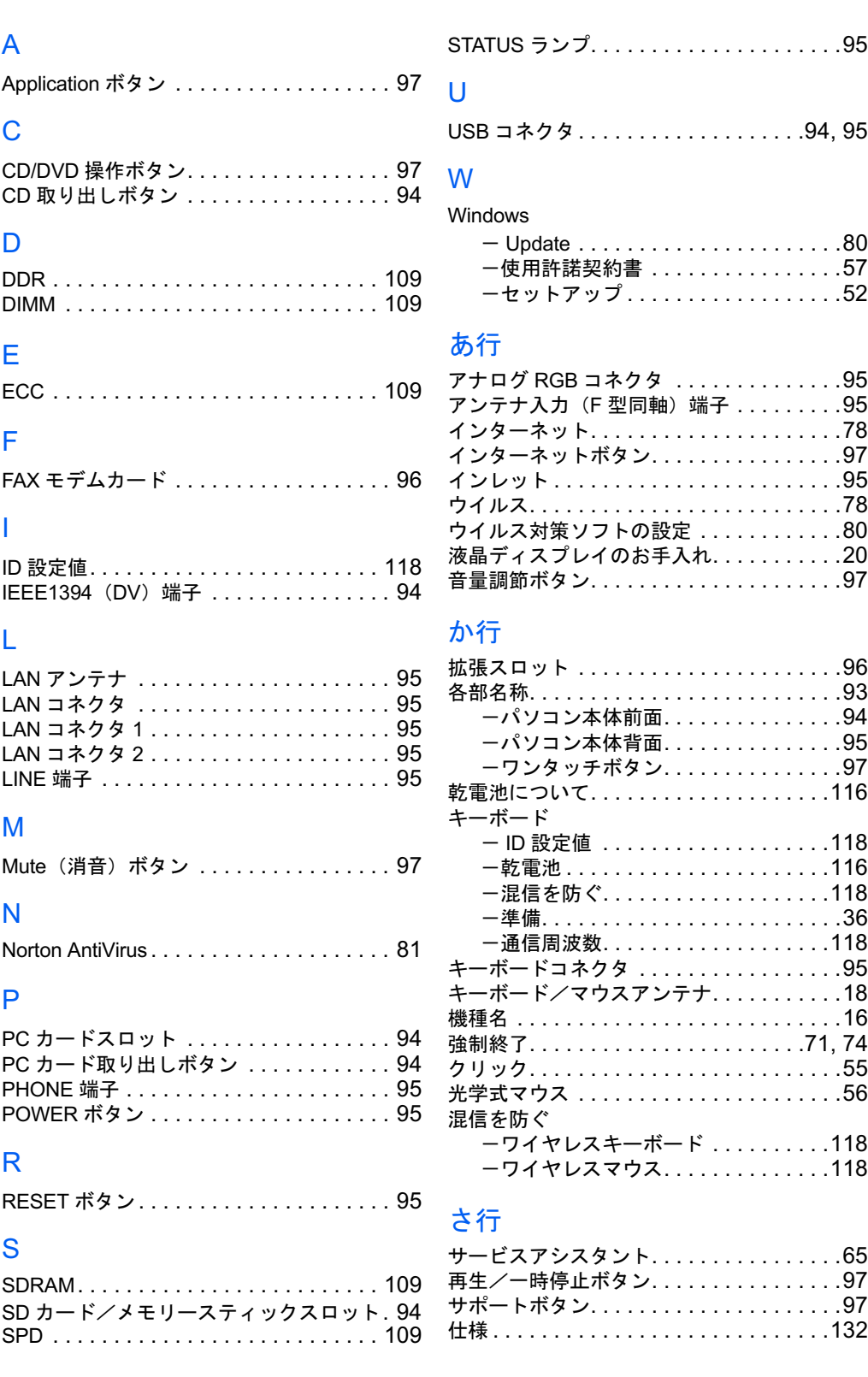

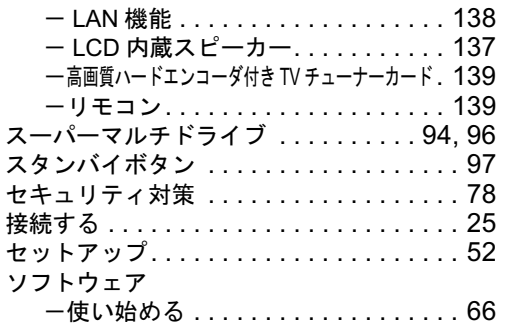

# た行

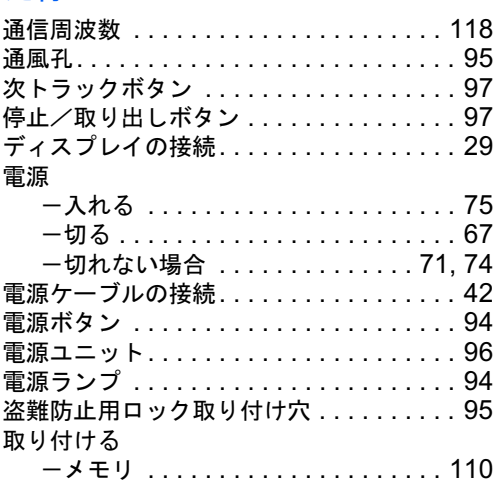

# な行

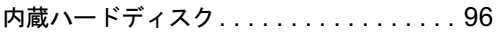

# は行

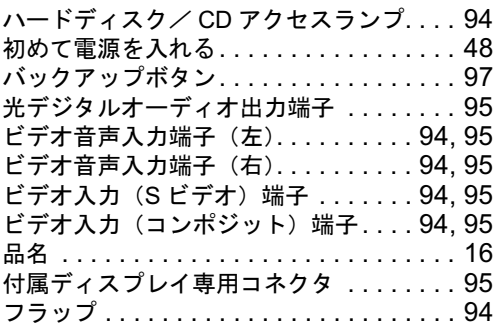

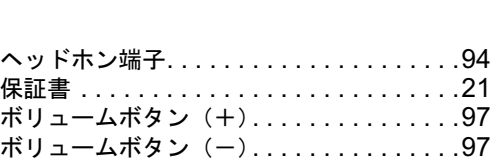

# ま行

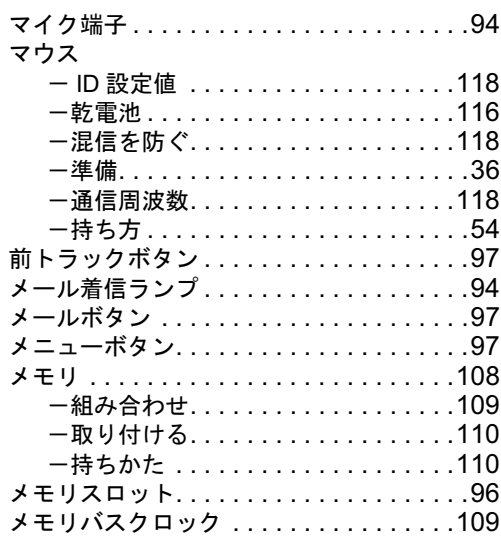

# や行

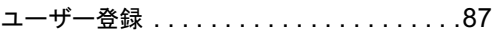

# ら行

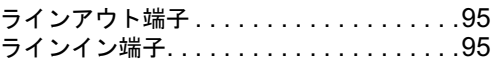

# わ行

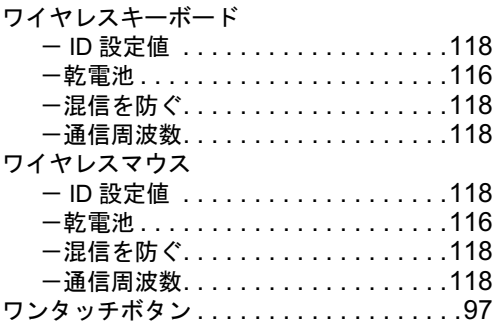
## FMV-DESKPOWER H90J9/F,H70J9/S, H70J9,H50JV,H50J7,H90JN,H70JN

## パソコンの準備

B6FH-2891-01-02

<sup>発</sup> <sup>行</sup> <sup>日</sup> 発行責任 <sup>2004</sup> <sup>年</sup> <sup>9</sup> <sup>月</sup> 富士通株式会社

Printed in Japan

- **●このマニュアルの内容は、改善のため事前連絡なしに変更することがありま** す。 ーす。<br>●このマニュアルに記載されたデータの使用に起因する第三者の特許権および
- 。。<br>このマニュアルに記載されたデータの使用に起因する第三者の<br>その他の権利の侵害についてけ、当社けその責を負いません。 その他の権利の侵害については、当社はその責を負いません。
- ●無断転載を禁じます。
- ●無断転載を禁じます。<br>●無断転載を禁じます。<br>●落丁、乱丁本は、お取り替えいたします。

 $(7)0411 - 9$